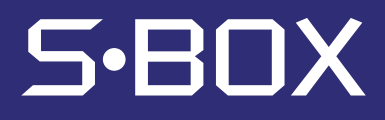

# Manual del Usuario **SIEMBRA**

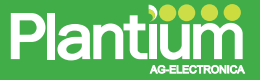

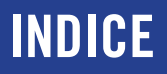

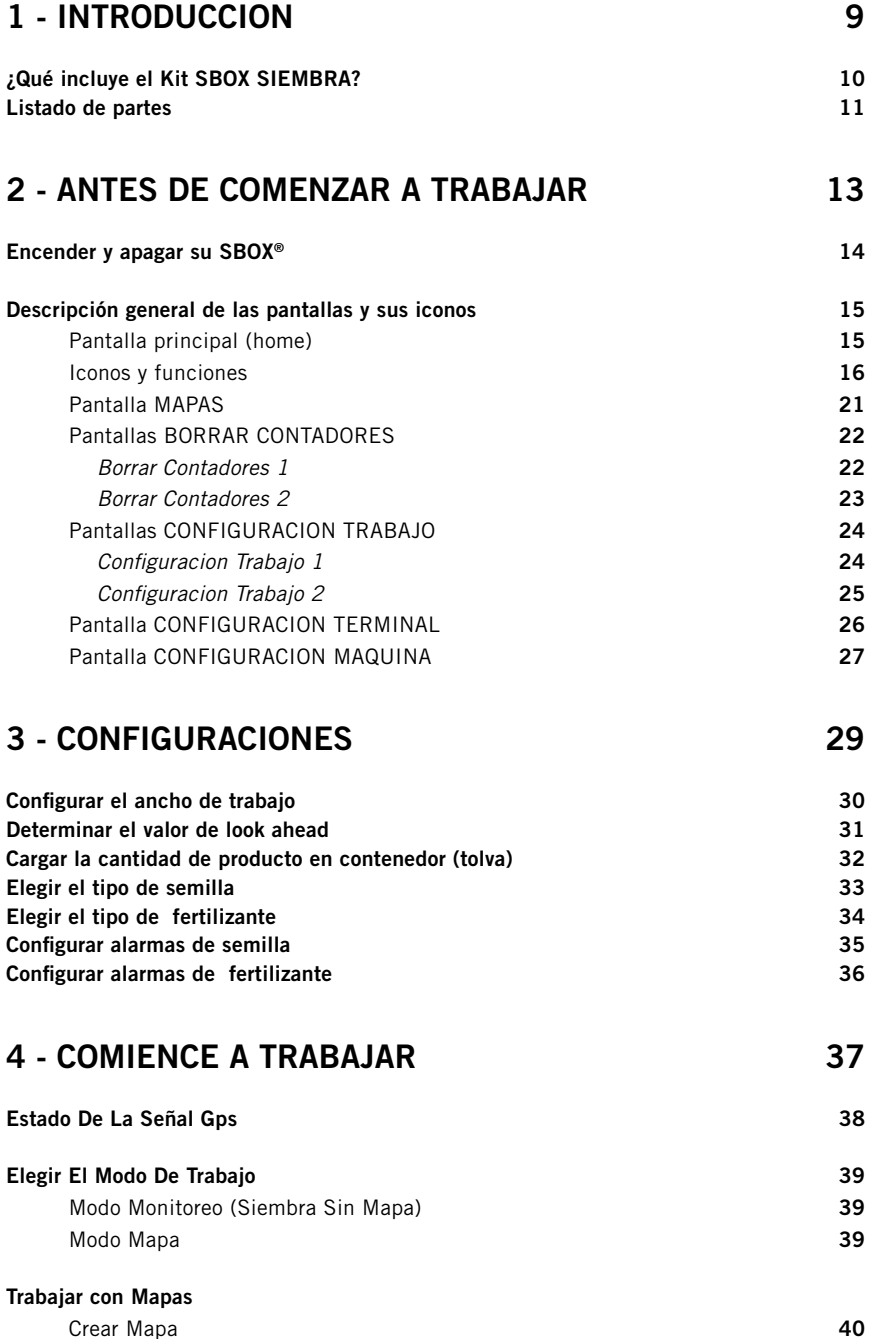

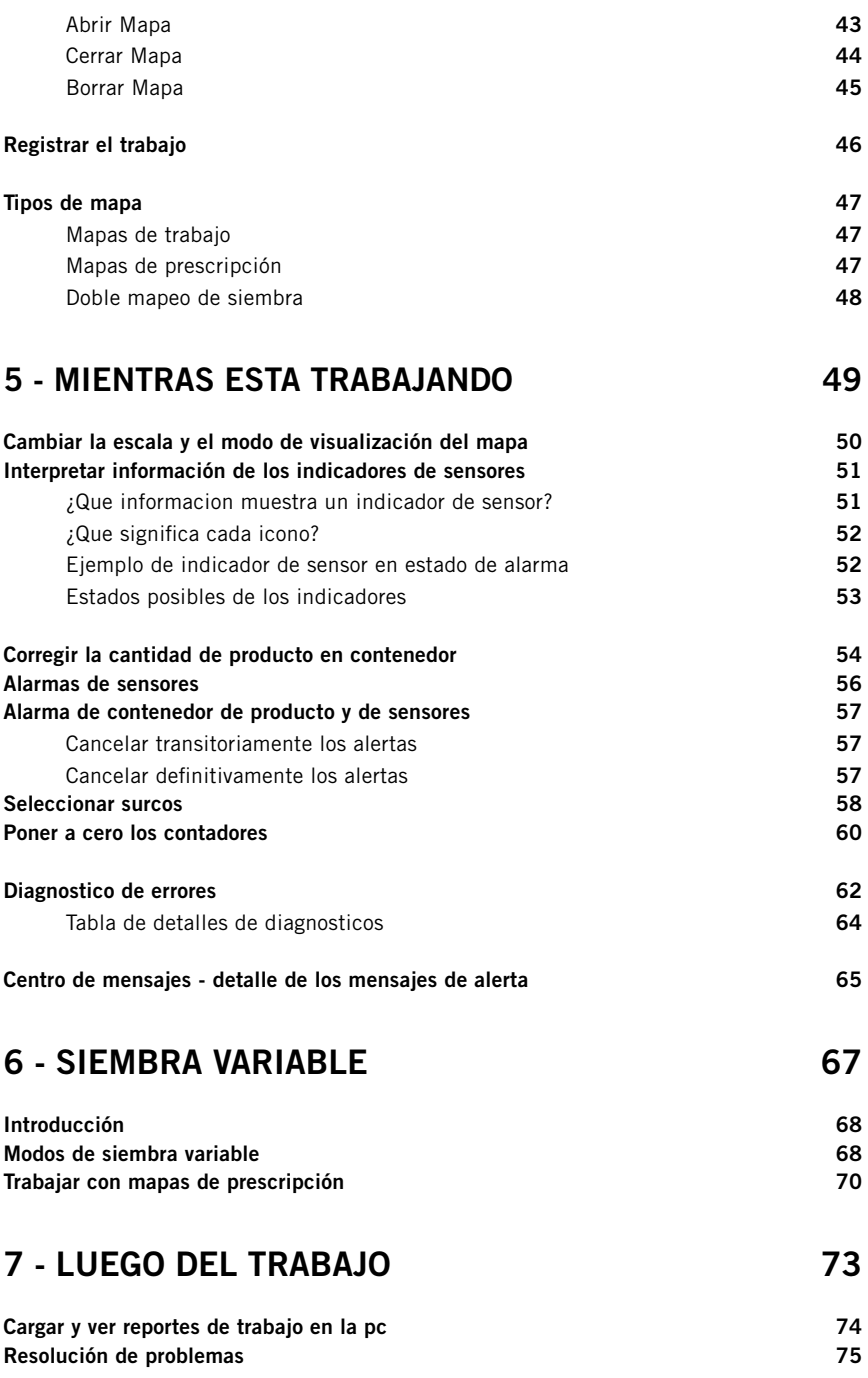

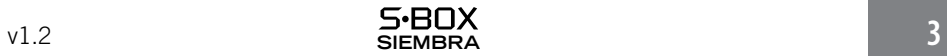

## **Notas**

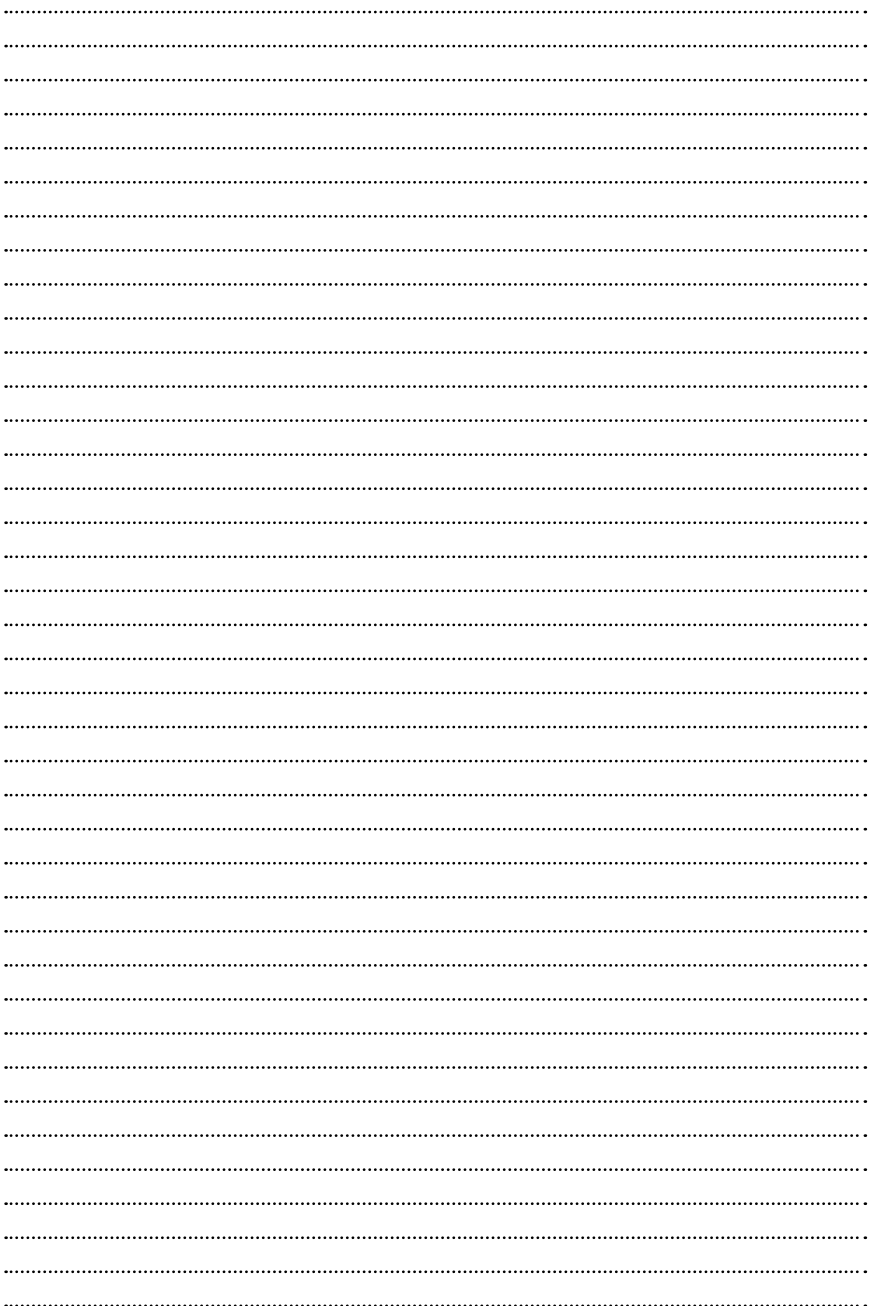

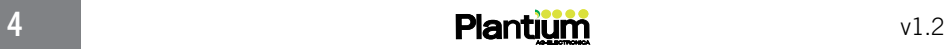

Felicitaciones por haber adquirido su nuevo S-BOX® SIEMBRA, el más avanzado sistema de monitoreo en siembra y siembra variable.

#### Características destacadas:

• Monitorea hasta 64 sensores de surcos (en distintas combinaciones de semillas y fertilizante, máximo 60 surcos de semillas) y hasta 4 ejes.

- Varía la aplicacion de fertilizante y semillas en forma manual o automática de 2 productos.
- Alarmas de semilla, fertilizante o ejes.
- Acepta mapas de prescripción o cambio de dosis en tiempo real.
- Mide cantidad de semillas por surco y promedio.
- Mapea y registra en tiempo real: velocidad, semillas, fertilizante y ejes.
- 2 contadores de hectáreas, horas y peso.

El presente manual está destinado a brindar información sobre la configuración y uso del sistema.

Si utiliza su S-BOX<sup>®</sup> teniendo en cuenta la información que ofrece este manual, tendrá una herramienta precisa y confiable durante muchos años. Nos hemos esmerado en crear un producto libre de fallas.

Para asegurar un uso óptimo del equipo le recomendamos prestar atención a la lectura de este manual. Estamos dispuestos a ayudarlo con cualquier duda que pueda surgir, tanto cuando utilice el producto por primera vez, como en operaciones posteriores.

No debe alterarse, copiarse ni manipularse este manual de ninguna manera. Los manuales que no sean originales pueden llevar a fallas de operación que produzcan perjuicios a las maquinarias o a las tareas resultantes. Por lo tanto, no se puede hacer responsable a Gentec S.R.L. por los perjuicios ocurridos que puedan ser resultado del uso de manuales no originales. En cualquier momento podrán solicitarse manuales originales desde los puntos de venta oficiales.

Respetuosamente,

#### GENTEC S.R.L.

San Luis 279 2919 Villa Constitución | Argentina Tel./Fax +54 3400 474199 email: info@plantium.com Internet: [www.sbox.com.ar](http://www.sbox.com.ar)

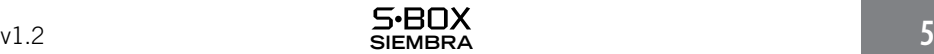

### **Notificación de Garantía**

#### Productos Amparados por la Garantía

Esta garantía cubre todos los productos fabricados por Plantium ("productos")

### Plantium S-Box Garantía Limitada

Plantium otorga garantía únicamente al comprador final del producto, sujeto a exclusiones y procedimientos determinados de aquí en adelante, que el producto vendido al comprador final debe estar libre de, mediante uso y mantenimiento normales, defectos en material y fabricación por un período de 36 meses desde la entrega al comprador final. Arreglos y reemplazo de componentes son otorgados, sujetos a exclusiones y procedimientos determinados de aquí en adelante, libres, mediante uso y mantenimiento normales, de defectos en materiales y en mano de obra durante 90 días, a partir del uso o entrega, o por el balance del periodo original de la garantía, cual sea mayor.

### Reparaciones Exclusivas al Comprador

Las reparaciones exclusivas al comprador final bajo esta garantía deben ser limitadas al arreglo o reemplazo, a la opción de Plantium, de cualquier producto o componente defectivo. El usuario final debe notificar a Plantium o a Servicio Autorizado de Plantium inmediatamente de cualquier defecto declarado. Las reparaciones deben ser a través de un servicio autorizado por Plantium únicamente.

### **Exclusiones**

Plantium no cubre daños ocurridos en tránsito o debido a un mal uso, abuso, instalación inadecuada, negligencia, rayo (u otras descargas eléctricas) o la inmersión en agua dulce o salada del producto. Reparación, modificación o servicio de productos Plantium por algún servicio no autorizado por Plantium inutilizan esta garantía. Plantium no acepta reclamos hechos una vez finalizado el período de la garantía. Plantium no otorga ni garantiza la precisión o exactitud obtenida al utilizar productos Plantium. Los productos no están destinados al uso como en aplicaciones de seguridad o de la vida. La potencial precisión de los productos determinada en la literatura y especificaciones de los productos sirve para proporcionar únicamente una estimación de la precisión obtenible basada en:

- • Especificaciones provistas por el Departamento de Defensa de EEUU para el posicionamiento GPS, y
- Especificaciones de rendimiento del proveedor de DGPS. Plantium se reserva el derecho a modificar productos sin obligación alguna de notificar, proveer o instalar mejoras o alteraciones a los pro ductos existentes.

### Sin Otras Garantías

Esta garantía es exclusiva de cualquier otra granatía, ya sean escritas orales, implícitas o que surjan por estatuto, curso de acción, o uso de intercambio, en conexión con el diseño, venta, instalación, servicio o uso de cualquier producto o cualquier componente del mismo, incluyendo, pero no limitado a, cualquier garantía comercial por un propósito particular.

#### Limitación de Responsabilidad

El alcance de la responsabilidad de Plantium por daños de cualquier naturaleza de parte del comprador o cualquier otra entidad o persona tanto en contrato o agravio y tanto para personas o propiedad deben en ningún caso exceder, en conjunto, el costo de corregir el producto defectuoso o, bajo opción de Plantium, el costo de reemplazar el ítem defectivo. En ninguna circunstancia Plantium será responsable de cualquier pérdida de producción, pérdida de lucro, pérdida de uso o por cualquier daño especial, indirecto, incidental, consecuencial o contingente, incluso si Plantium ha sido advertido de la posibilidad de tal daño. Sin limitar la precedente, Plantium no será responsable daños de cualquier tipo resultantes de la instalación, uso, calidad, desempeño o precisión de cualquier producto.

#### Legislación Gobernante

A la máxima extensión posible, esta garantía será gobernada por las leyes del Estado Argentino. En el caso de que cualquier previsión de la misma sea dictada invalida por una corte de jurisdicción competente, tal previsión será quitada de esta garantía y las restantes previsiones permanecerán en fuerza y efecto.

#### Obtener Servicio de Garantía

Para obtener servicio de garantía, el comprador final deberá llevar el producto a un servicio autorizado de Plantium junto a un comprobante de compra. Por cualquier consulta o pregunta sobre el servicio de garantía, o para obtener información de los centros de servicio autorizados de Plantium, contacte a Plantium a la siguiente dirección:

#### Plantium

San Luis 279 2919 Villa Constitución Argentina Tel./Fax +54 3400 474199 e-mail: info@plantium.com

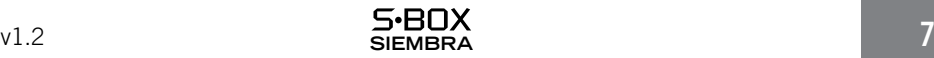

## **Notas**

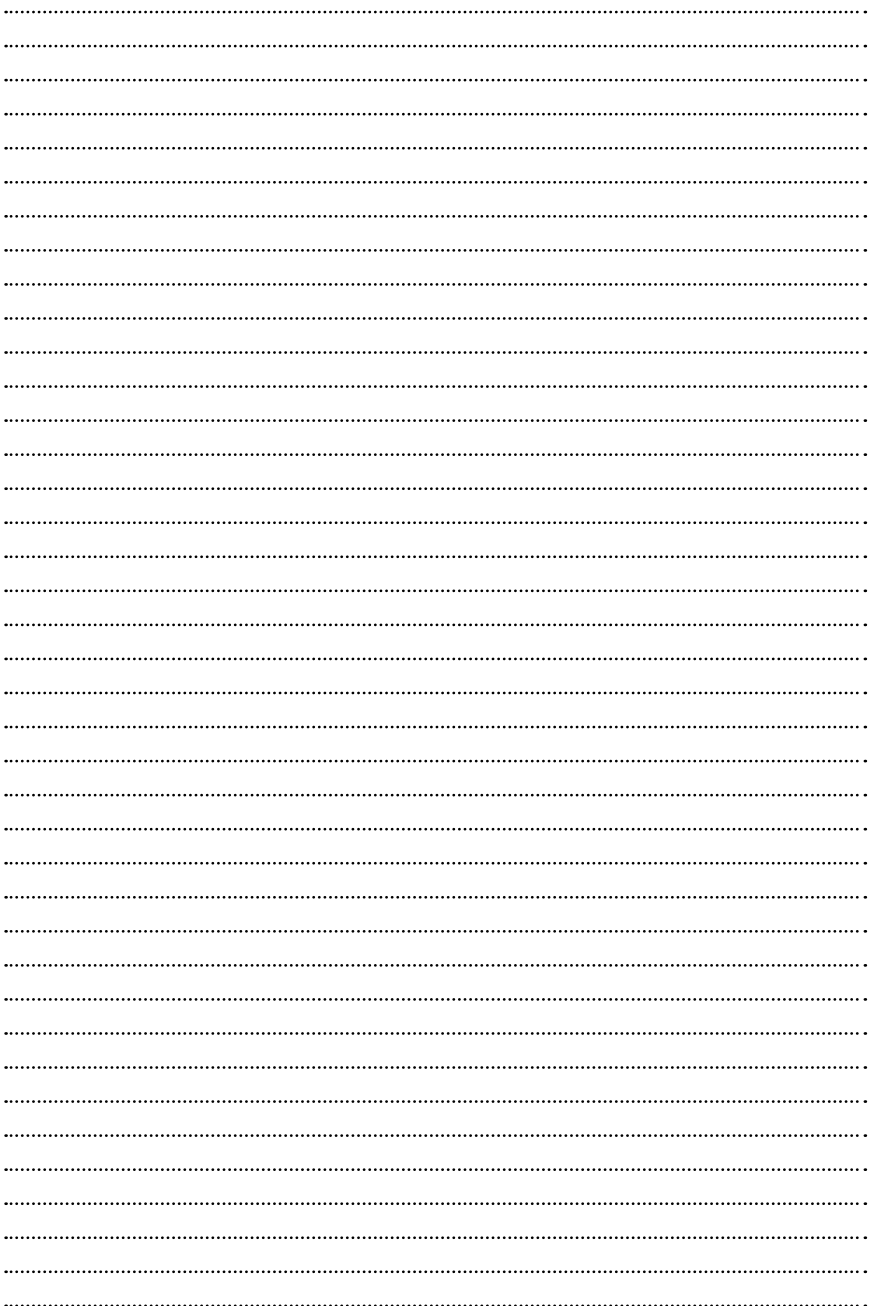

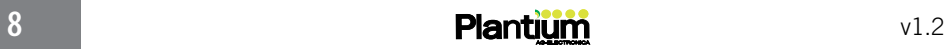

## 1 - Introducción a SBOX® SIEMBRA

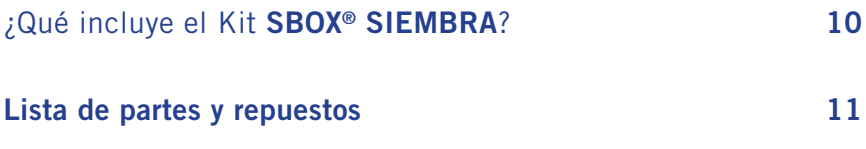

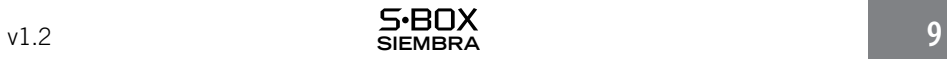

### <span id="page-9-0"></span>¿Qué incluye el Kit SBOX SIEMBRA?

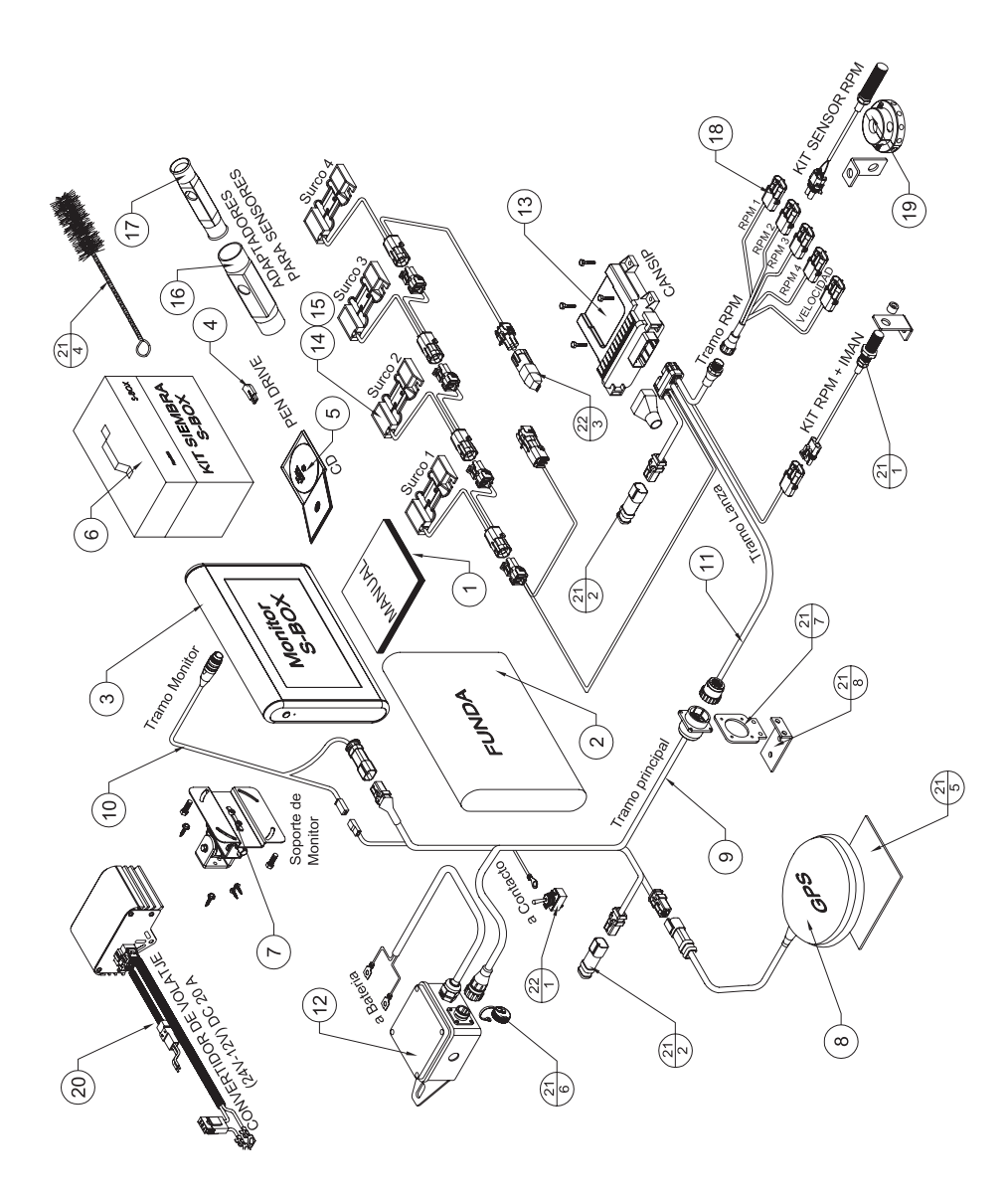

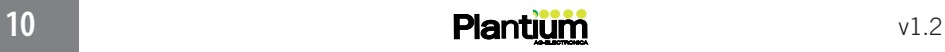

### Listado de partes

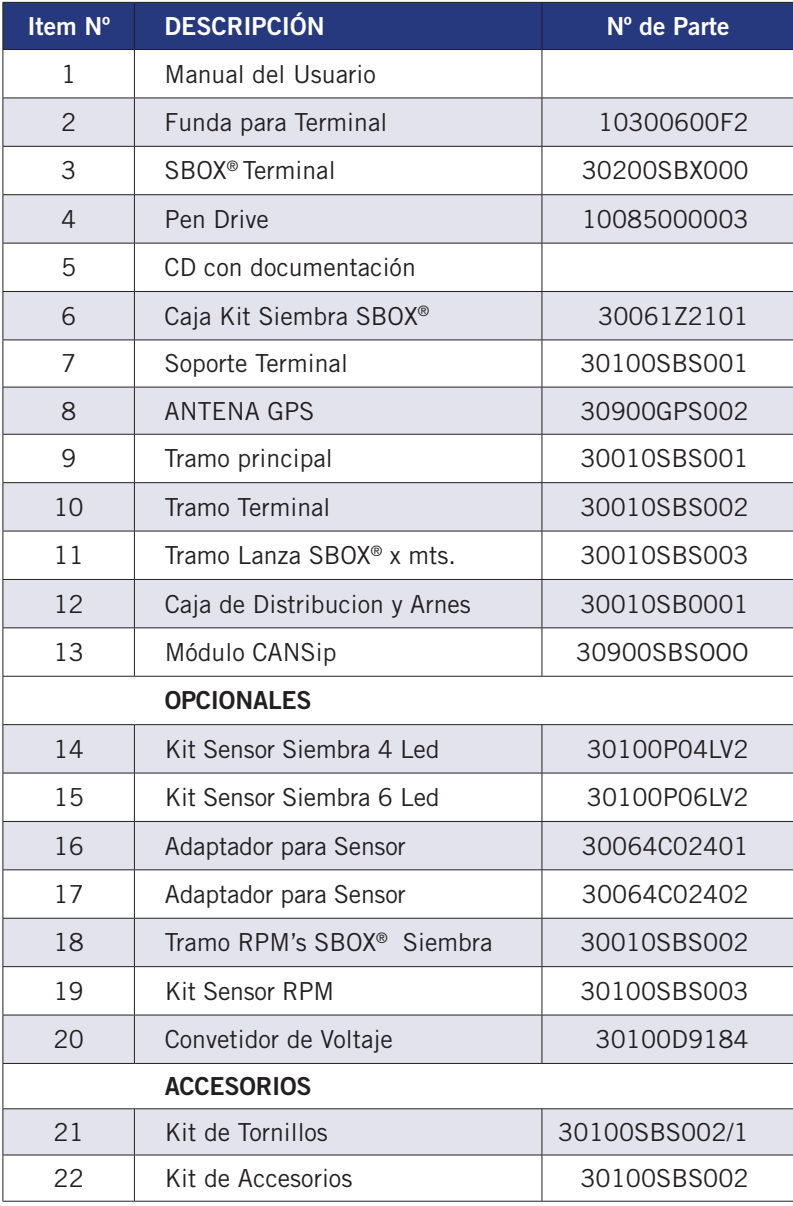

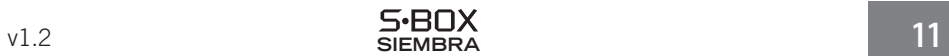

## **Notas**

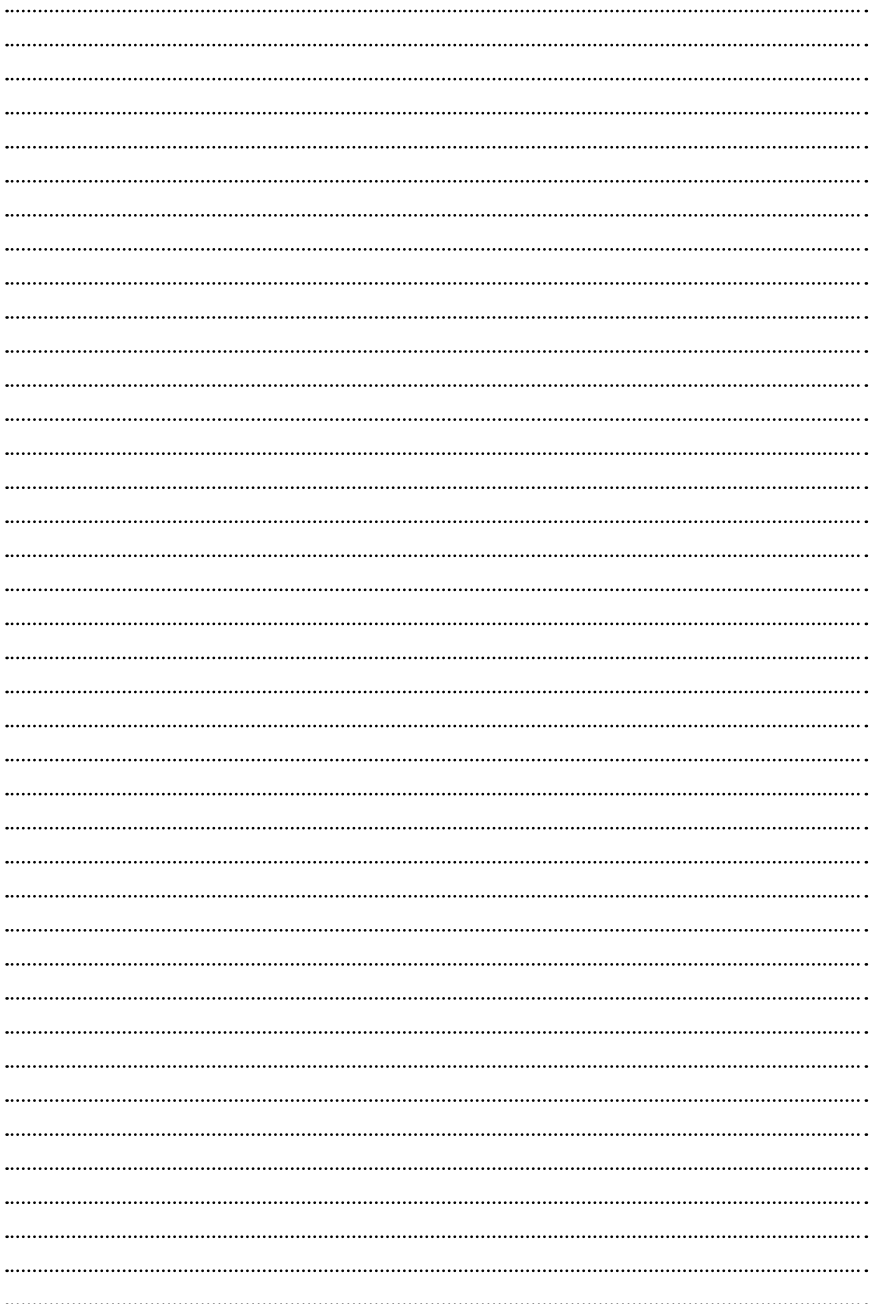

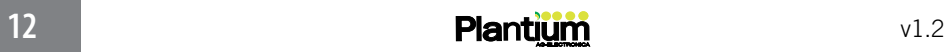

## <span id="page-12-0"></span>2 - ANTES DE COMENZAR A TRABAJAR

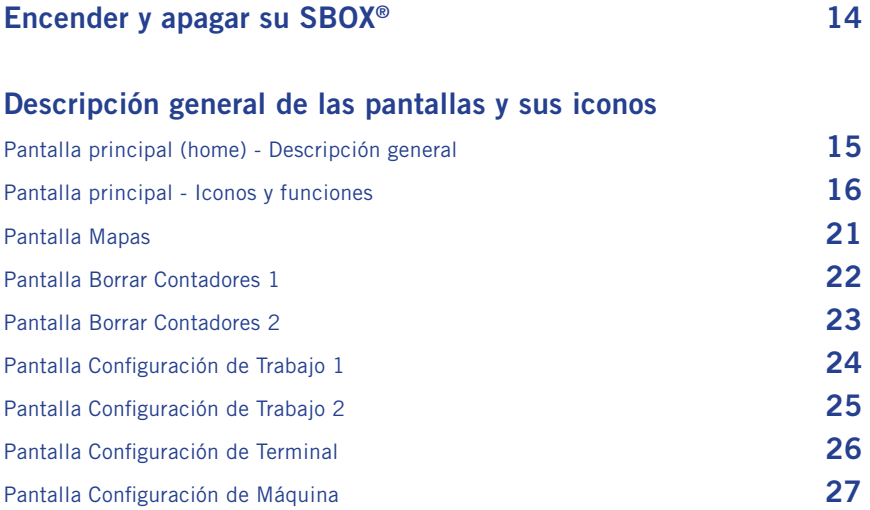

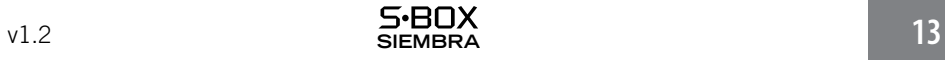

### <span id="page-13-0"></span>ENCENDER Y APAGAR SU SBOX®

### Encendido

Presione y suelte el botón ubicado en el ángulo inferior del lateral derecho, tal como lo indica la ilustración:

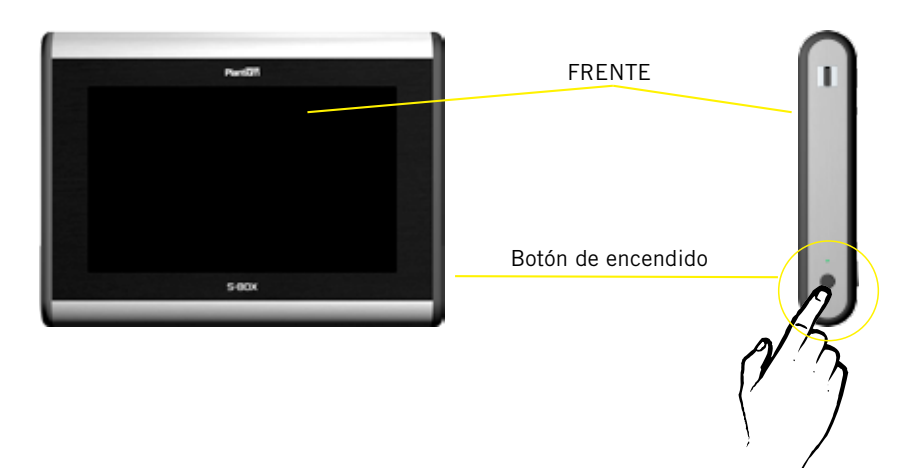

### Apagado

Mantenga presionado el botón por 3 segundos hasta que aparezca la barra de progreso, indicando el proceso de apagado:

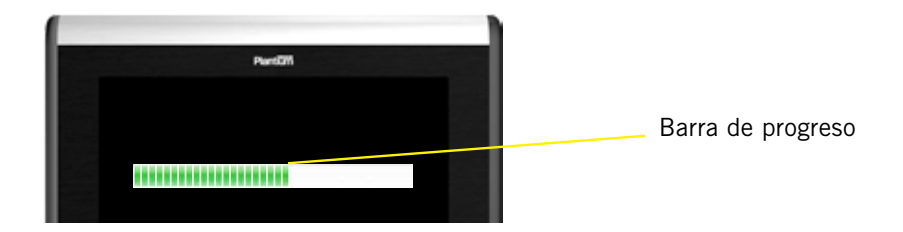

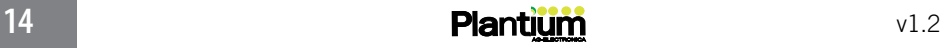

### <span id="page-14-0"></span>Descripción general de las pantallas y sus iconos

### Pantalla principal (home)

La pantalla principal del SBOX® reune toda la información relevante del trabajo que se esta realizando, como así tambien los controles mas importantes para llevar a cabo una labor eficiente y práctica.

En la ilustración se detallan los controles e indicadores, agrupados por zona

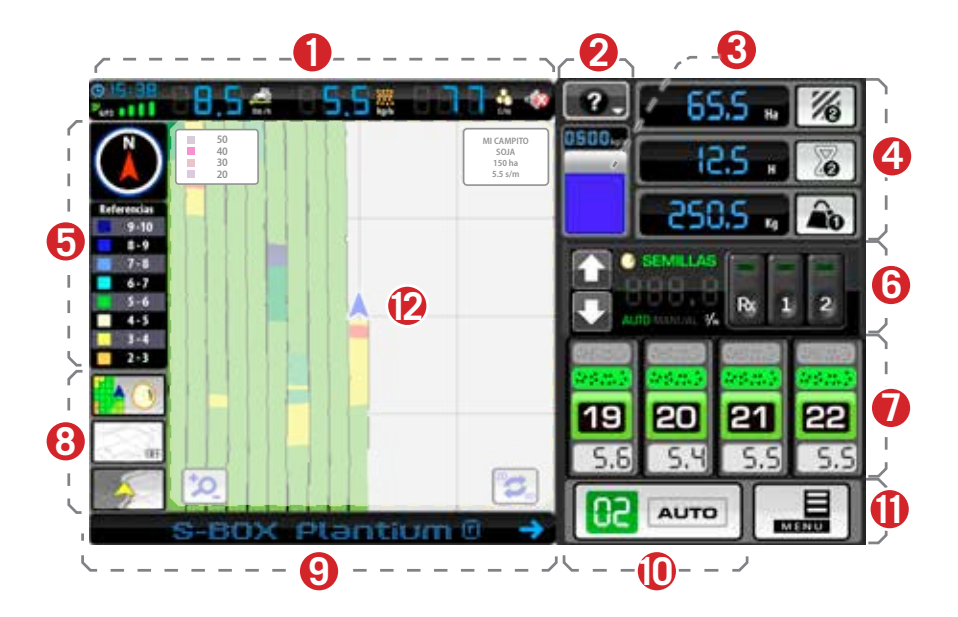

- Barra indicadora de estado
- Selector de surcos
- Indicador de producto en contenedor
- Panel de contadores
- Panel de brújula y referencias
- Panel de tipo de control de siembra
- Zona de indicadores de estado de sensores
- Botones de selección
- Centro de mensajes
- Botón de registro
- Botón Menú
- Area de Mapa

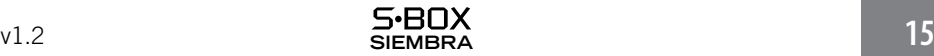

### <span id="page-15-0"></span>Iconos y funciones

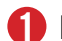

### **1 Barra indicadora**

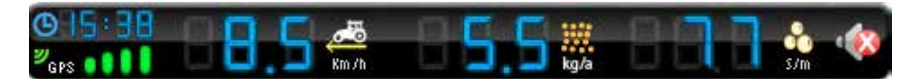

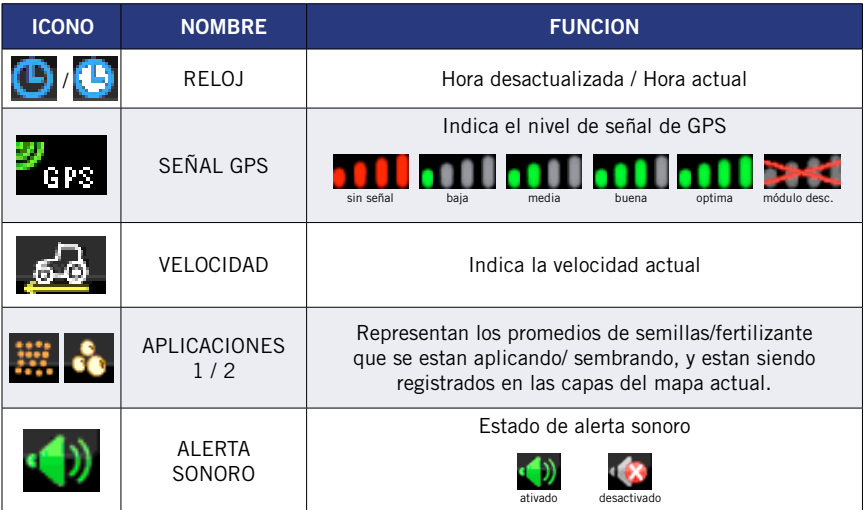

### **2 Selector de Surcos**

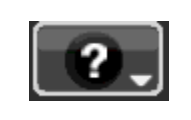

Permite el acceso a una ventana donde se muestran los surcos a ser seleccionados para su monitoreo

### **3 Indicador de producto en contenedor**

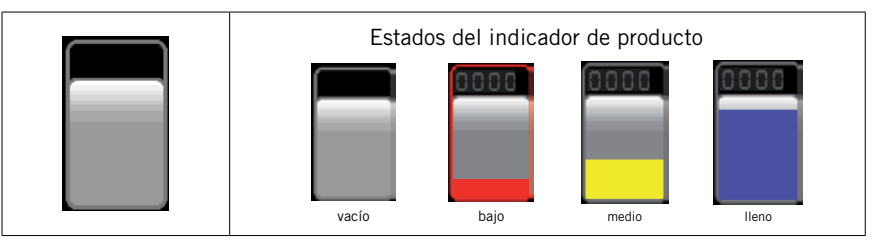

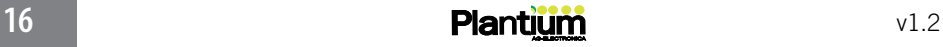

### **4 Panel de contadores**

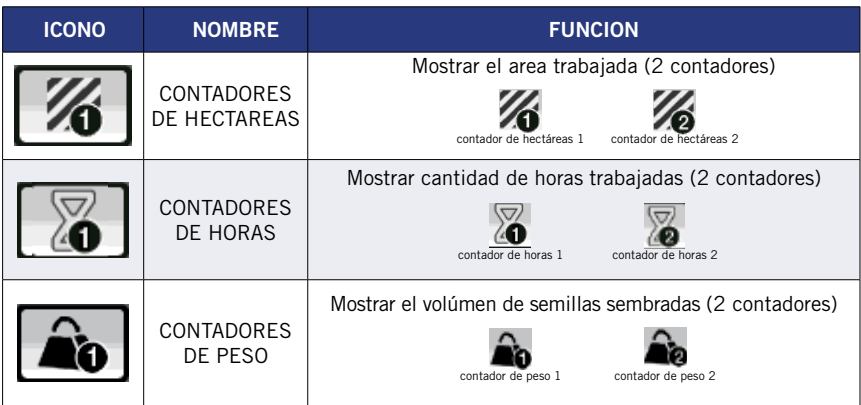

### **5 Panel de brújula y referencias**

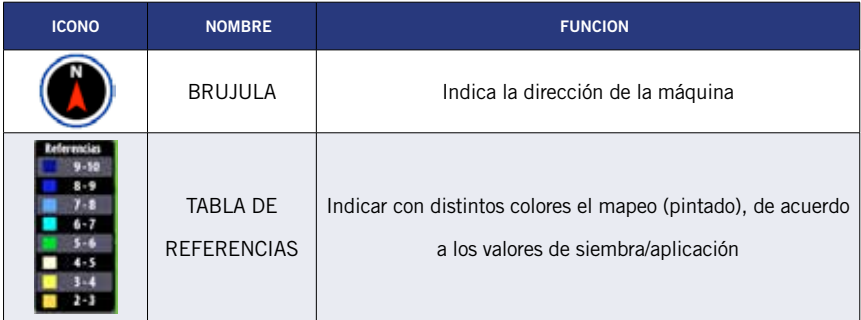

### **6 Panel de tipo de control de siembra**

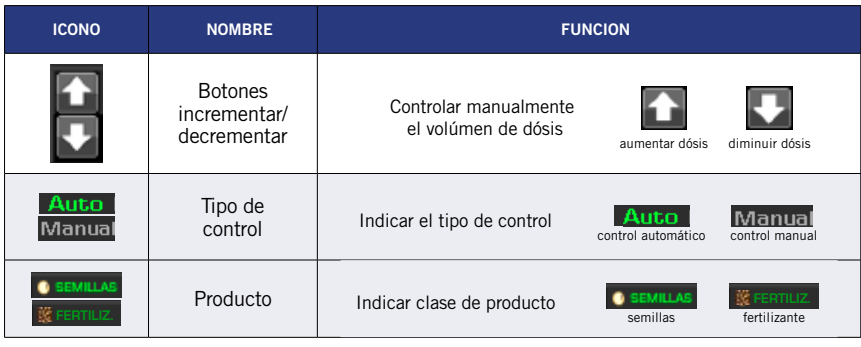

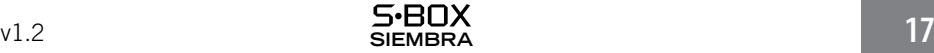

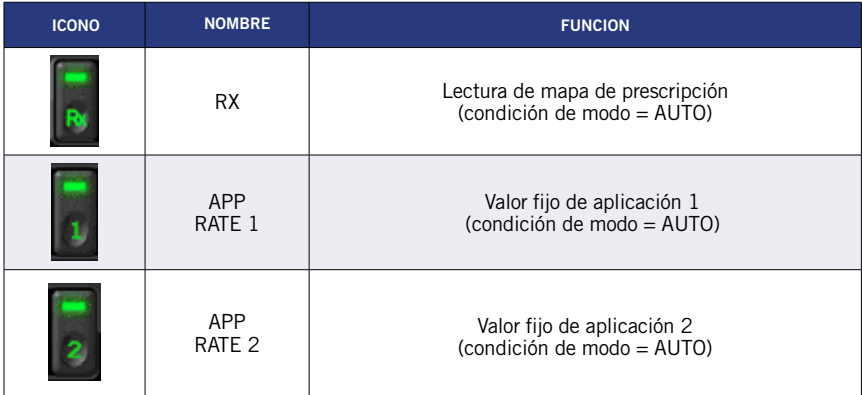

### **7 Indicadores de estado de sensores**

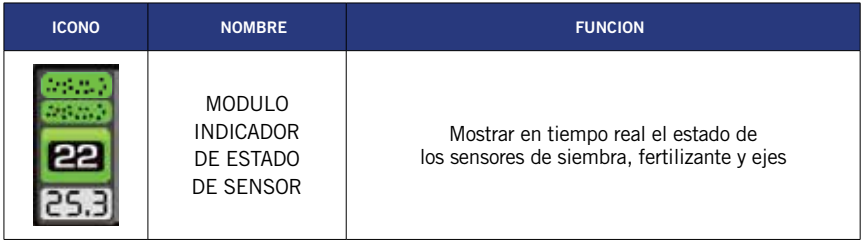

### **8 Botones de selección**

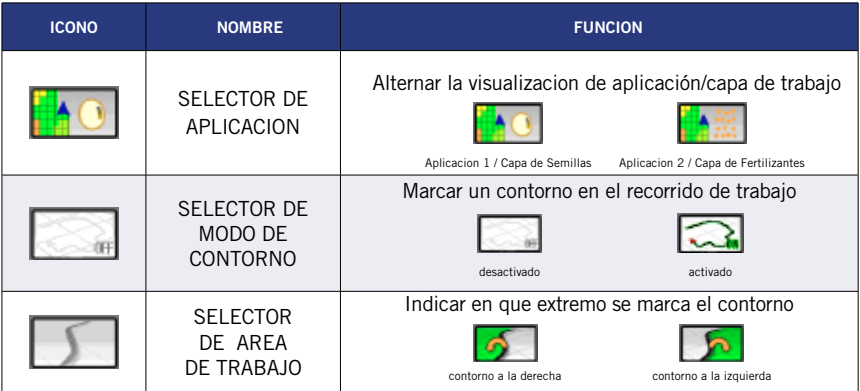

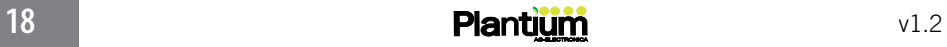

### **9 Centro de mensajes**

Mostrar mensajes y avisos de alerta relativos a los distintos procesos del SBOX® SIEMBRA

### **10 Botón de registro del trabajo**

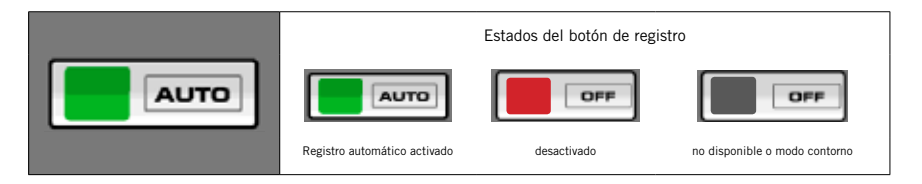

### **11 Botón MENU**

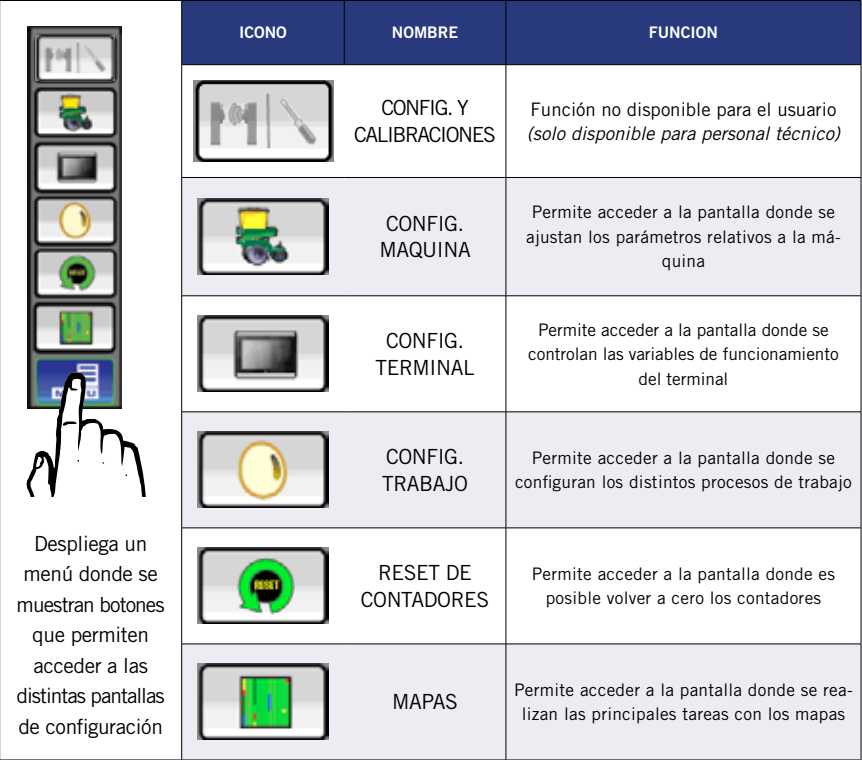

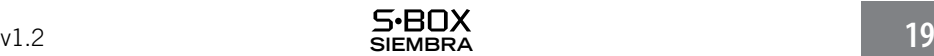

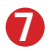

### **7 Area de Mapa**

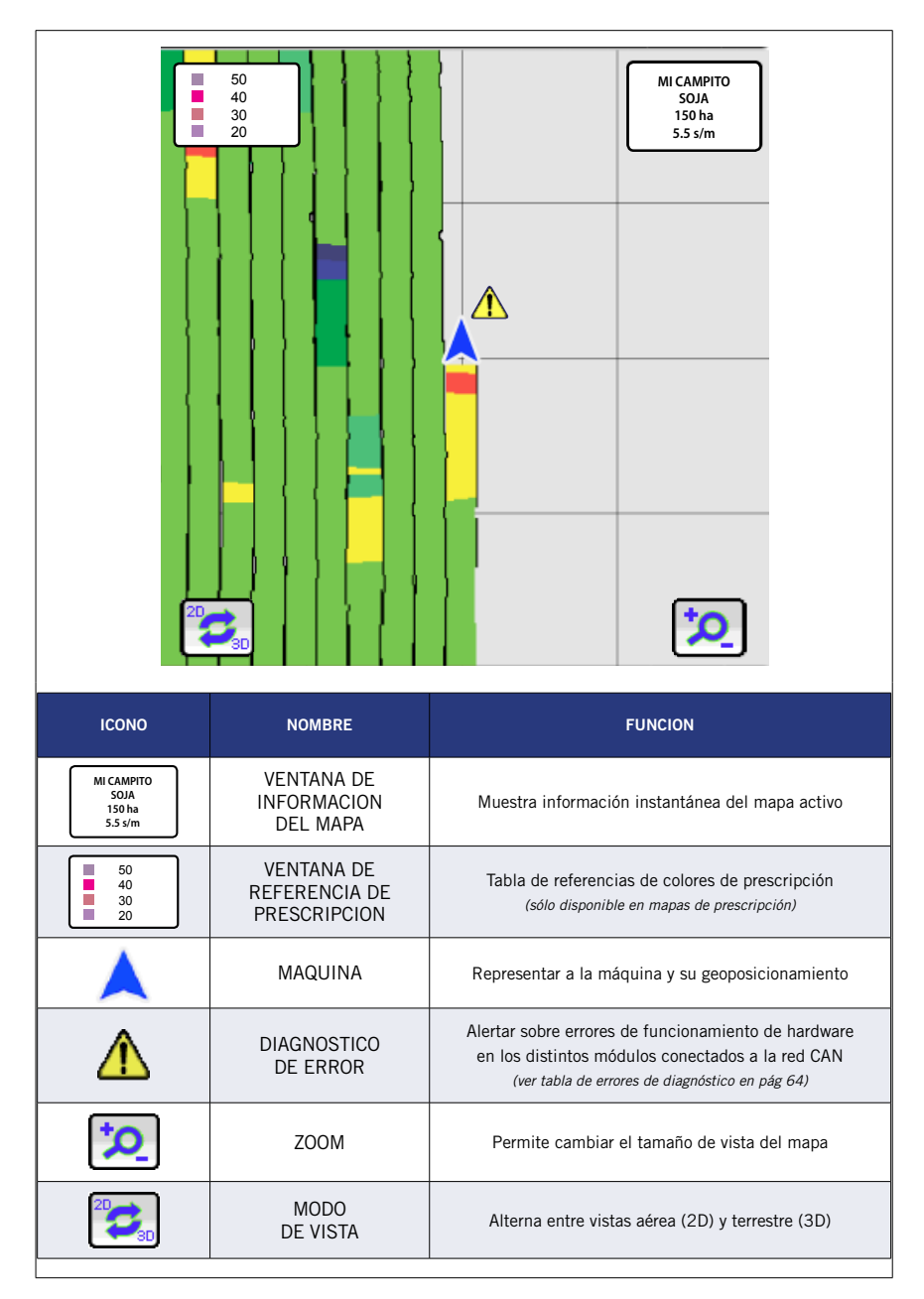

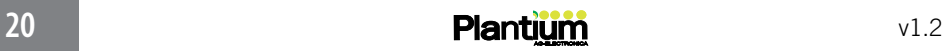

### <span id="page-20-0"></span>Pantalla MAPAS

El SBOX® ofrece todas las operaciones básicas de manejo de archivos para trabajar con los mapas, y mantener actualizada la informacion registrada.

En esta pantalla, el usuario podrá crear, abrir, cerrar y borrar mapas.

También podrá completar y almacenar información importante de los mismos:

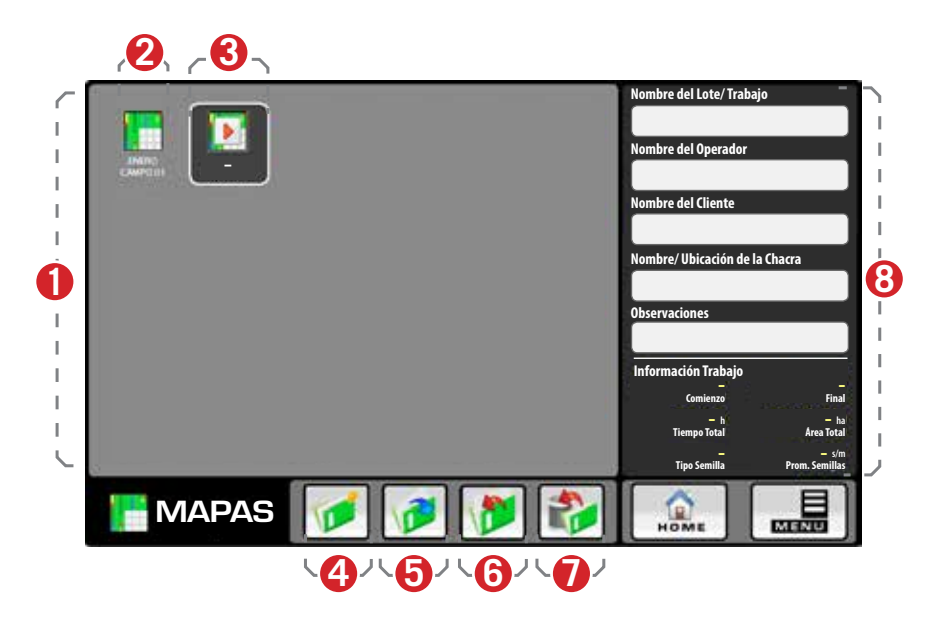

- **1** Area de archivos de mapas
- **2** Mapa cargado
- **3** Mapa abierto
- **4** Botón Crear Mapa
- **5** Botón Abrir Mapa
- **6** Botón Cerrar Mapa
- **7** Botón Borrar Mapa
- **8** Area de edición de Información del mapa

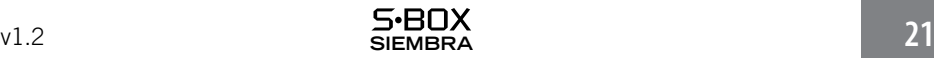

### <span id="page-21-0"></span>Pantallas BORRAR CONTADORES

El SBOX® registra en contadores las cantidades de área, tiempo y peso trabajados y podrán ser puestos a cero por el usuario. Existen ademas dos contadores para cada acumulacion, para poder realizar conteos parciales y totales, si se quisiera.

La pantalla Borrar Contadores consta de dos (2) páginas.

#### BORRAR CONTADORES 1

En la primera página se agrupan los contadores de **área y tiempo 1 y 2** y los de peso 1 y 2 de la primera capa del mapa *[\(ver pág. 48\)](#page-47-1)*

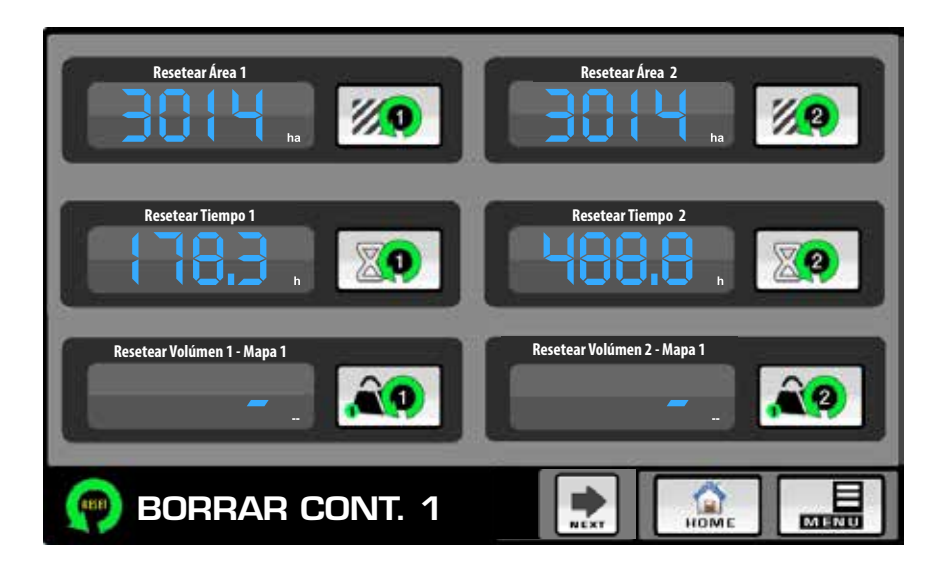

- **1** Resetear contador de **Area 1**
- **2** Resetear contador de **Area 2**
- **3** Resetear contador de Tiempo 1
- **4** Resetear contador de Tiempo 2
- **6** Resetear contador de Peso 1 1<sup>ª</sup> Capa
- **6** Resetear contador de Peso 2 1<sup>ª</sup> Capa
- *R* Ir a BORRAR CONTADORES 2

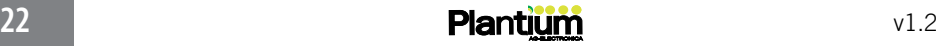

### <span id="page-22-0"></span>BORRAR CONTADORES 2

En la segunda página se agrupan los contadores de peso 1 y 2 de la segunda capa del mapa. *[\(ver pág. 48\)](#page-47-1)*

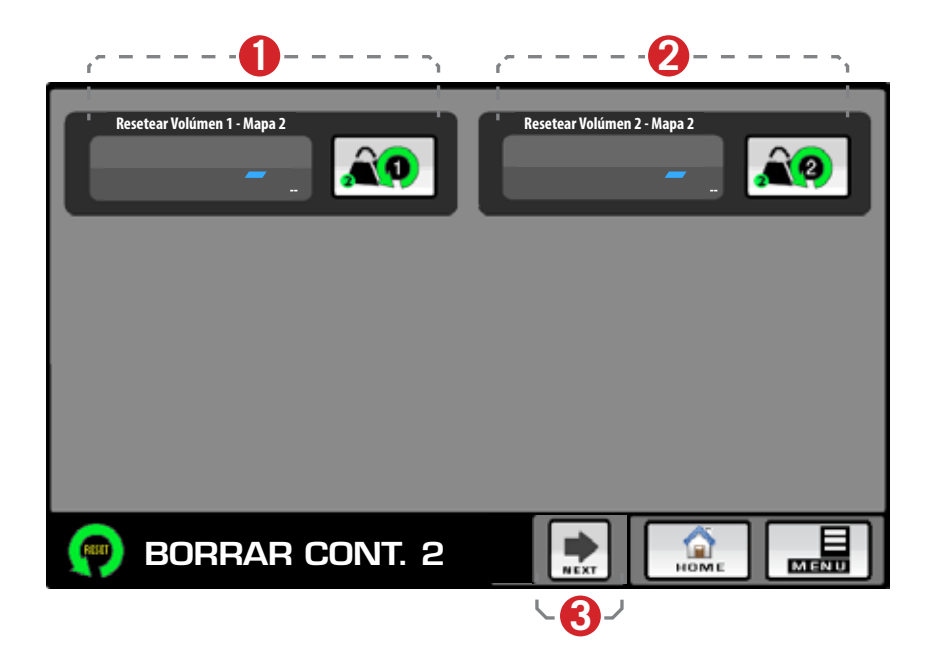

- **1** Resetear contador de Peso 1 2<sup>ª</sup> Capa
- **2** Resetear contador de Peso 2 2ª Capa
- **3** Ir a BORRAR CONTADORES 1

### <span id="page-23-0"></span>Pantallas CONFIGURACION TRABAJO

En las pantallas de Configuración Trabajo 1 y 2 es posible personalizar, para cada clase de producto, alarmas de aplicacion y factores de ajustes para los valores de obtenidos de los sensores. Así, al cambiar de producto (tipo de semilla o tipo de fertilizante) y luego retomarlo, se recuperan los valores configurados anteriormente para éste.

### CONFIGURACION TRABAJO 1

En la página 1 se selecciona con que tipo de producto trabajaran los sensores de semilla del primer y segundo cuerpo de fertilizante. Tambien, se ajustan los valores de alarma de aplicación y factores de ajuste para el tipo de semilla seleccionado.

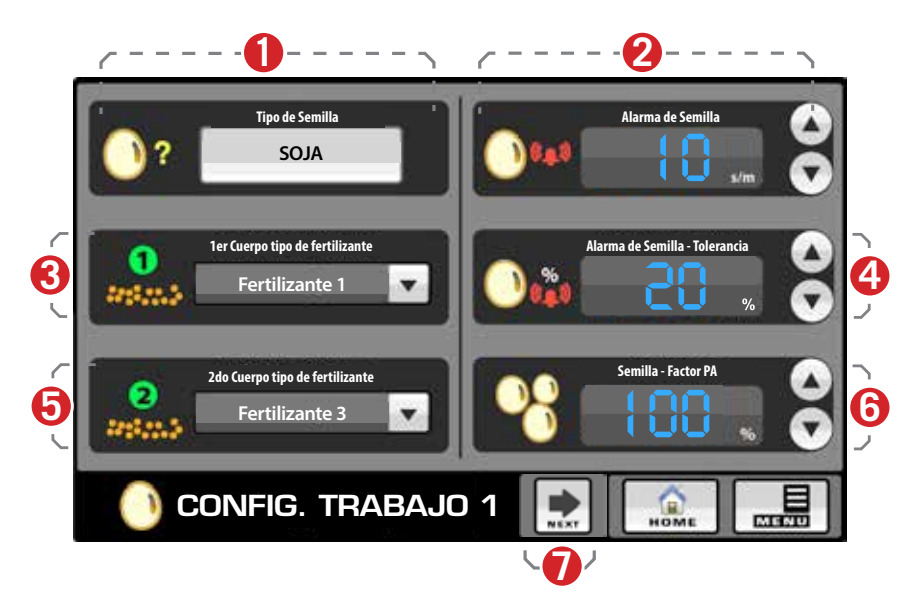

- **1** Tipo de Semilla
- **2** Alarma de Semilla
- **3** Tipo de Fertilizante Cuerpo 1
- **4** Alarma de Semilla Tolerancia
- **6** Tipo de Fertilizante Cuerpo 2
- **6** Semilla Factor PA
- **7** Ir a Página 2

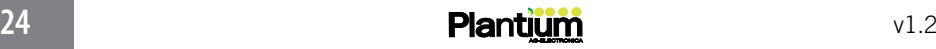

### <span id="page-24-0"></span>CONFIGURACION TRABAJO 2

En ésta pantalla se ajustan los valores de alarma de aplicación y factores de ajuste para los tipos de fertilizante seleccionados en cada cuerpo *(ref.: Config. Trabajo - Pag. 1).*

Al igual que con los tipos de semillas, al cambiar de producto y luego retomarlo, se recuperán los valores configurados anteriormente para éste.

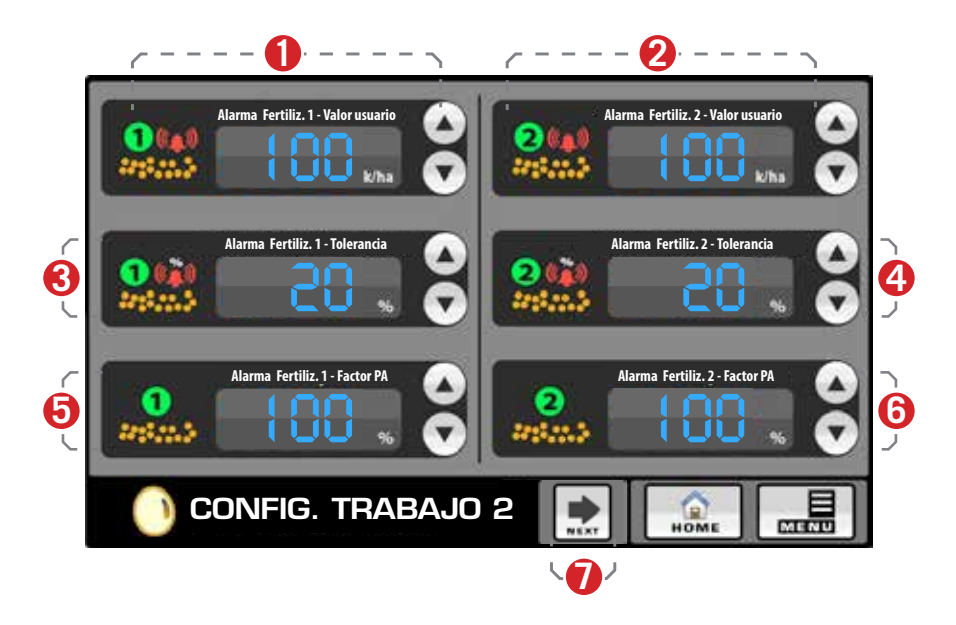

- **1** Alarma de Fertilizante 1 Valor usuario
- **2** Alarma de Fertilizante 2 Valor usuario
- **3** Alarma de Fertilizante 1 Tolerancia
- **4** Alarma de Fertilizante 2 Tolerancia
- **5** Alarma de Fertilizante 1 Factor PA
- **6** Alarma de Fertilizante 2 Factor PA
- **7** Ir a CONFIGURACION TRABAJO Página 1

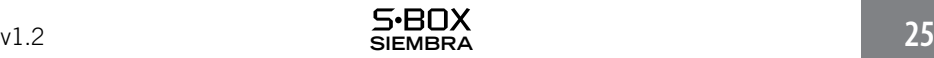

### <span id="page-25-0"></span>Pantalla CONFIGURACION TERMINAL

Esta pantalla consta de ocho (8) ajustes personalizables por el usuario:

Brillo de pantalla (manual o automático), lenguaje, volúmen, unidades, hora, sensibilidad de touch, ajustes de fábrica y contraseña.

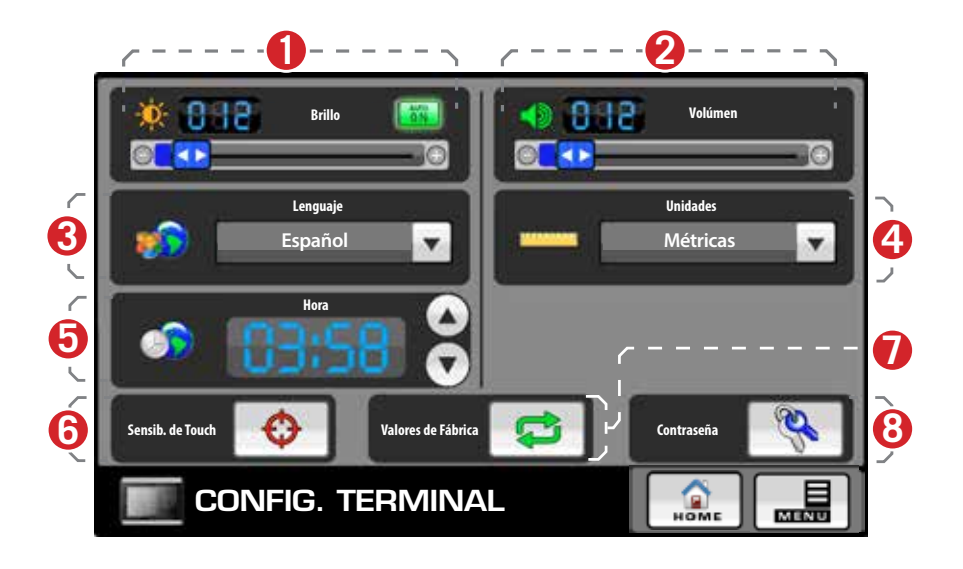

- **1** Brillo de pantalla
- **2** Volúmen
- **3** Lenguaje *Español / Inglés / Portugués*
- **4** Unidades *Métricas / Inglesas*
- **5** Hora
- **6** Sensibilidad de Touch
- **7** Valores de Fábrica
- **8** Contraseña

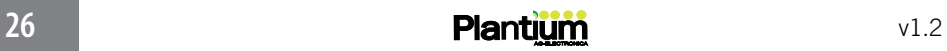

### <span id="page-26-0"></span>Pantalla CONFIGURACION MAQUINA

En esta pantalla, el usuario podrá configurar algunos parametros característicos del implemento, como ser Ancho de Trabajo y Look Ahead, los cuales se verán reflejados en el registro de la labor y en el desempeño de la máquina.

En el primero, se ajusta el ancho de trabajo del implemento que va a utilizar. Look Ahead corrige el tiempo de retardo para alcanzar la dósis de aplicación deseada en tareas con mapas de prescripción.

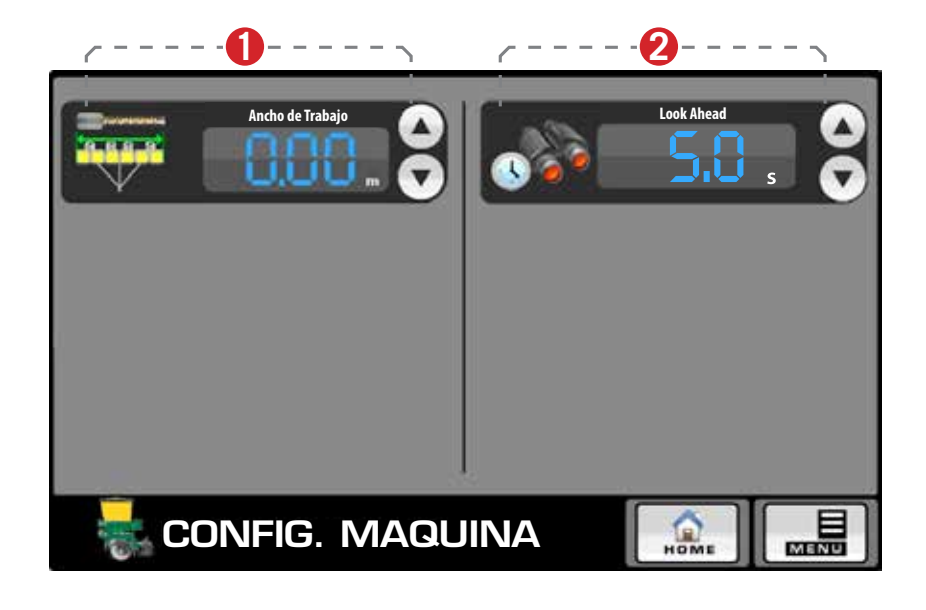

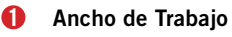

**2** Look Ahead

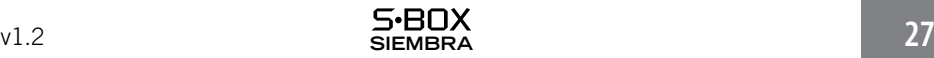

## **Notas**

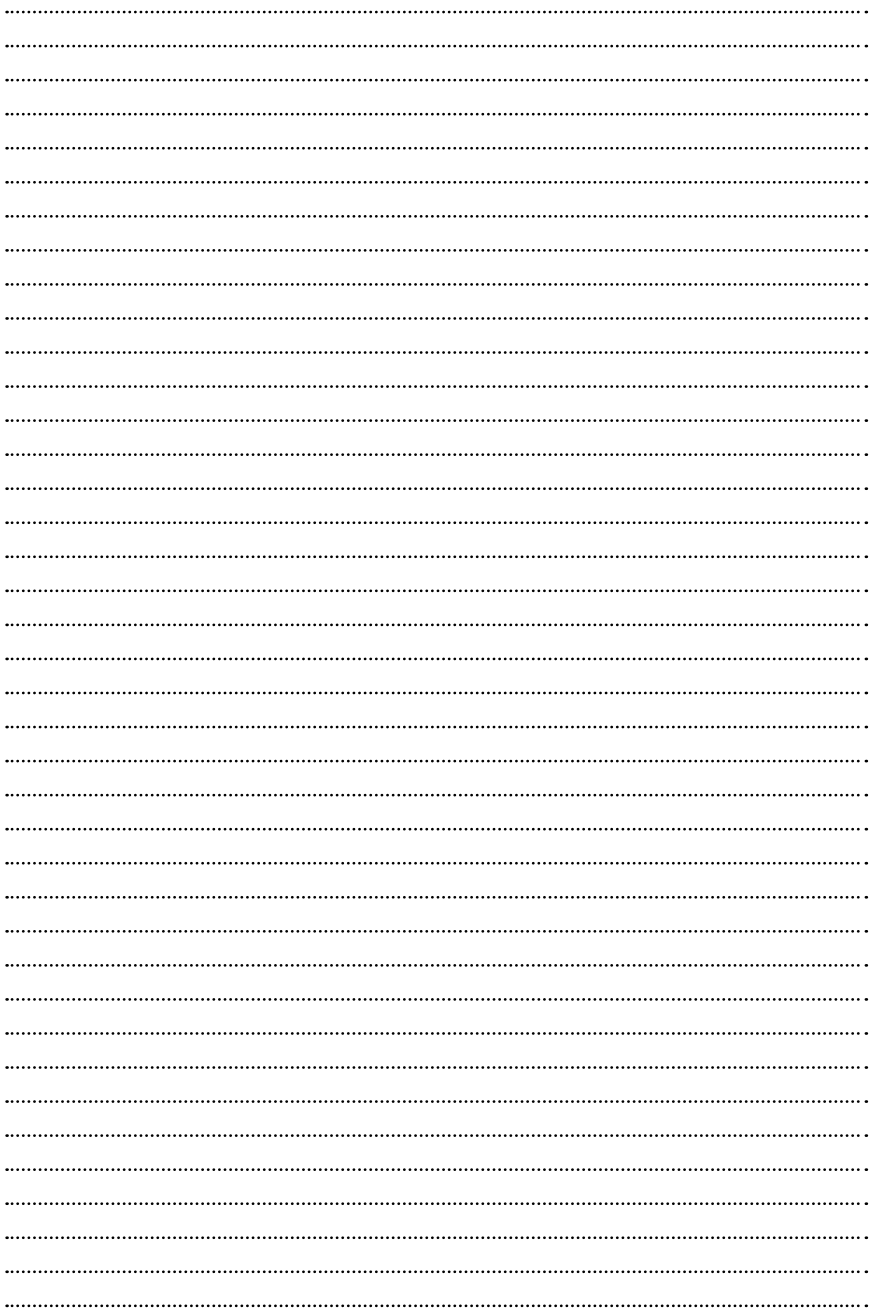

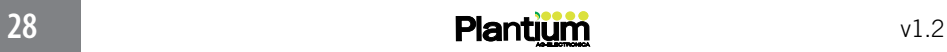

## <span id="page-28-0"></span>3 - CONFIGURACIONES

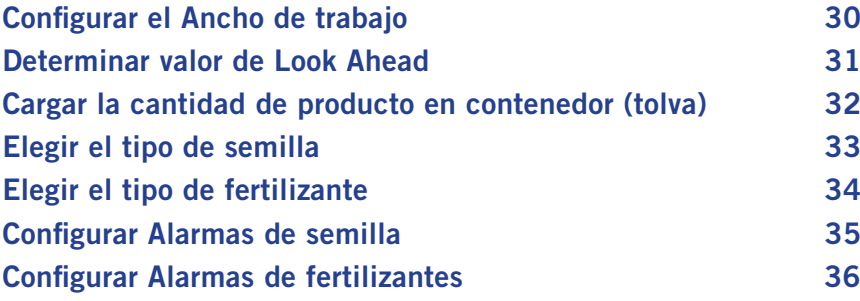

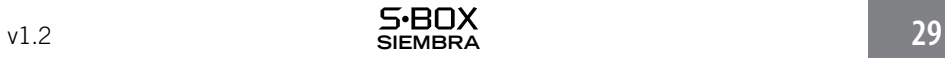

### <span id="page-29-0"></span>Configurar el ANCHO DE TRABAJO

Antes de comenzar la labor, será necesario ajustar el **Ancho de Trabajo** del implemento que va a utilizar. Este valor se obtiene midiendo la distancia entre el primer sensor de surco, y el último.

Para hacer este ajuste correctamente, siga las siguientes instrucciones:

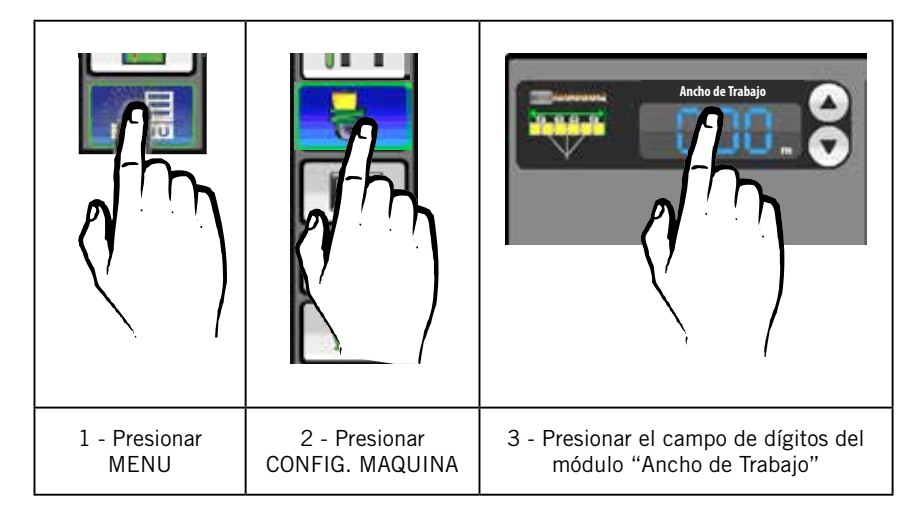

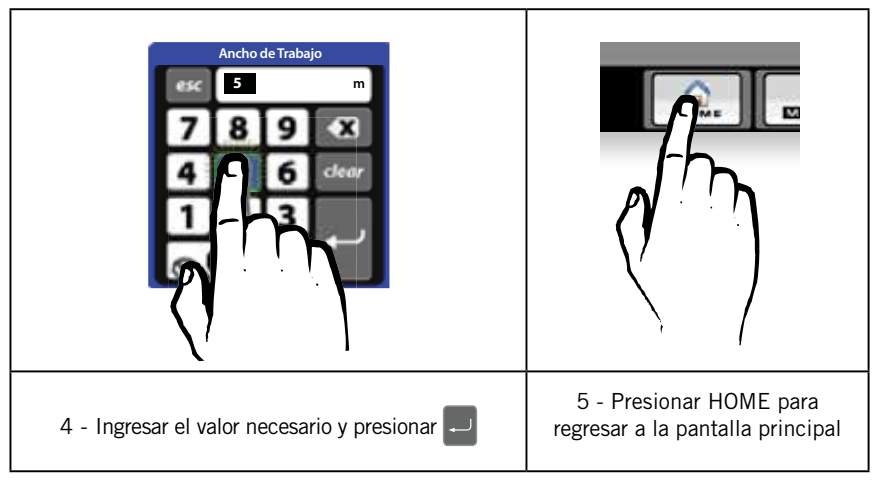

Todas las configuraciones realizadas en el SBOX® quedan memorizadas, aún despues de apagar el equipo, por lo que no será necesario volver a configurarlas cuando lo encienda nuevamente.

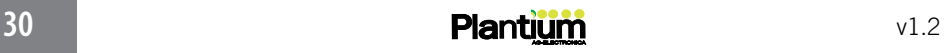

### <span id="page-30-0"></span>Determinar el valor de LOOK AHEAD

Dependiendo de las características de la caja variable del implemento, existirán retardos para alcanzar la cantidad de dósis deseada a aplicar en tareas con mapas de prescripción. Este problema se corrige mediante el ingreso de un valor que indica con cuantos segundos de anticipación el módulo controlador deberá ajustar la caja variable.

Para ingresar un valor de Look Ahead, siga los siguientes pasos:

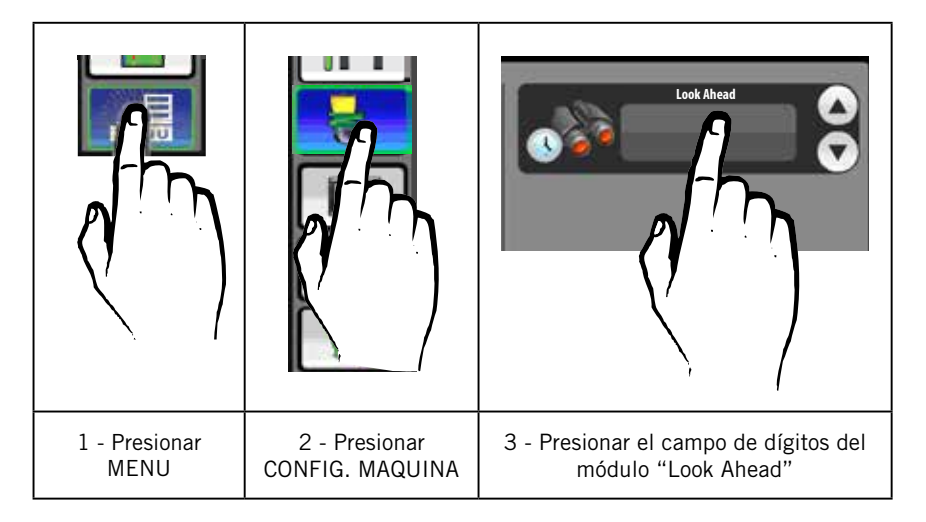

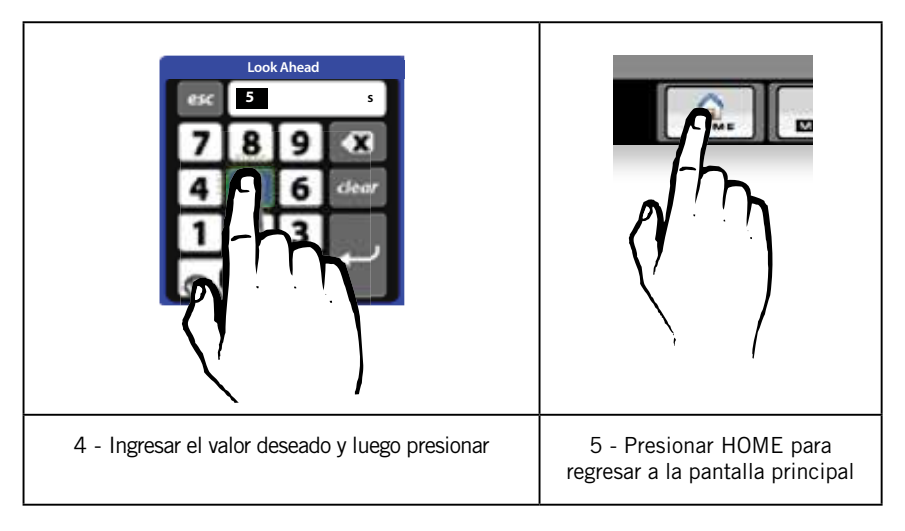

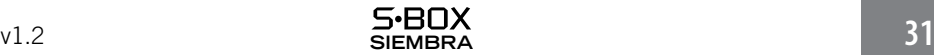

### <span id="page-31-0"></span>CARGAR LA CANTIDAD DE PRODUCTO EN CONTENEDOR (tolva)

Este ajuste consiste en ingresar un valor que representa a la cantidad actual **Ancho de Trabajo Look Ahead - Tiempo Apag.** de producto en el tanque o tolva.

> Más tarde, durante el proceso de siembra, podrá modificar dicho valor dependiendo de su necesidad.

Para hacer este ajuste correctamente, siga los siguientes pasos:

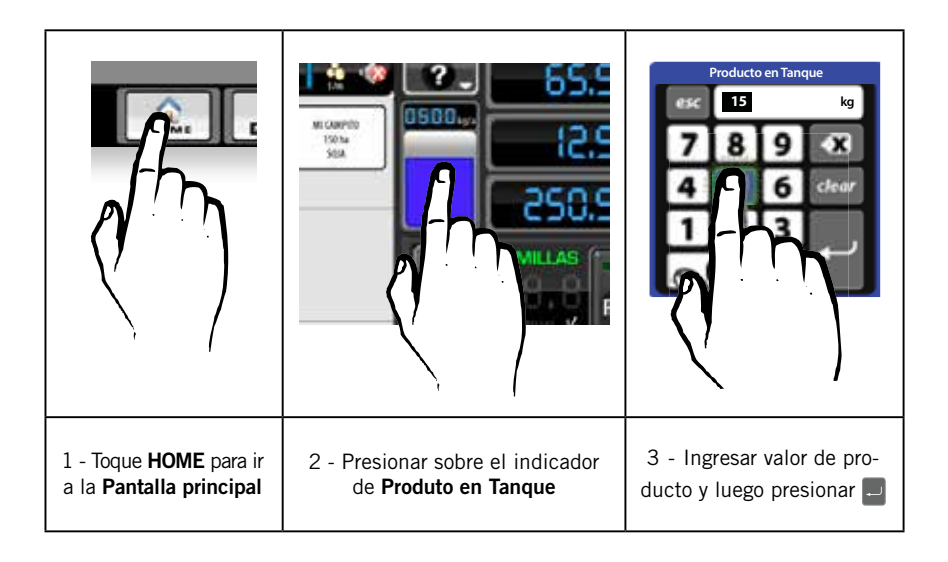

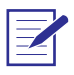

Nota: el Indicador de producto de aplicación solamente funciona cuando la capa visible trabaja con una unidad de peso

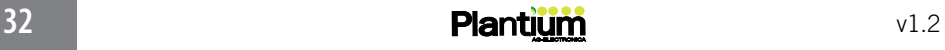

### <span id="page-32-0"></span>ELEGIR EL TIPO DE SEMILLA

Este ajuste consiste en seleccionar el Tipo de Semilla y Unidad de Medida que se usará en la siembra.

Para hacer este ajuste correctamente, siga las siguientes instrucciones:

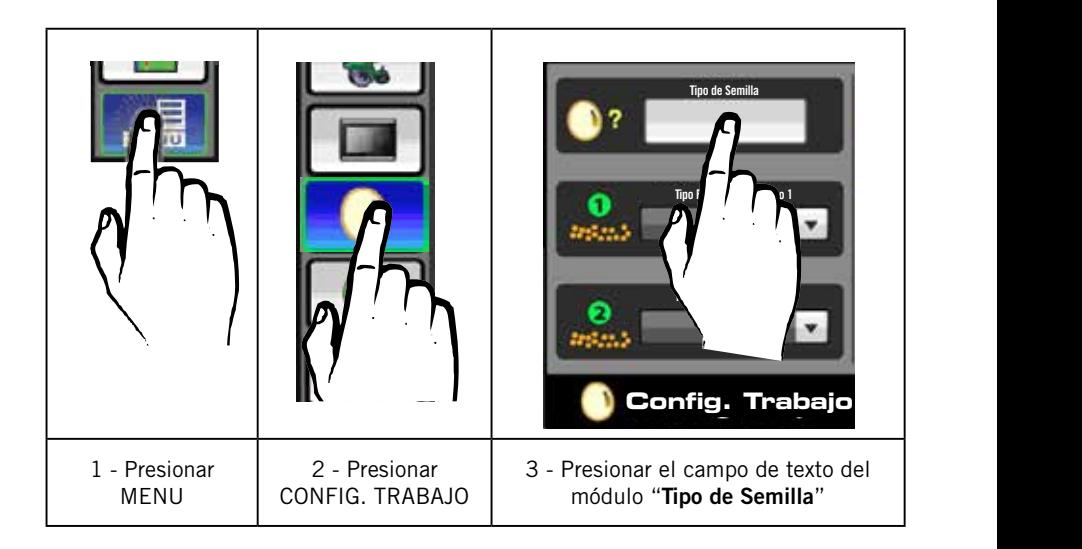

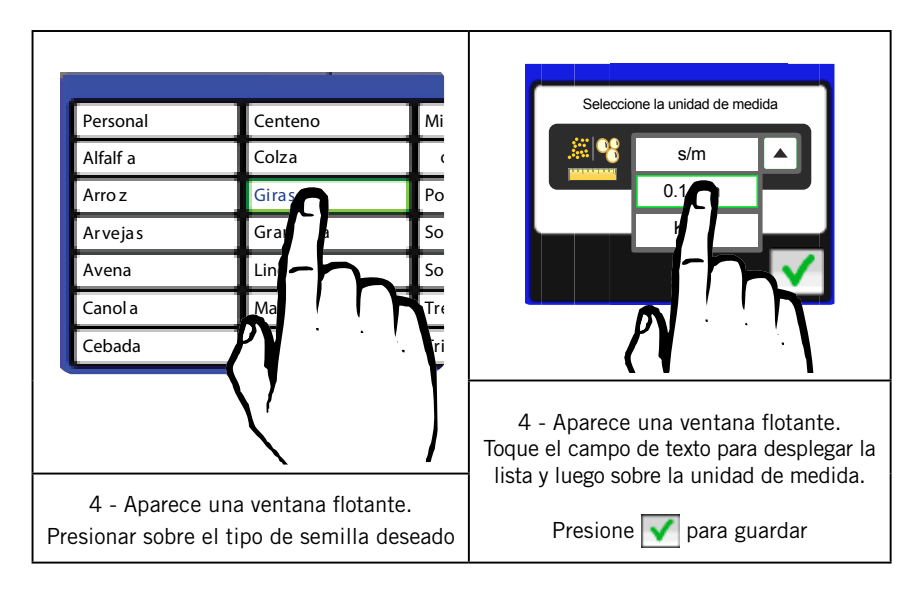

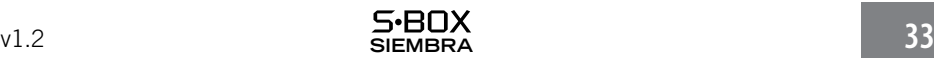

### <span id="page-33-0"></span>ELEGIR EL TIPO DE FERTILIZANTE

Similar al ajuste anterior, este ajuste consiste en seleccionar el Tipo de Fertilizante y Unidad de Medida correspondiente.

Para efectuar correctamente este ajuste, siga la secuencia de la tabla a continuación:

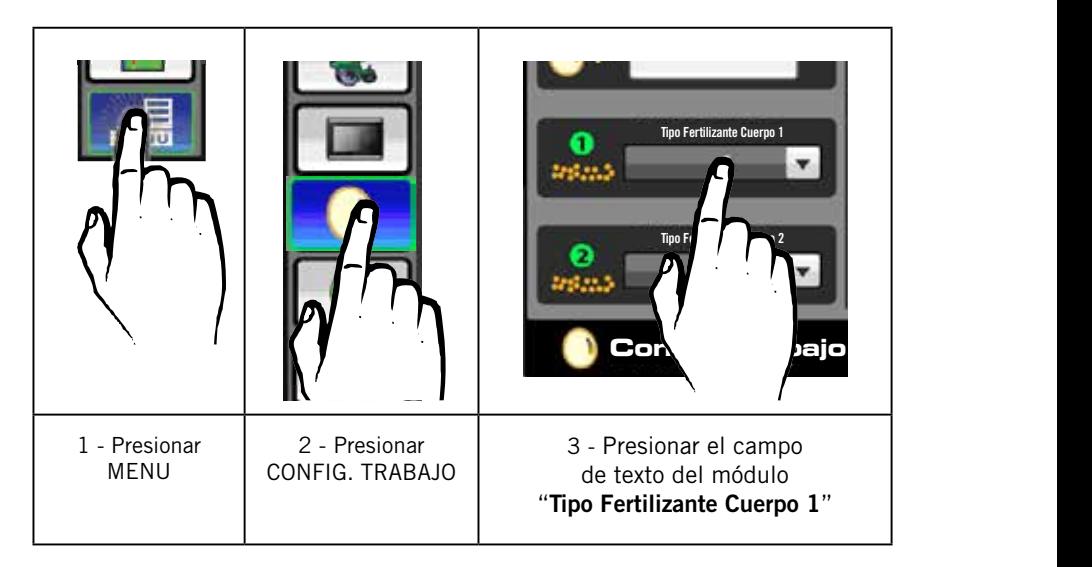

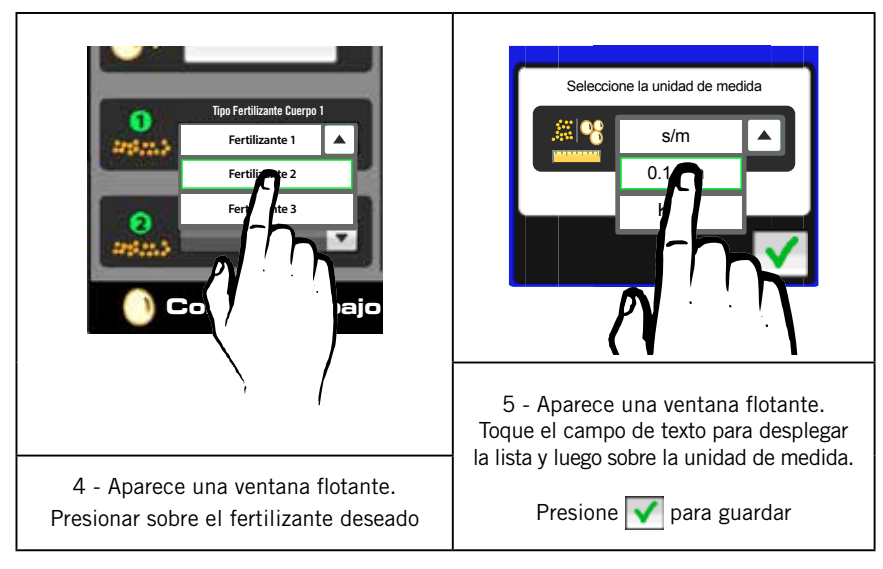

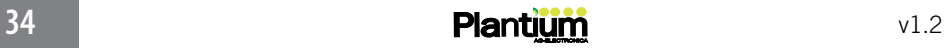

### <span id="page-34-0"></span>CONFIGURAR ALARMAS DE SEMILLA

Consta de tres (3) ajustes que definen los valores de Alarma de Semilla: Usuario, Tolerancia y Factor PA.

En la tabla siguiente se grafica sólo el ajuste de alarma correspondiente a Semilla Usuario debido a que los dos restantes se llevan a cabo de igual manera:

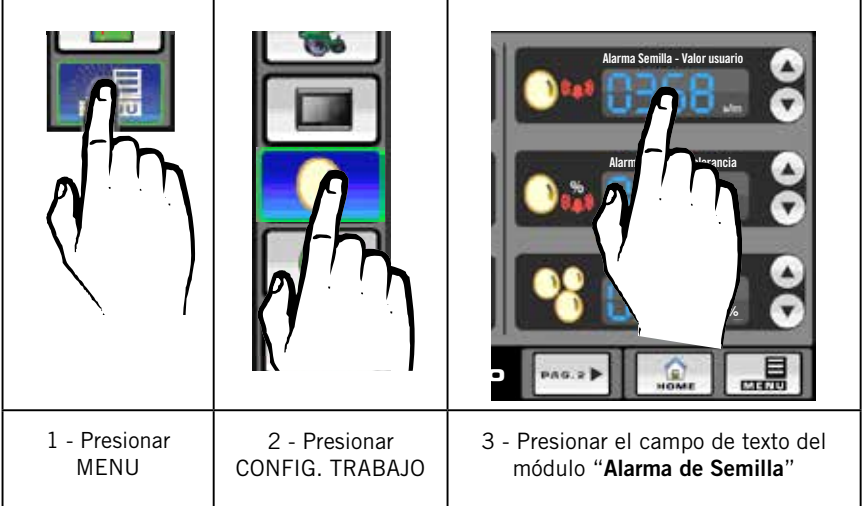

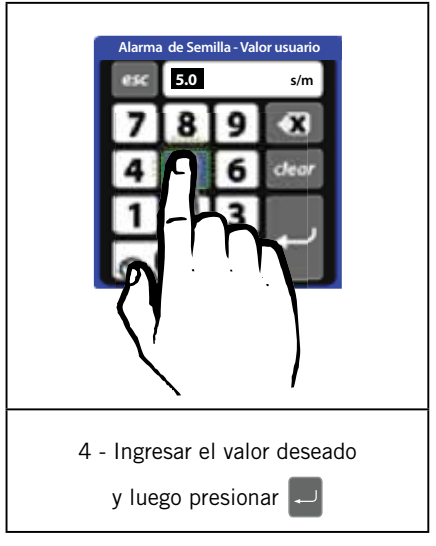

### <span id="page-35-0"></span>CONFIGURAR ALARMAS DE FERTILIZANTE

Consta de tres (3) ajustes para cada cuerpo de fertilizantes, y son: Usuario, Tolerancia y Factor PA.

Se detalla sólo un ajuste *(Alarma de Fertilizante 1 - Valor usuario)* puesto que los dos restantes se llevan a cabo de idéntica manera:

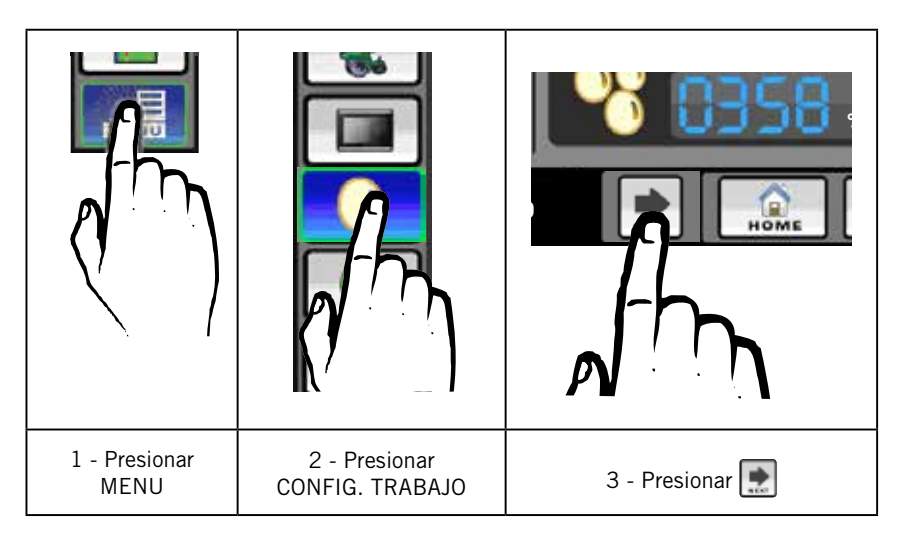

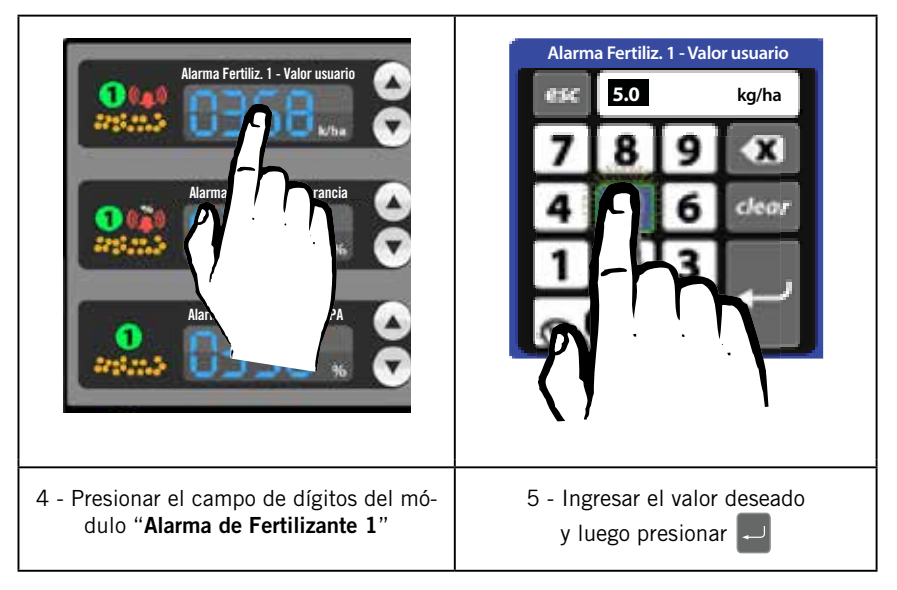

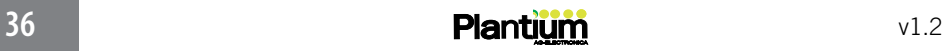
## 4 - COMIENCE A TRABAJAR

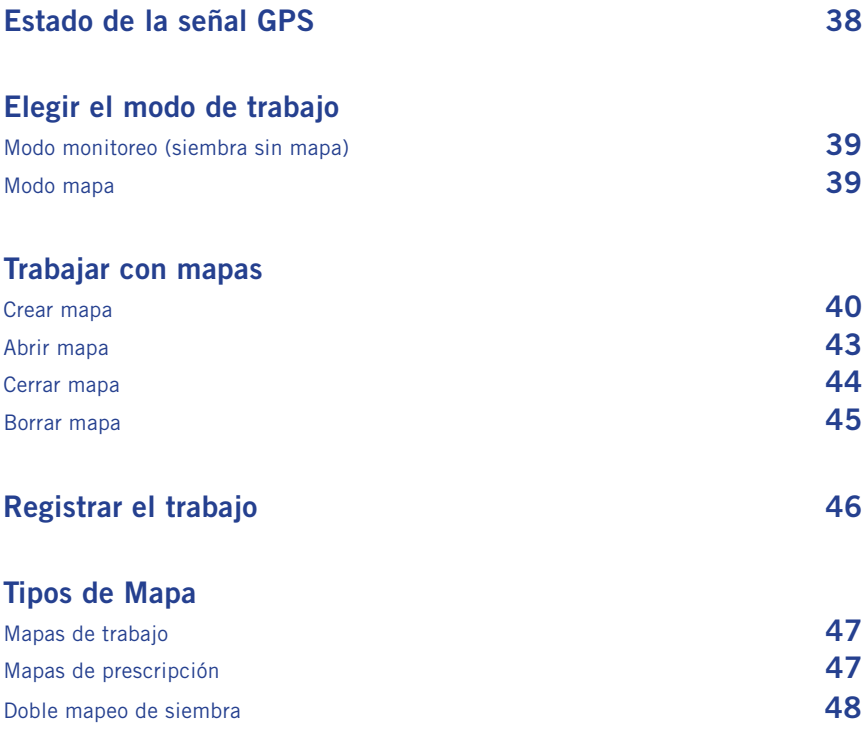

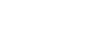

#### ESTADO DE LA SEÑAL GPS

Inmediatamente de ser encendido el SBOX®, comenzará automáticamente la adquisición de una señal de GPS.

Durante la búsqueda, el equipo podrá ser operado, pero no todas las funciones estarán disponibles.

Finalmente, una vez encontrada la cantidad suficiente de satélites, todas las funciones aparecen disponibles y la cantidad de segmentos iluminados indicarán con que potencia se está recibiendo la señal.

Los segmentos podrán observarse según se grafica en la siguiente tabla:

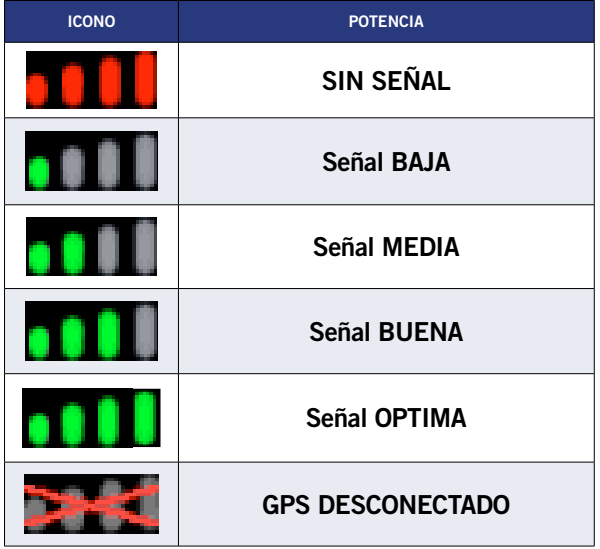

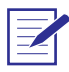

La antena debe tener una vista sin obstáculos del cielo para adquirir una buena señal GPS.

Para minimizar las interferencias a las señales GPS, asegúrese de que la antena GPS esté como mínimo a 2 m de cualquier otra antena (incluyendo la antena de radio). Es posible que experimente interferencias si el vehículo opera dentro de unos 100 m de líneas eléctricas, antenas de radar o torres de teléfonos celulares.

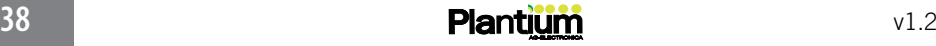

### ELEGIR EL MODO DE TRABAJO

#### Modo monitoreo (siembra sin mapa)

En este modo, el SBOX® no llevará registro de la labor que esté realizando y la información relevante visualizada en la pantalla principal será la referente al estado de los sensores y datos del GPS. El pintado que se observa, si bien refleja los niveles de siembra, no será fiel a la ubicación geográfica (pueden presentarse casos de pintadas irregulares).

Podrá identificar visualmente éste estado al no haber ningún mapa abierto y por lo tanto los botones de modo de contorno y registro del trabajo estén en modo "no disponible". *(ver Ilustr.1)*

#### Modo mapa

En este modo, el SBOX<sup>®</sup> lleva el registro de la labor en un mapa que se guarda y actualiza de manera automatica en la memoria USB. Aquí, a diferencia del modo monitoreo, el pintado del mapa es fiel a la ubicación geográfica del lote de trabajo, permitiendo cerrar el mapa para interrumpir la labor y volver a retomar en otra ocasión sin perder la información almacenada.

Podrá identificar visualmente éste estado cuando al haber algún mapa abierto, el botón de registro del trabajo esté disponible. *(ver Ilustr. 2)*

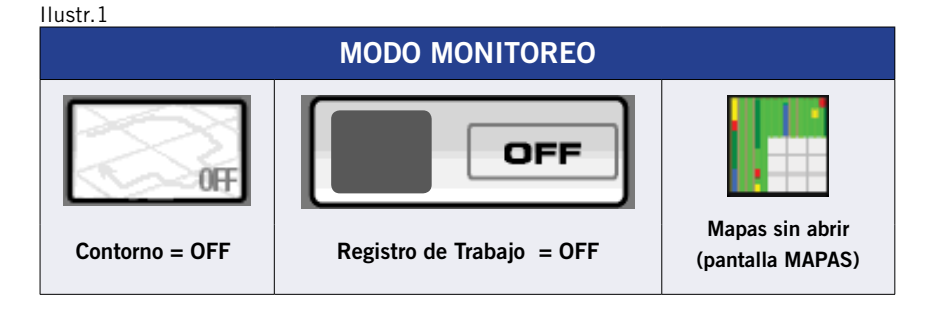

Ilustr.2

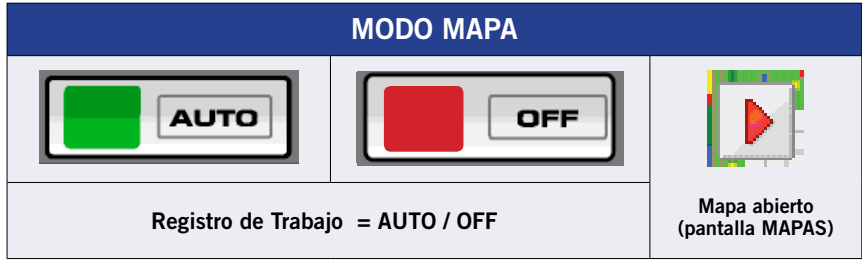

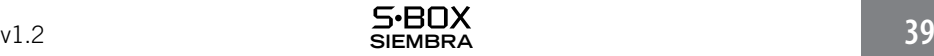

#### CREAR MAPA

El SBOX® permite registrar el trabajo realizado en un mapa que almacenará en la memoria usb.

Cada mapa carga en su configuracion inicial el tipo de semilla que se utilizara, las unidades de medida y las alarmas de sembrado.

Siga la secuencia de la tabla a continuación para aprender a crear un nuevo mapa correctamente:

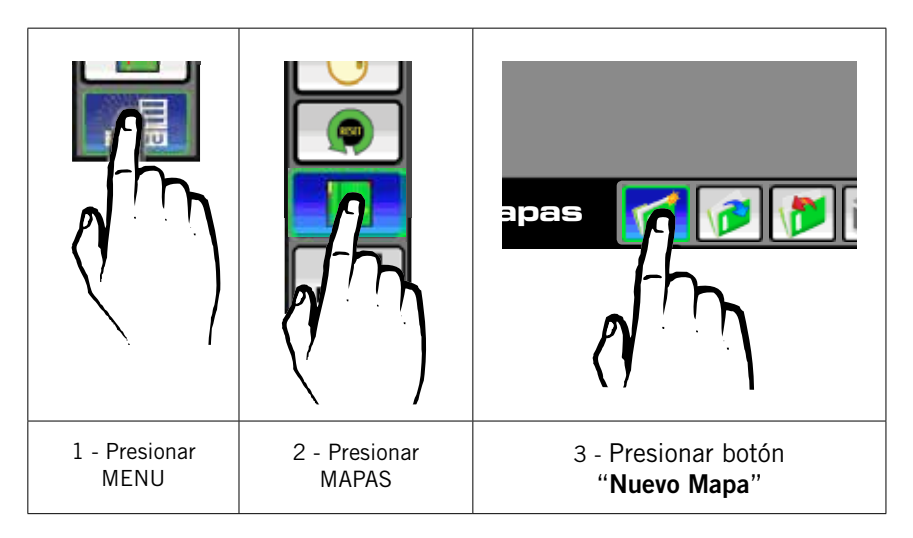

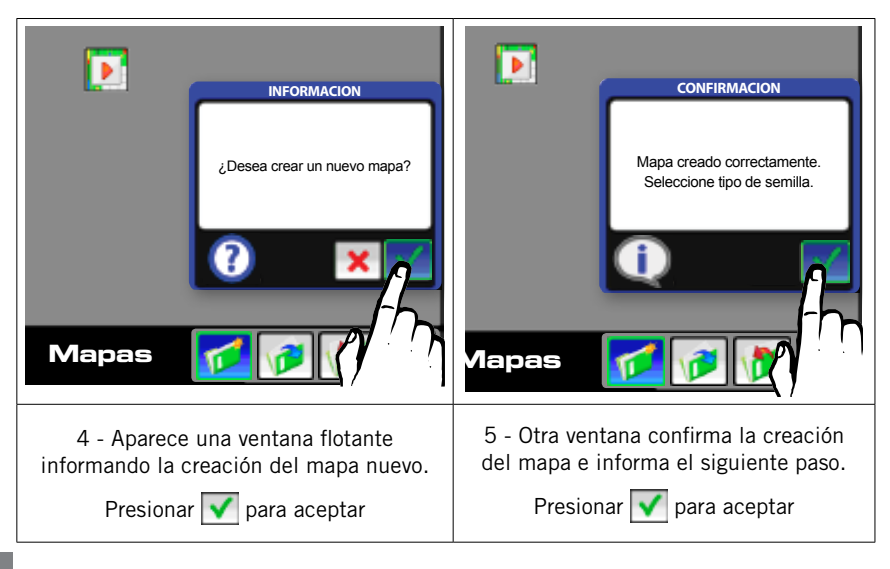

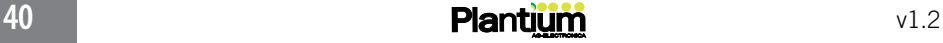

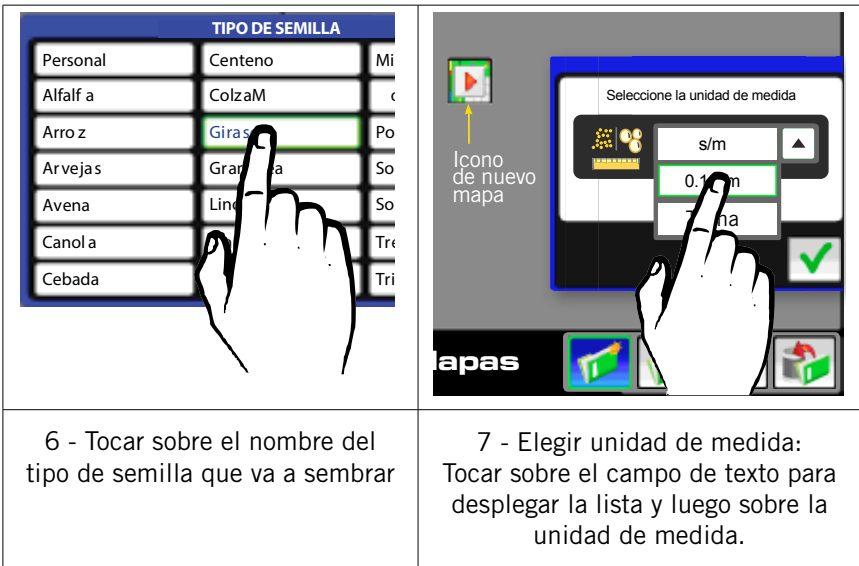

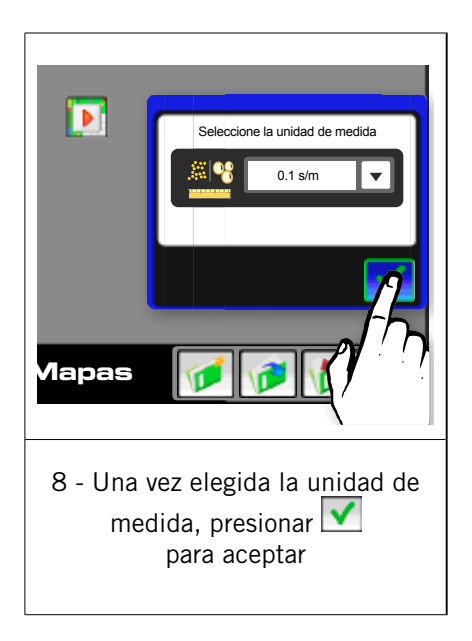

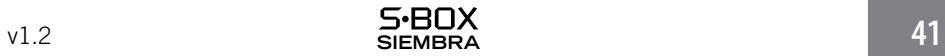

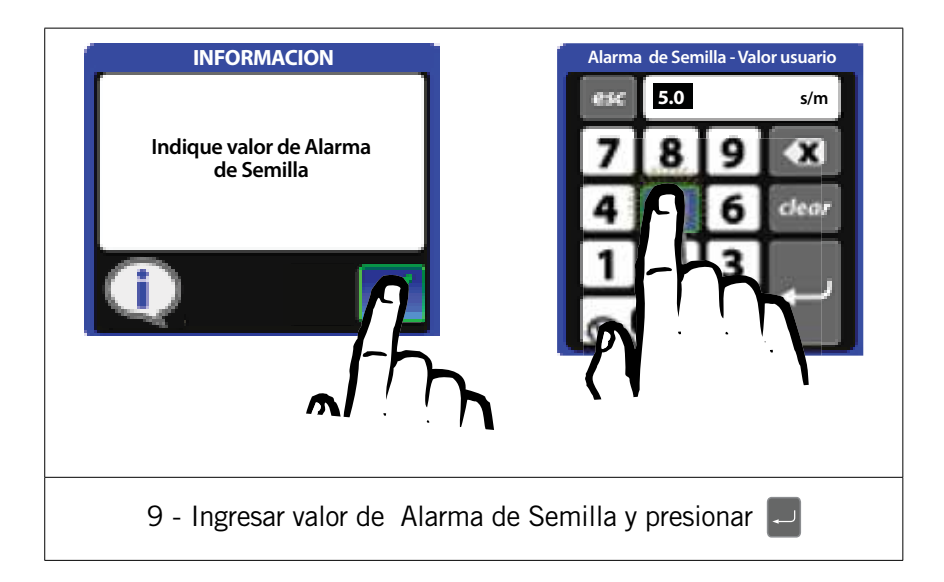

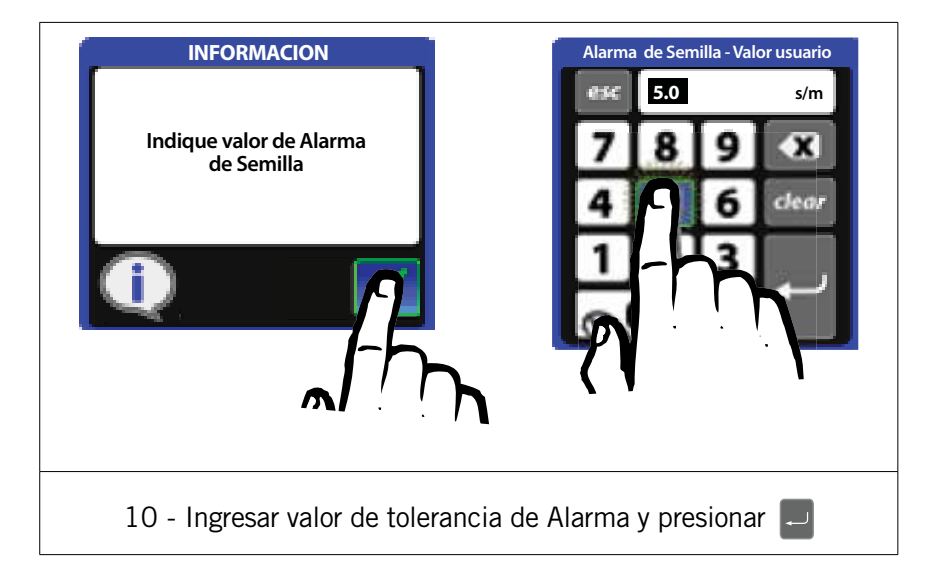

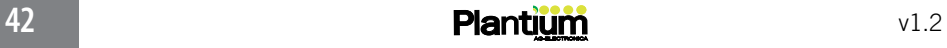

#### ABRIR MAPA

SBOX® ofrece todas las operaciones básicas de manejo de archivos para trabajar con mapas y mantener actualizada la informacion registrada.

Para saber como Abrir, Cerrar y Borrar mapas, siga la secuencia de las tablas a continuación:

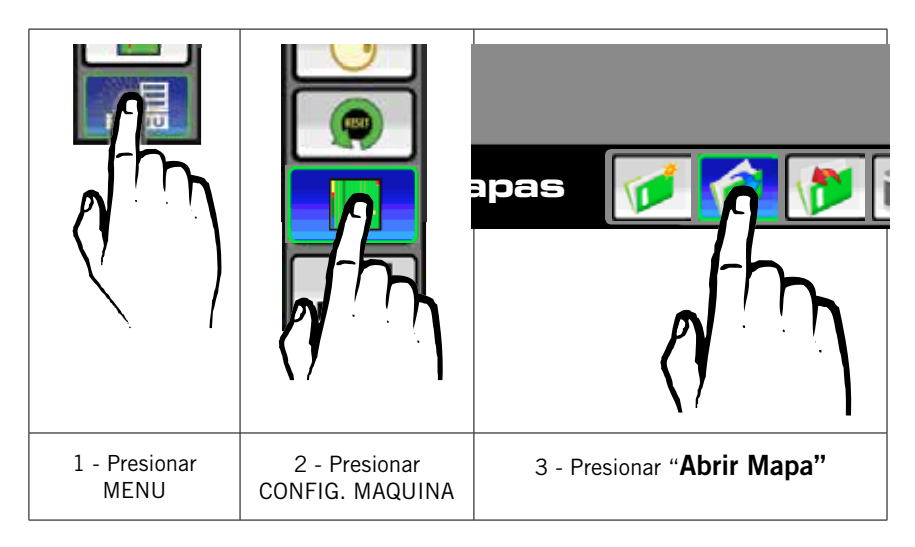

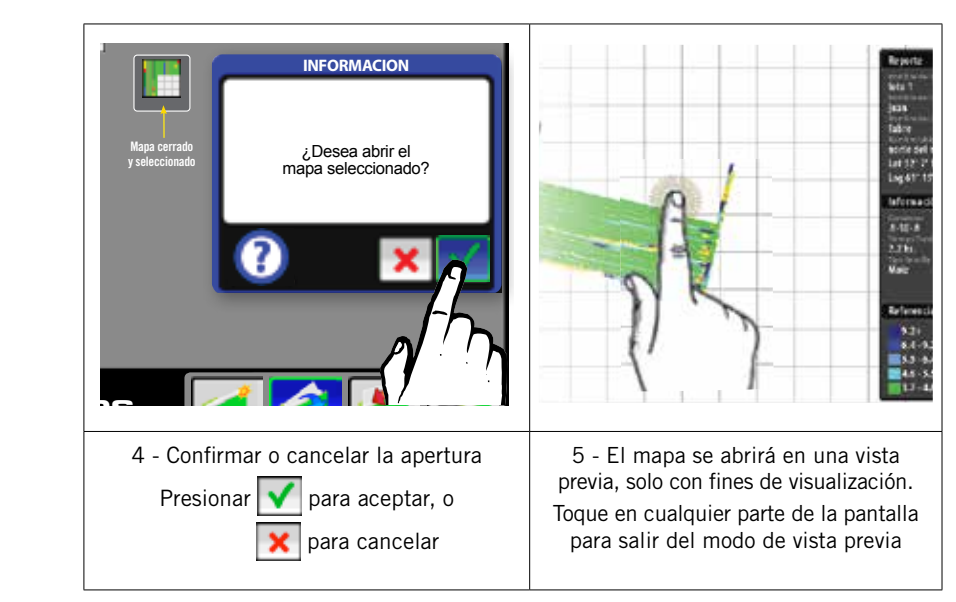

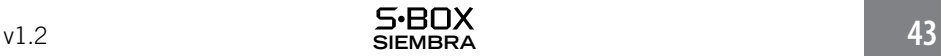

#### CERRAR MAPA

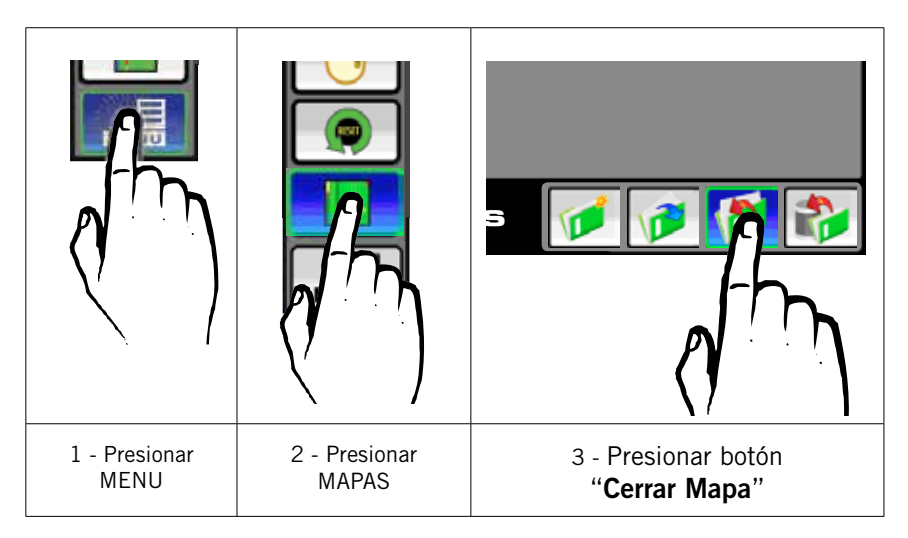

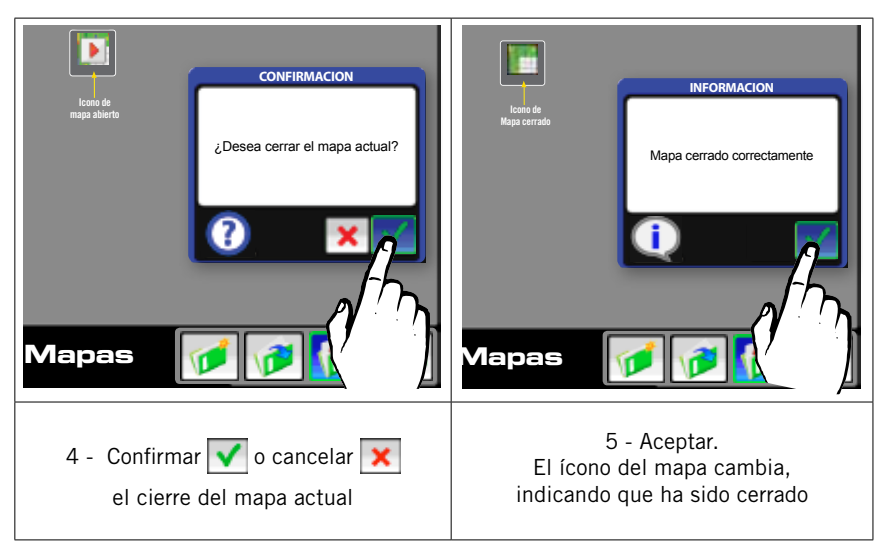

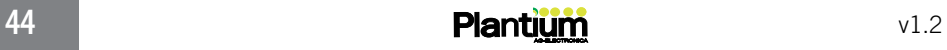

#### BORRAR MAPA

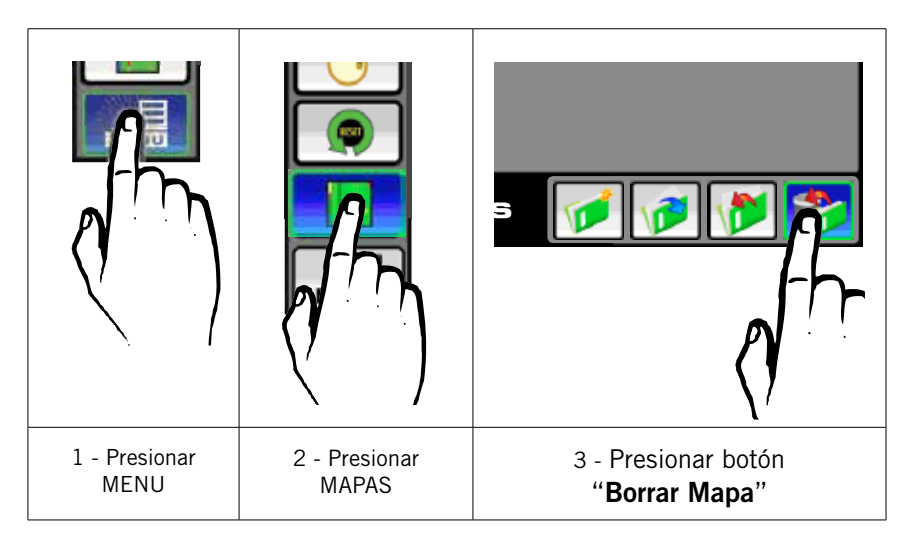

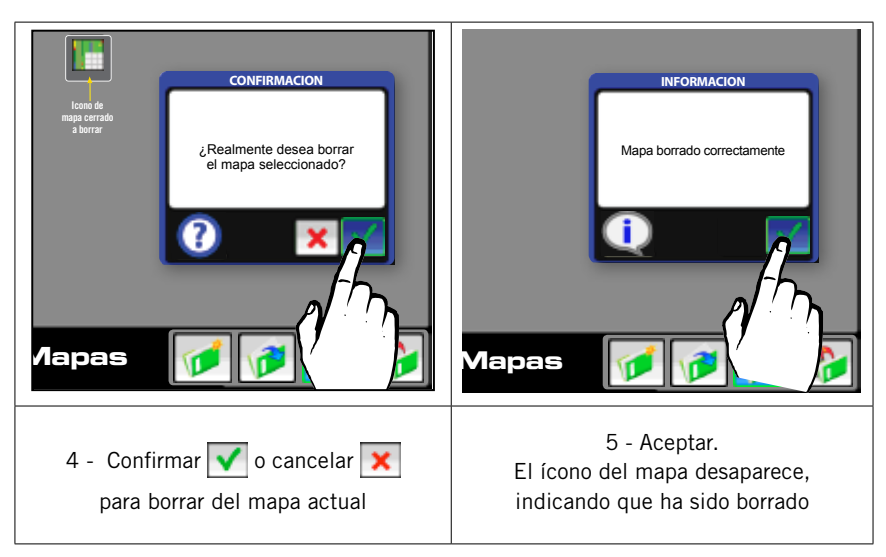

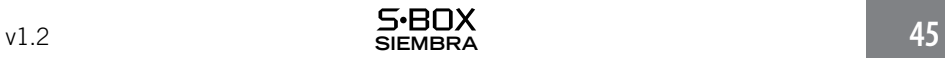

#### REGISTRAR EL TRABAJO

Cuando el usuario decide registrar el trabajo, el SBOX® comienza a dibujar el mapa con la informacion recibida de los sensores.

El dibujado finaliza cuando el usuario deja de sembrar o interrumpe el registro de datos en el mapa (volviendo el estado del control a OFF)

Para utilizar correctamente esta función, siga los siguientes pasos:

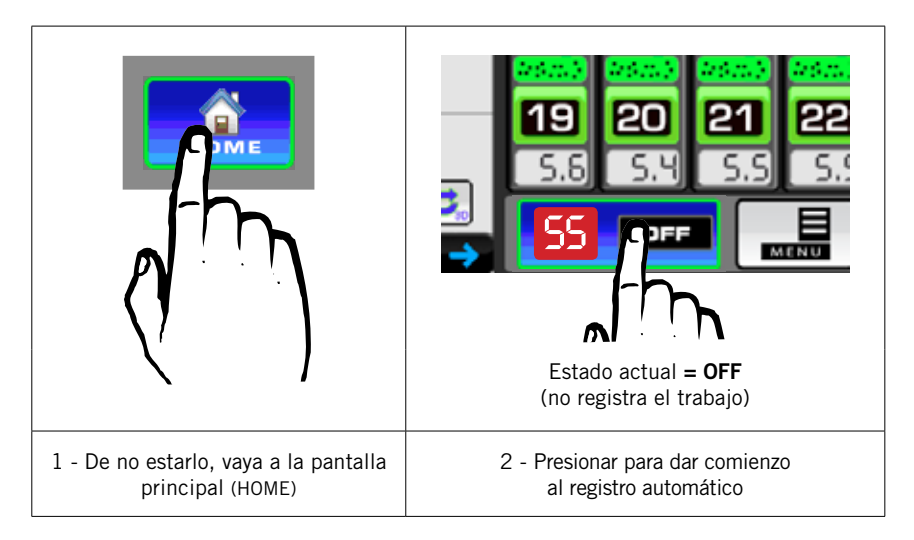

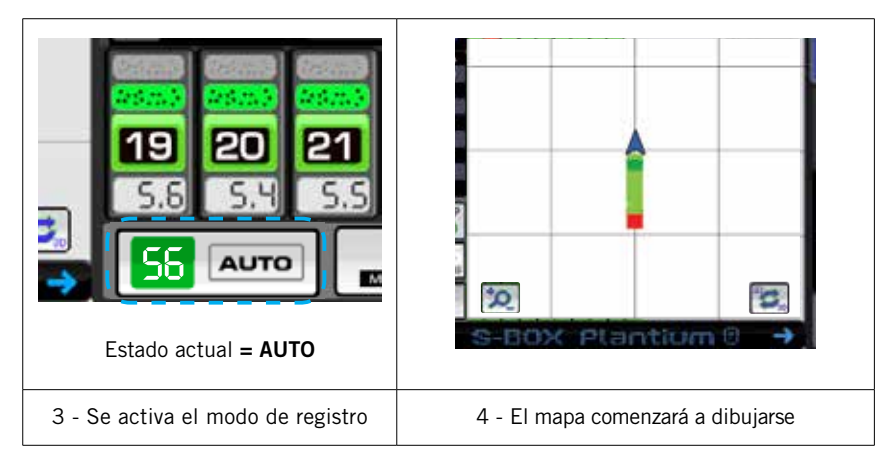

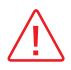

Debe haber un mapa abierto para poder activar el registro automático

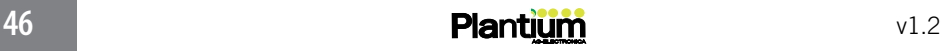

#### TIPOS DE MAPA

El SBOX® es capáz de interpretar dos (2) tipos de mapas:

#### de PRESCRIPCIÓN y de TRABAJO

#### Mapas de trabajo:

Son los mapas que genera el SBOX<sup>®</sup>.

Llevan un registro de las tareas realizadas y se reconocen en la pantalla de mapas con el icono:

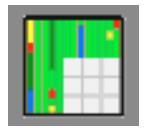

#### Mapas de Prescripción:

Tienen indicados hasta cuatro (4) niveles de aplicación sobre el área de trabajo y son leidos en el modo de siembra AUTOMATICO-PRESCRIPCION *[\(ver pág. 70\)](#page-69-0)*

Los mapas de prescripción son generados con una aplicación externa al SBOX® y se reconocen en la pantalla de mapas con el icono:

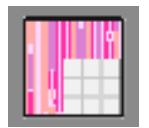

Cuando el SBOX® abre un mapa de prescripcion, lo inicializa, y a partir de ese momento registra el trabajo que se realizara en él sin que pierda las propiedades de prescripción.

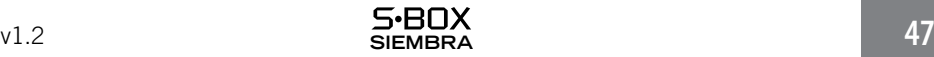

#### DOBLE MAPEO DE SIEMBRA

Todos los mapas del SBOX® estan compuestos por hasta dos capas de trabajo; Capa de Semillas y Capa de Fertilizantes.

Cada capa registra un valor distinto de trabajo.

La Capa de Semillas, registra los valores que se indican junto al icono

La Capa de Fertilizantes hace lo propio con el valor junto el icono

Ambas capas funcionan de manera paralela, pudiendose intercambiar en la pantalla principal mediante el botón Aplicación *(ver ilustr. 1)* la vista, o capa visible *(ver ilustr. 2)*

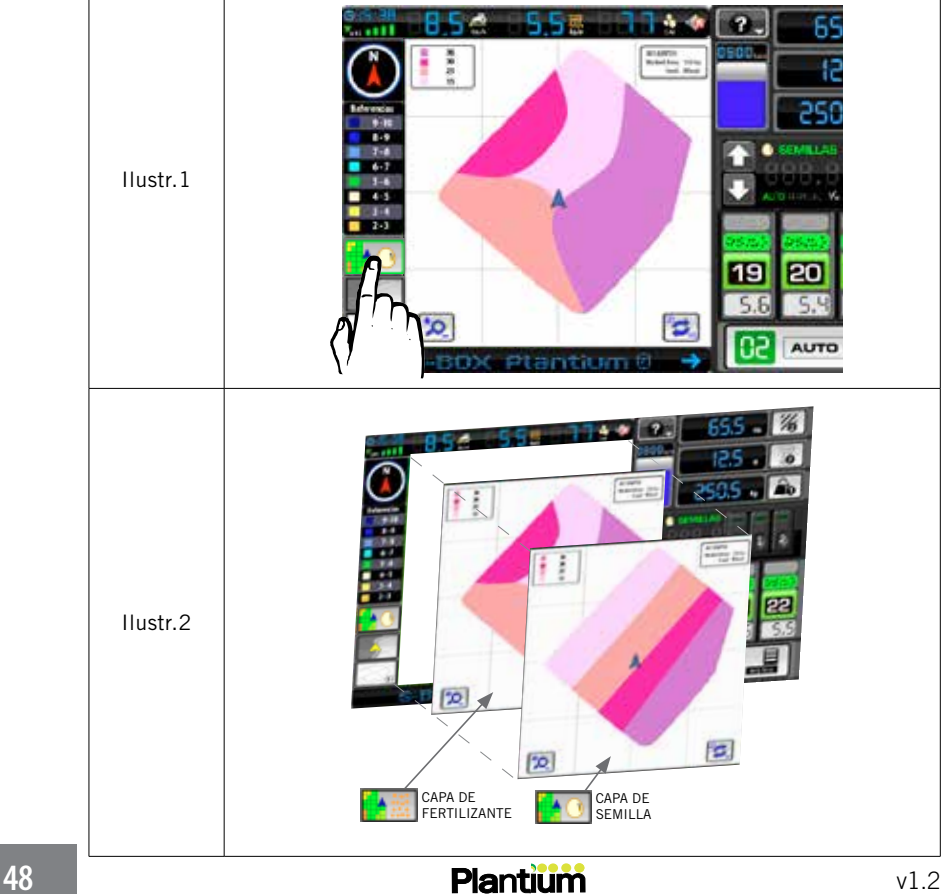

## 5 - MIENTRAS ESTA TRABAJANDO

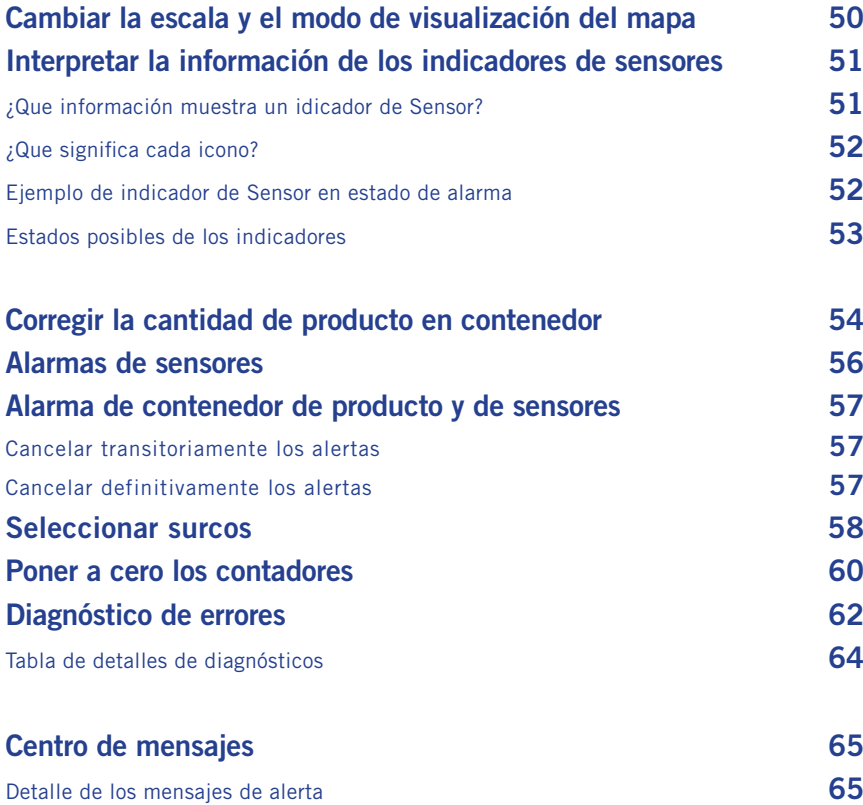

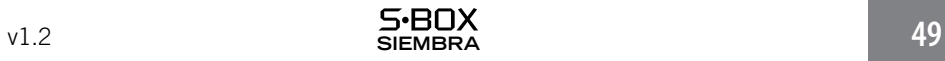

## CAMBIAR LA ESCALA Y EL MODO DE VISUALIZACIÓN DEL MAPA

El SBOX® ofrece, en la pantalla principal, 3 niveles de zoom *(ver ilustr. 1)* y 2 modos de visualizacion de mapeo, 2d y 3d *(ver ilustr. 2)*

Con estas herramientas, se puede obtener un panorama más preciso del trabajo, o vistas más completas del lote, en tiempo real.

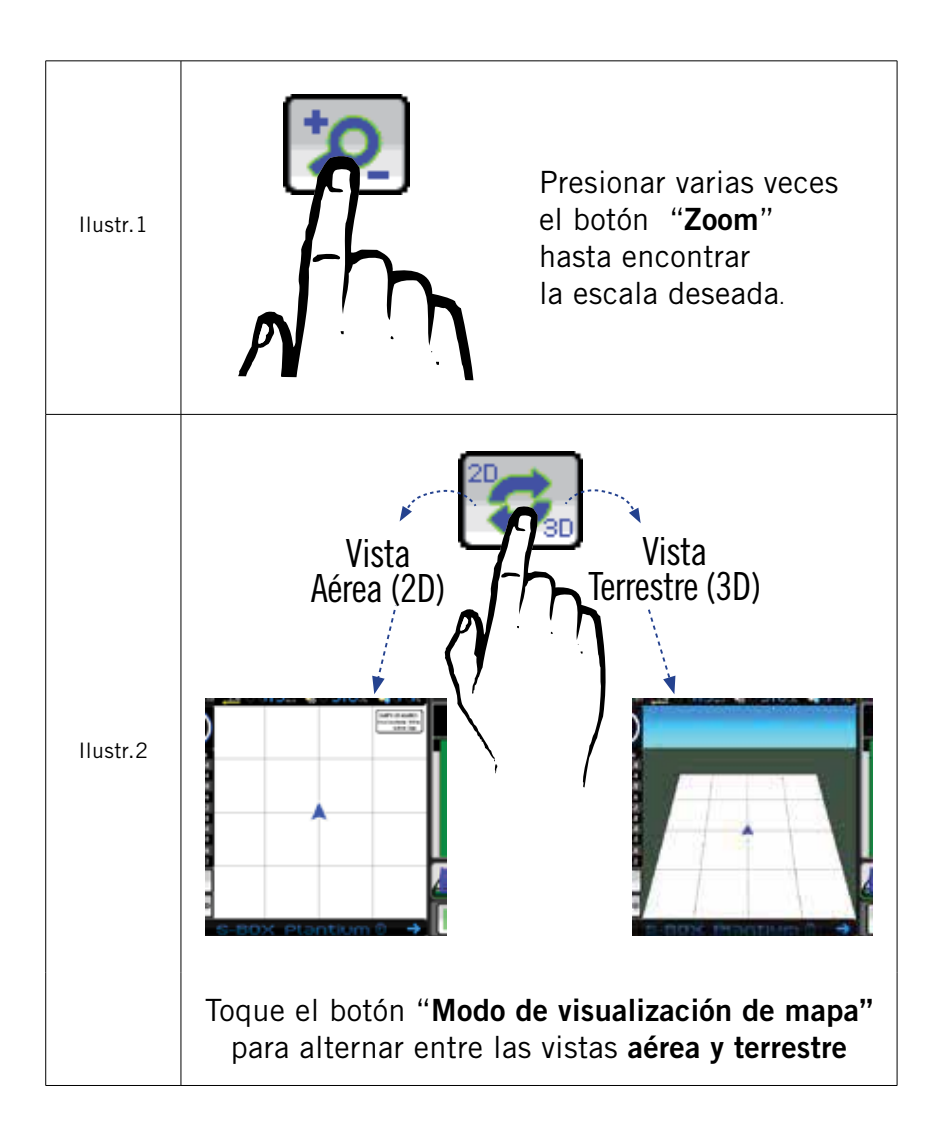

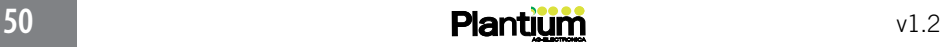

### INTERPRETAR INFORMACIÓN DE LOS INDICADORES DE SENSORES

Cada Sensor numerado representa un surco.

Los indicadores de Sensores, muestran el estado de los sensores de siembra, fertilizante y ejes, en tiempo real.

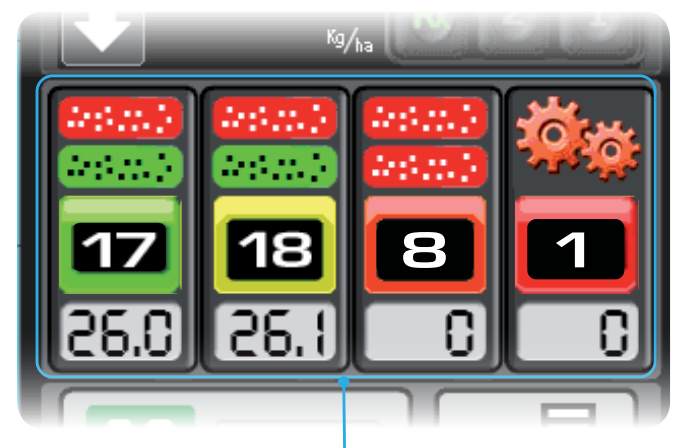

**Zona de indicadores de Sensores**

## ¿QUE INFORMACION MUESTRA UN INDICADOR DE SENSOR?

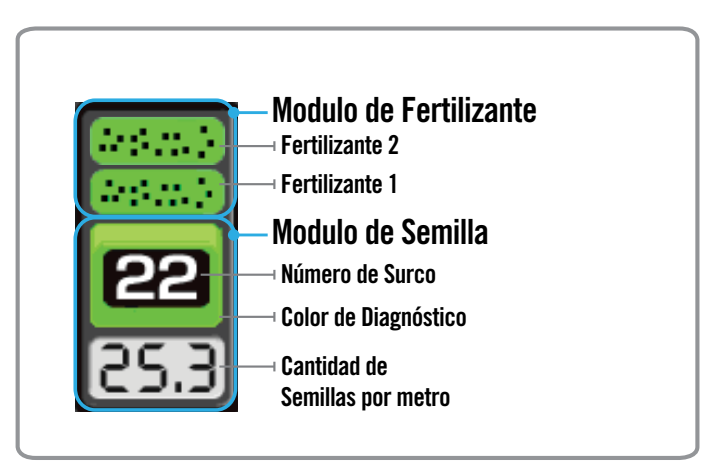

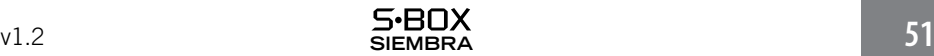

#### ¿QUE SIGNIFICA CADA ICONO?

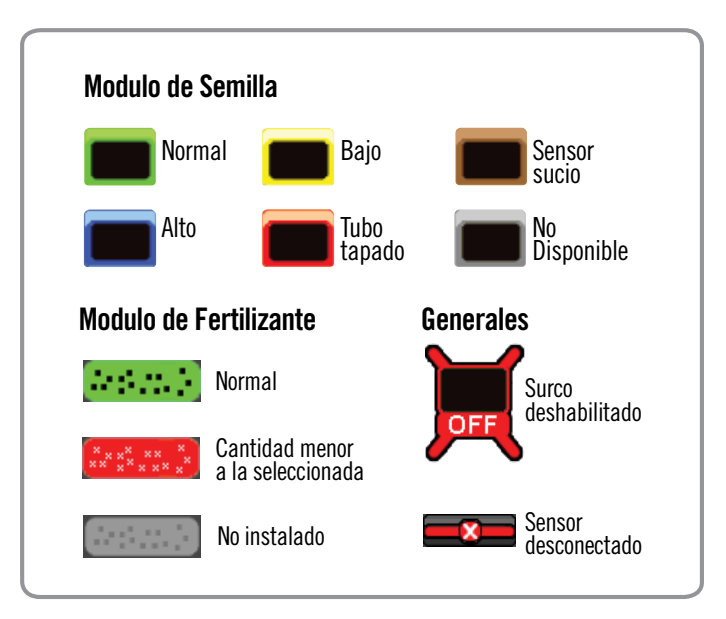

EJEMPLO DE INDICADOR DE SENSOR EN ESTADO DE ALARMA

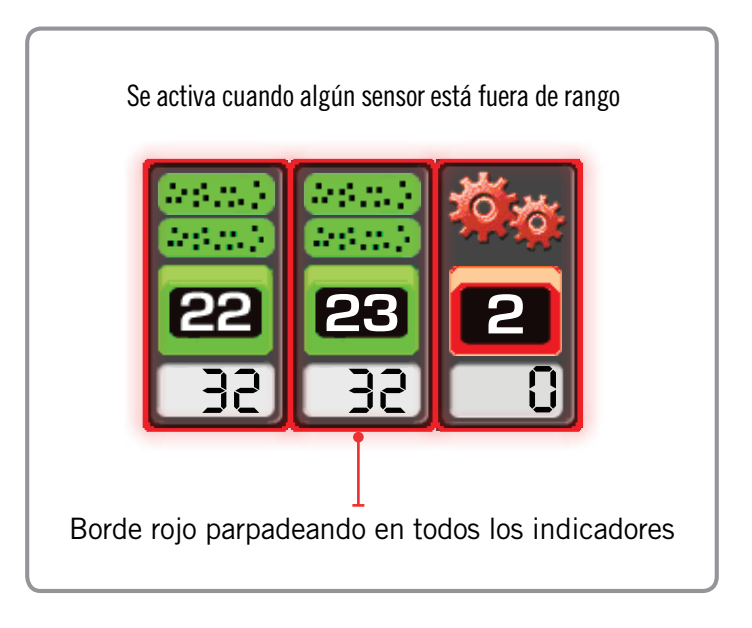

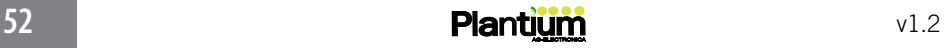

#### ESTADOS POSIBLES DE LOS INDICADORES

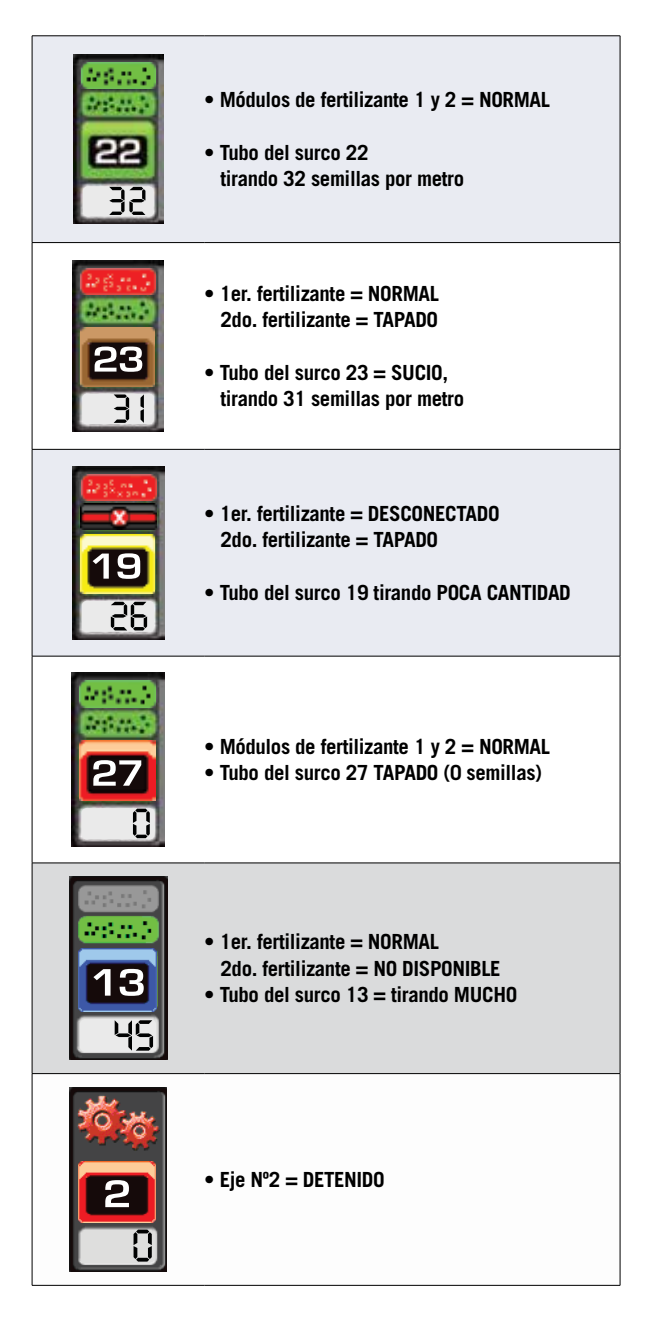

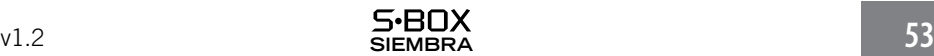

## CORREGIR LA CANTIDAD DE PRODUCTO EN CONTENEDOR

El SBOX® posee, en la pantalla principal, un indicador de nivel de contenedor de producto que irá disminuyendo su valor a medida que el contador de peso aumente. Este indicador presenta una alarma sonora y visual para cuando el nivel es demasiado bajo. *[\(ver pág. 57\)](#page-56-1)*

Los valores con que se representa la cantidad de producto, se muestran con tres (3) colores:

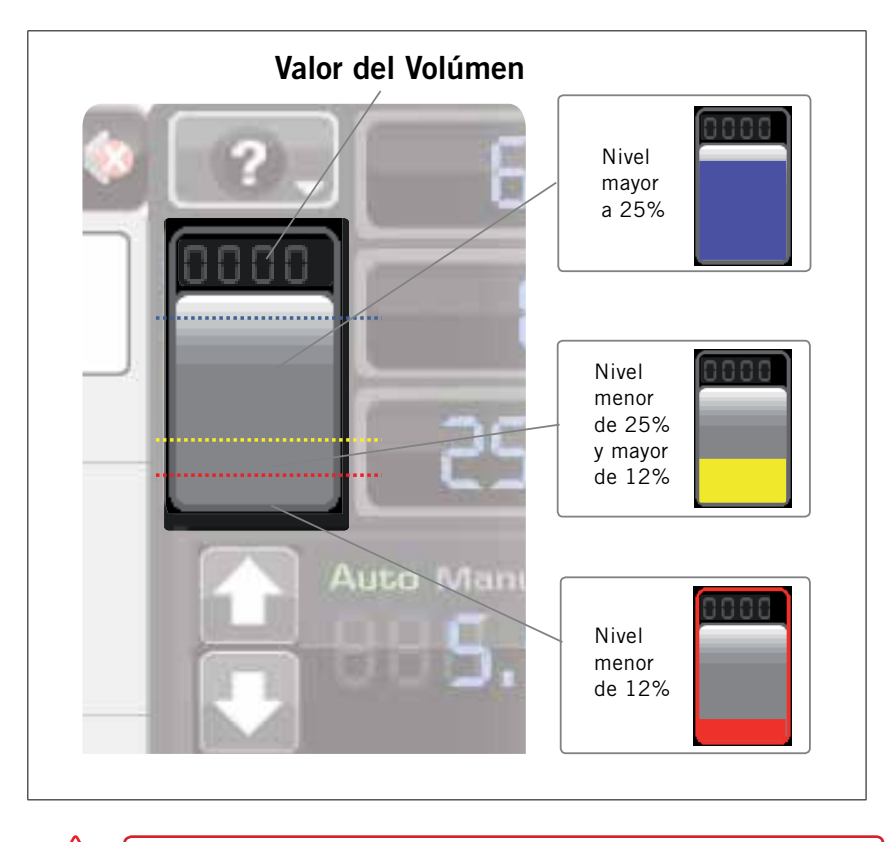

ATENCION: cuando el valor del nivel es menor al 12%, se activan las alarmas visual y sonora *(ver ref. pag. 44*)

Nota: el indicador de producto de aplicación solamente funciona cuando la capa visible trabaja con una unidad de peso

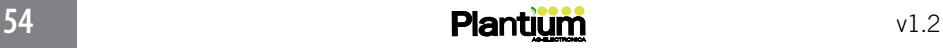

Cuando el indicador de nivel del contenedor no coincida con el valor real de la máquina (como por ejemplo, al agregar más cantidad de producto), podrá ser corregido de manera manual:

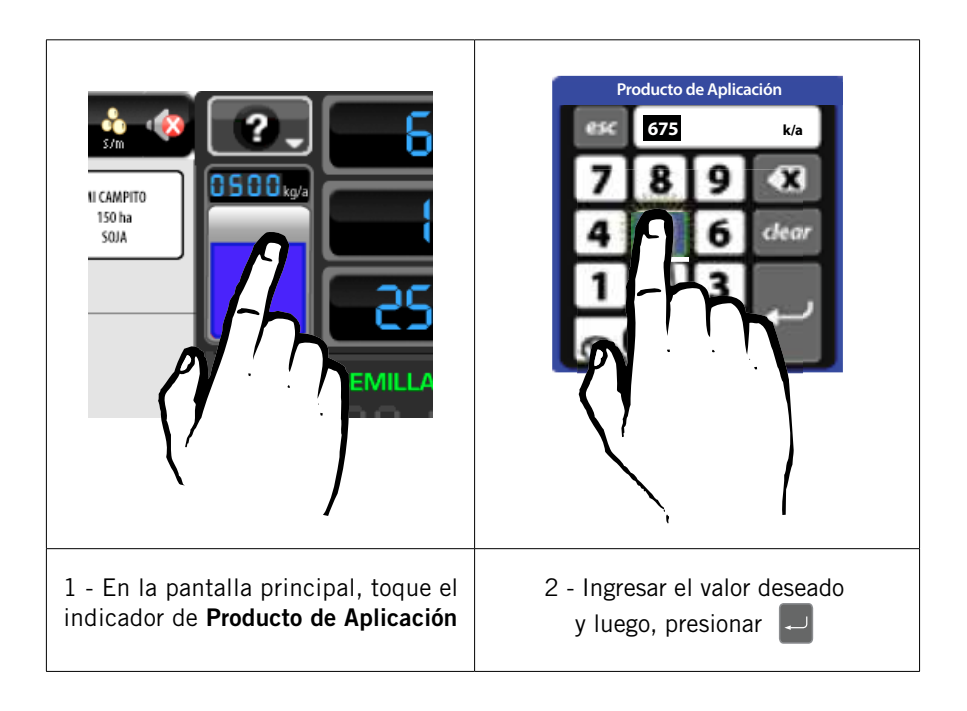

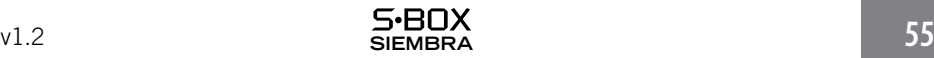

### ALARMAS DE SENSORES

Las alarmas de sensores, alertan que las cantidades de semillas v/o fertilizantes no son las esperadas, es decir que los valores indicados por los sensores se encuentran fuera del rango configurado para trabajar.

Dependiendo del Modo de Siembra *[\(ver pág. 68\)](#page-67-0)* el sistema de alarma de sensores utiliza distintos valores de control:

1- MODO MANUAL / el valor de control es el ingresado por el usuario cuando configuró el tipo de semilla/fertilizante *[\(ver pág. 35\)](#page-34-0)* Coincide con el rango utilizado en la tabla de referencias de la pantalla principal (color verde)

2- MODO AUTOMATICO - FIJO / consiste en el valor de dósis fija que está siendo utilizado en ese momento. *[\(ver pág. 68\)](#page-67-1)*

3 - MODO AUTOMATICO - PRESCRIPCION / consiste en el valor de prescripción que está leyendo desde el mapa en el momento. *[\(ver pág. 68 y 70\)](#page-67-1)* 

Una vez que el valor de control ha sido determinado, el SBOX utilizará el valor de tolerancia ingresado por el usuario cuando configuró el tipo de semilla/fertilizan-

te *[\(ver pág. 35\)](#page-34-0)* para definir los límites alto y bajo de alarma (rango de alarma)

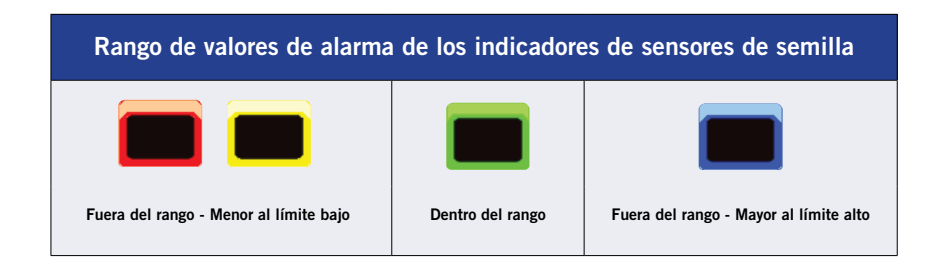

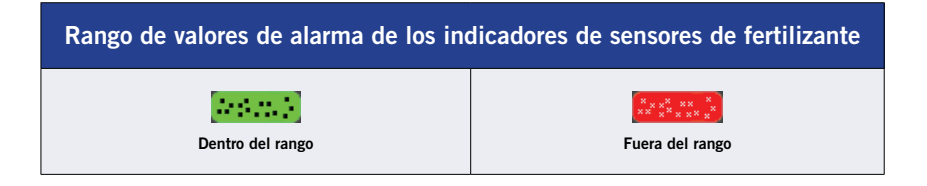

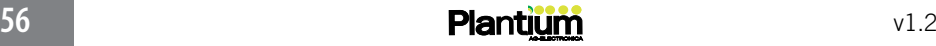

## <span id="page-56-1"></span><span id="page-56-0"></span>ALARMA DE CONTENEDOR DE PRODUCTO Y DE SENSORES

Al ocurrir un problema relacionado con el nivel de producto de aplicación, o con los sensores de surco, fertilización y ejes (o todos ellos al mismo tiempo), el sistema activará alarmas visuales (parpadeo en color rojo) y sonoros. El operador podrá desactivar el alerta sonoro de forma momentánea, o definitiva.

La cancelación momentánea tiene efecto únicamente sobre el problema ocurrido en el acto, mientras que la cancelación definitiva también abarca a los problemas que pudiesen ocurrir con posterioridad.

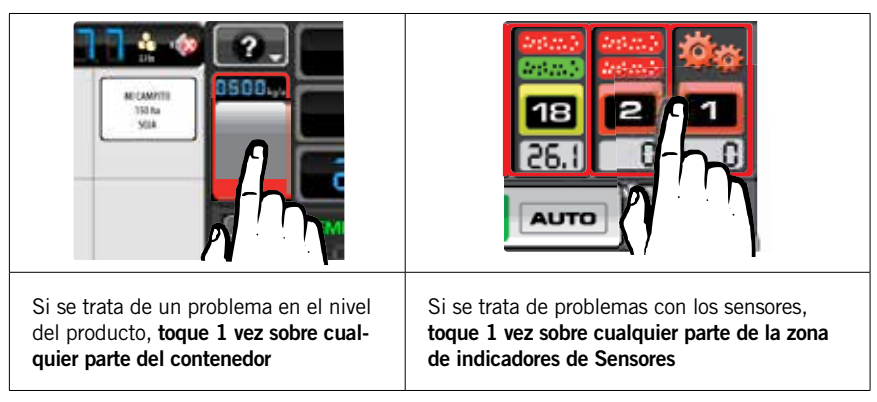

#### Cancelar transitoriamente los alertas:

#### Cancelar definitivamente los alertas:

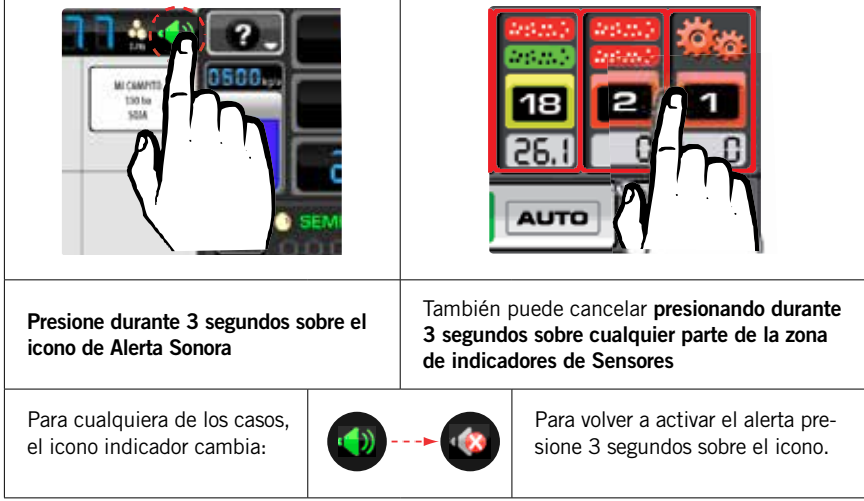

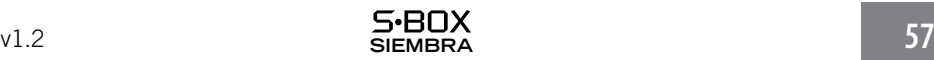

#### SELECCIONAR SURCOS

La función Seleccionar Surco permite monitorear un grupo correlativo de cuatro (4) surcos, elegidos por el operador que, una vez seleccionados, serán mostrados en la pantalla principal.

Del mismo modo en que lo muestra el ejemplo en la siguiente tabla, si ocurriera un problema con uno o más sensores que no estuvieran dentro del grupo seleccionado, serán priorizados, reemplazando a los pre-seleccionados, visualizándose de derecha a izquierda:

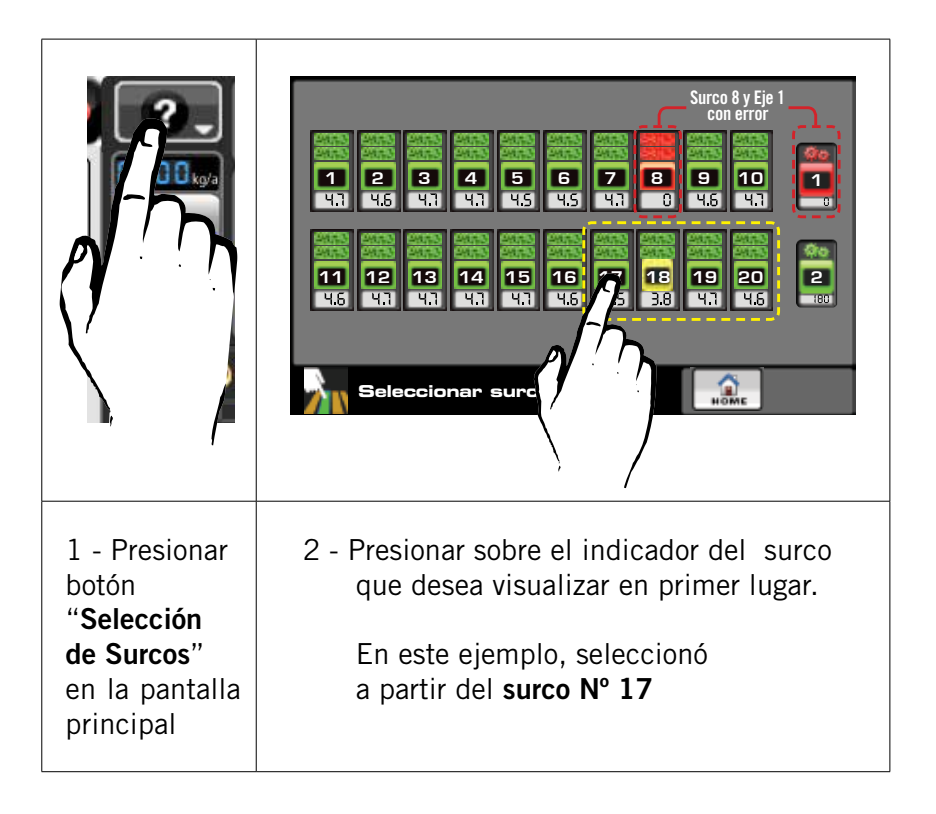

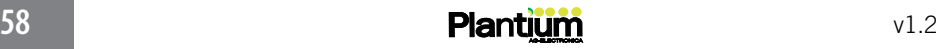

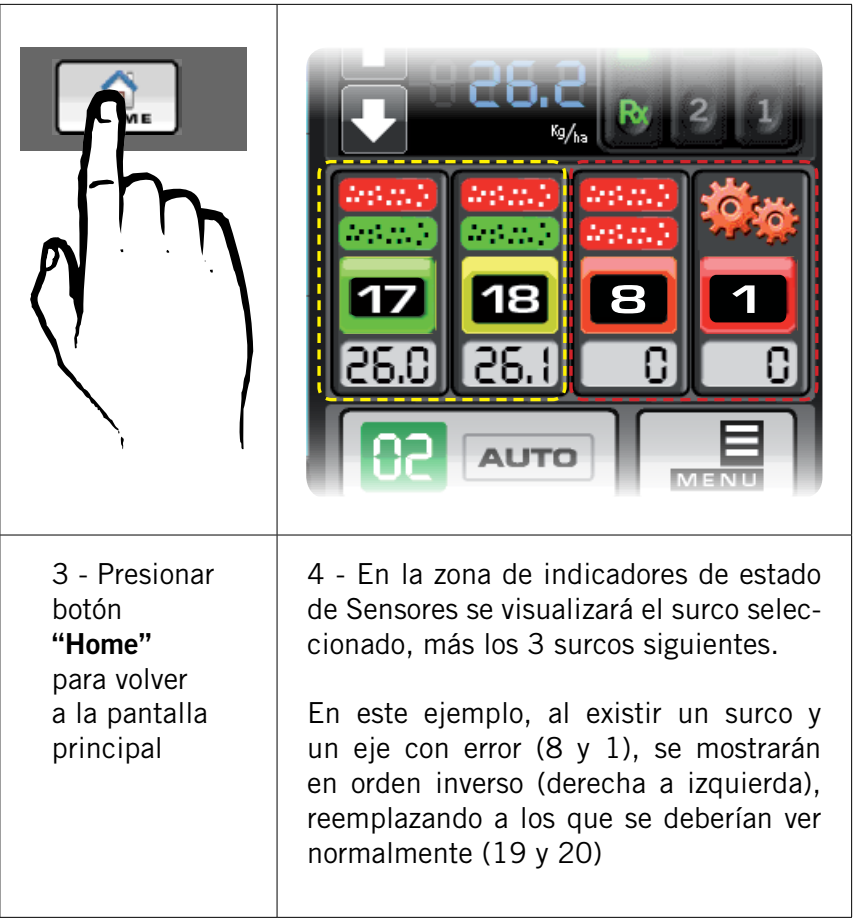

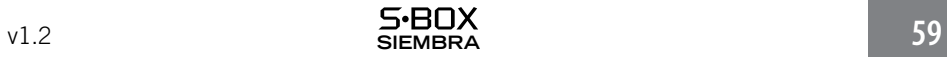

## PONER A CERO LOS CONTADORES

El SBOX® almacena en contadores las cantidades de Área, Tiempo y Peso trabajados y podrán volver a cero cuando el usuario lo indique.

Dispone de dos (2) contadores para cada acumulacion, lo que permitirá realizar conteos parciales y totales.

En la siguiente tabla se ilustran los pasos para volver a cero un contador: 65.3 **ha** 65.3 **ha**

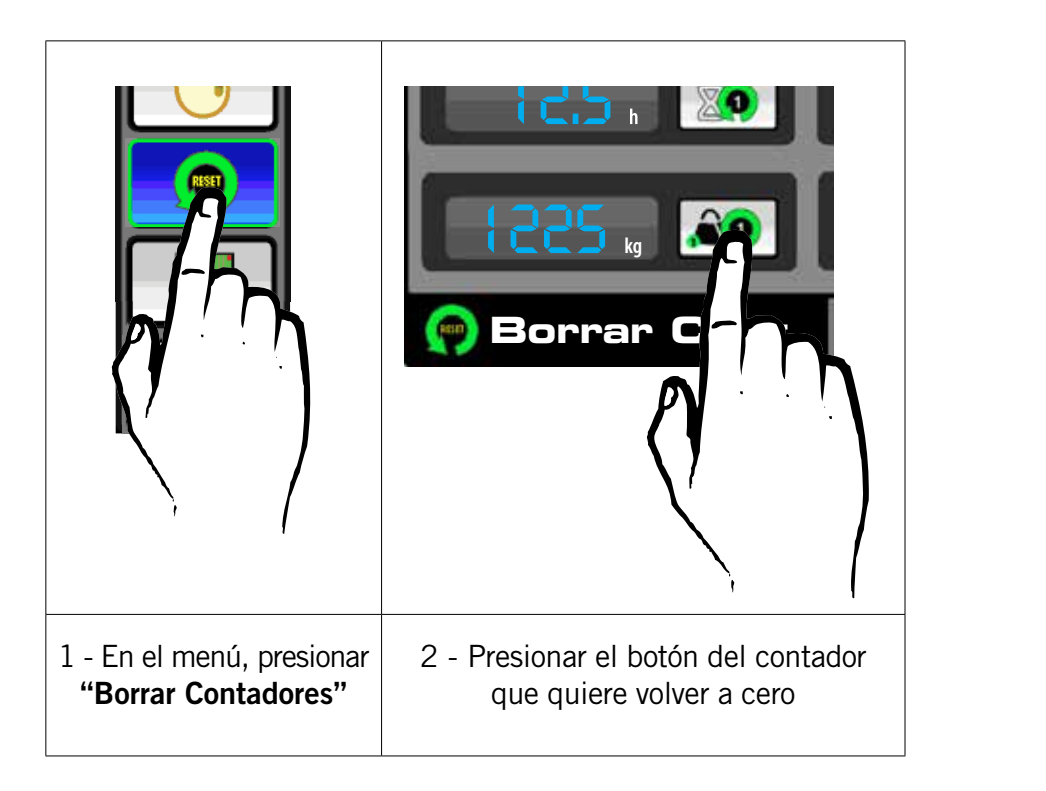

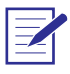

Nota: La pantalla CONTADORES consta de dos (2) páginas

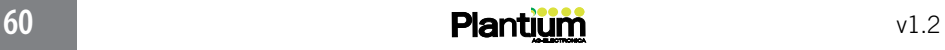

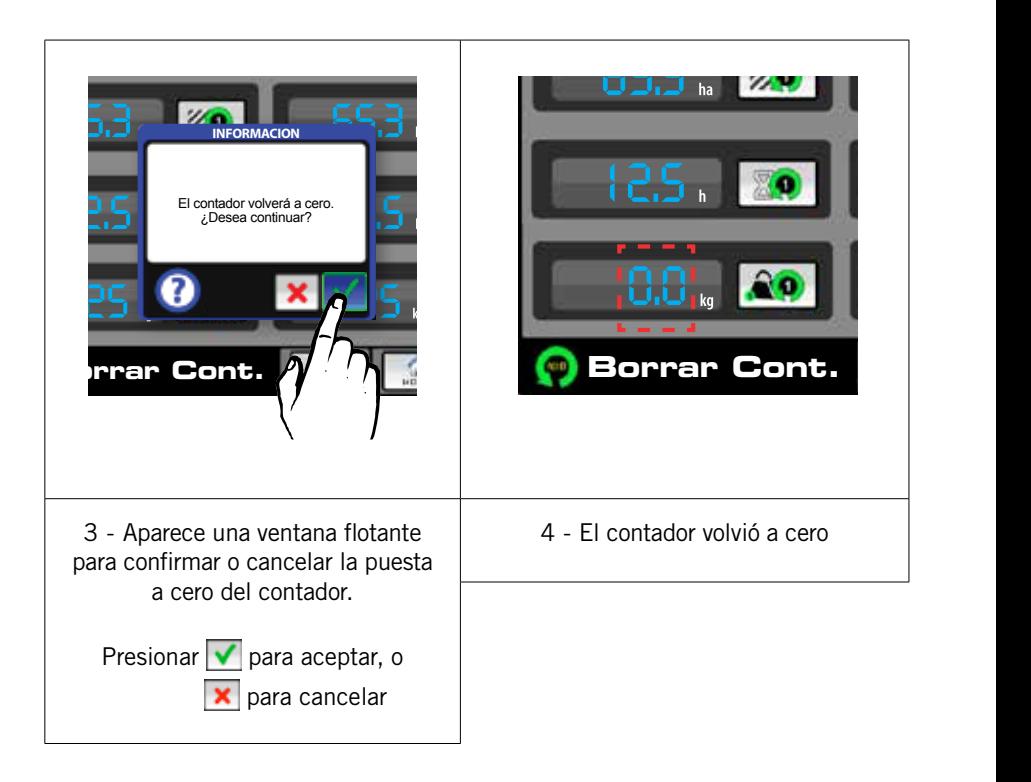

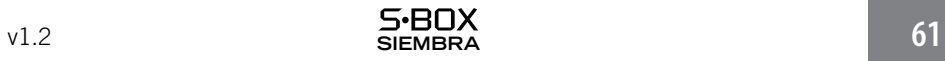

## DIAGNOSTICO DE ERRORES

Cuando ocurra un problema en uno o más módulos conectados a la red CAN, serán informados al usuario a través de un icono de alerta  $\bigwedge$  en la pantalla principal, y mediante detalles de diagnósticos de errores, que quedarán registrados en la pantalla DIAGNOSTICOS.

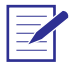

Nota: El registro de los detalles de errores es histórico. Los detalles y el icono de alerta  $\bigwedge$  serán visibles hasta que el SBOX<sup>®</sup> sea apagado, incluso habiendo sido corregido el desperfecto.

Para acceder al registro del detalle de diagnóstico de errores, siga las siguientes indicaciones:

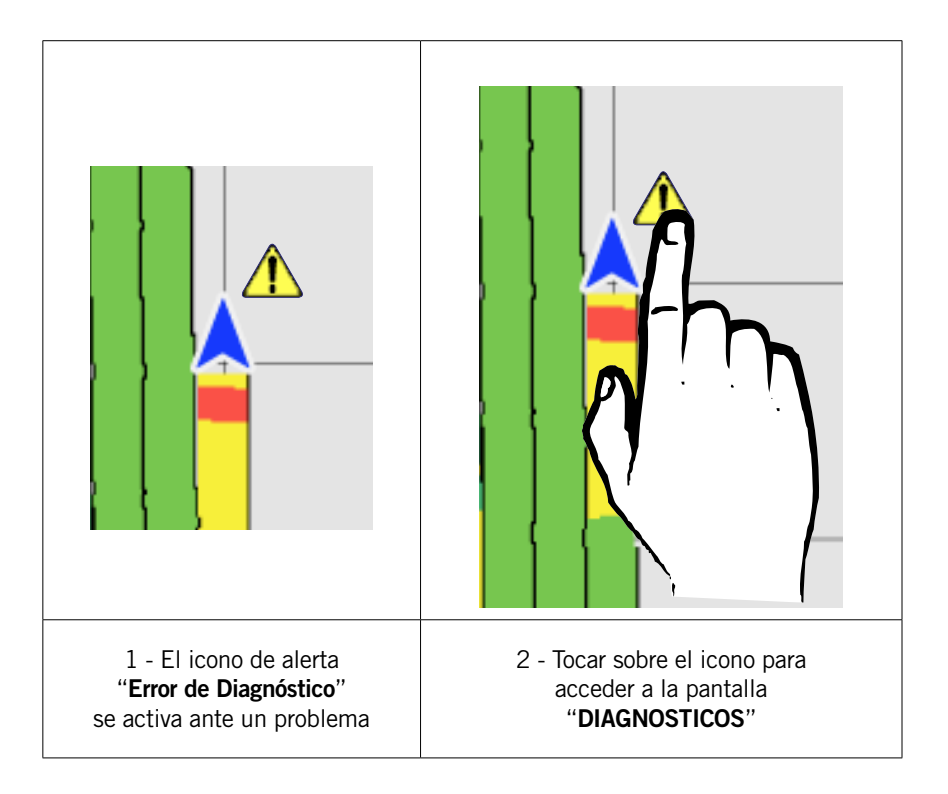

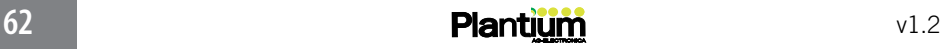

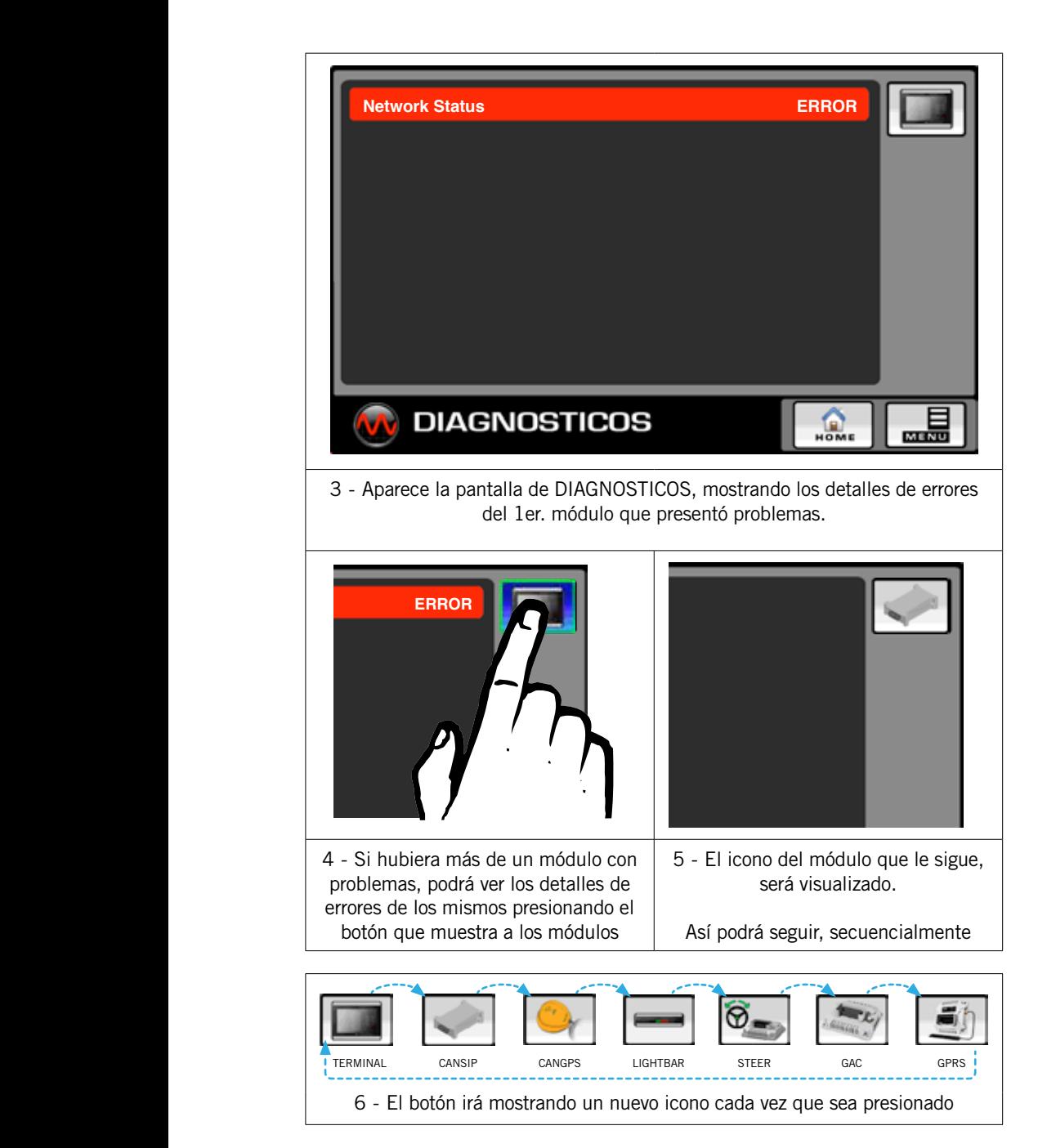

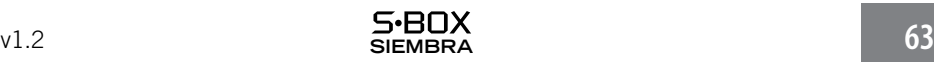

## TABLA DE DETALLES DE DIAGNOSTICOS

En la siguiente tabla se describen los detalles de diagnósticos de errores posibles de ser registrados en la pantalla DIAGNOSTICOS:

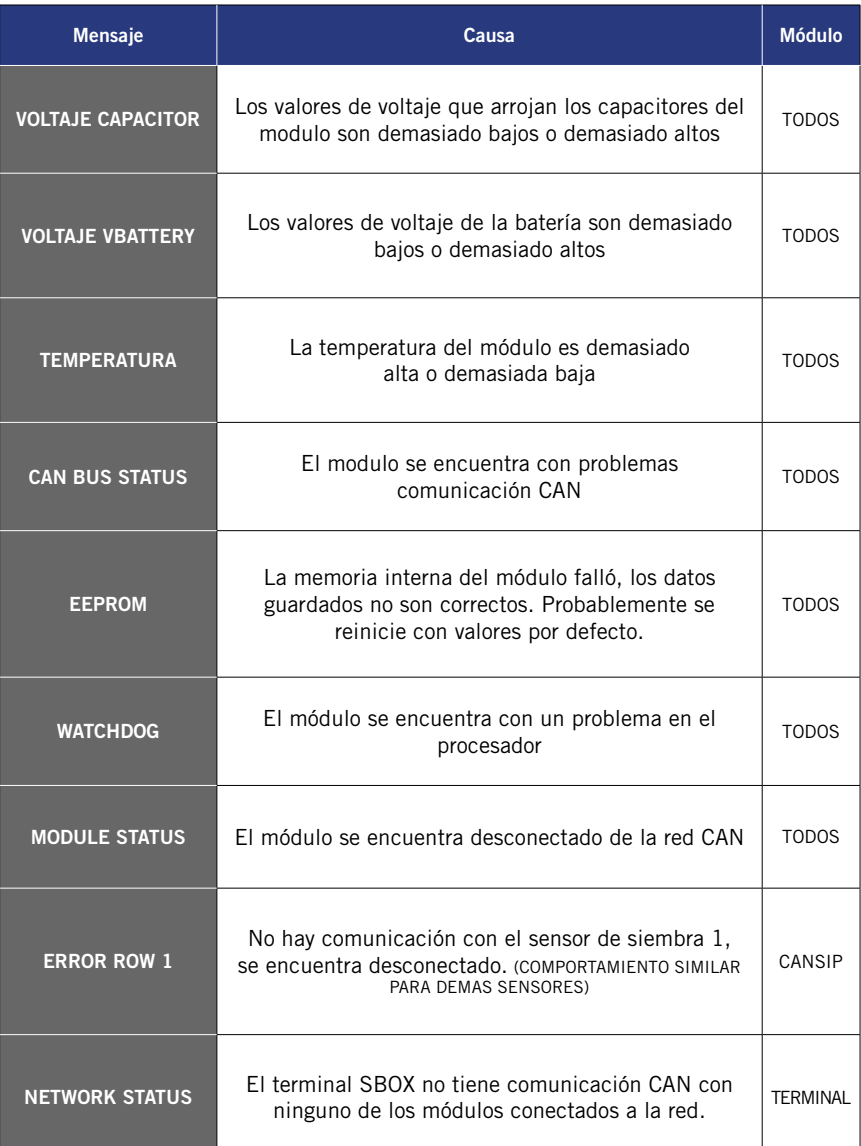

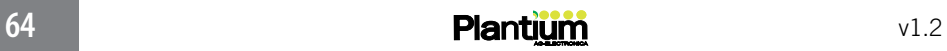

#### CENTRO DE MENSAJES - Detalle de los mensajes de alerta

Las notificaciones de alerta que aparecen en el Centro de Mensajes *[\(ver](#page-14-0)  [pág. 15 y 19\)](#page-14-0)* son avisos instantáneos de situaciones erróneas relativas al funcionamiento del sistema. Se notifican al momento que ocurren *(con dos repeticiones)* junto con una alarma sonora (Beep).

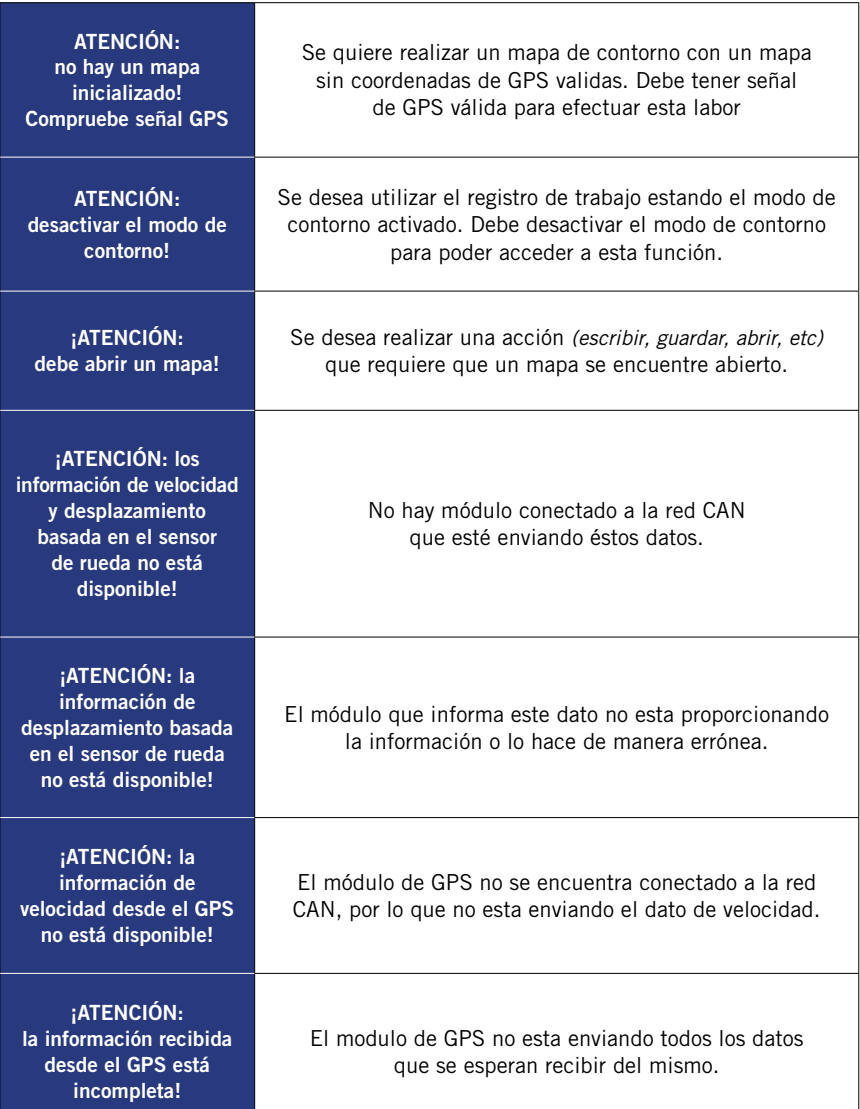

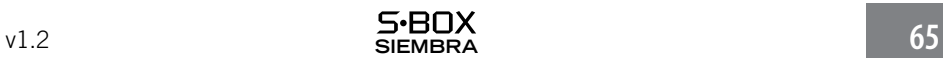

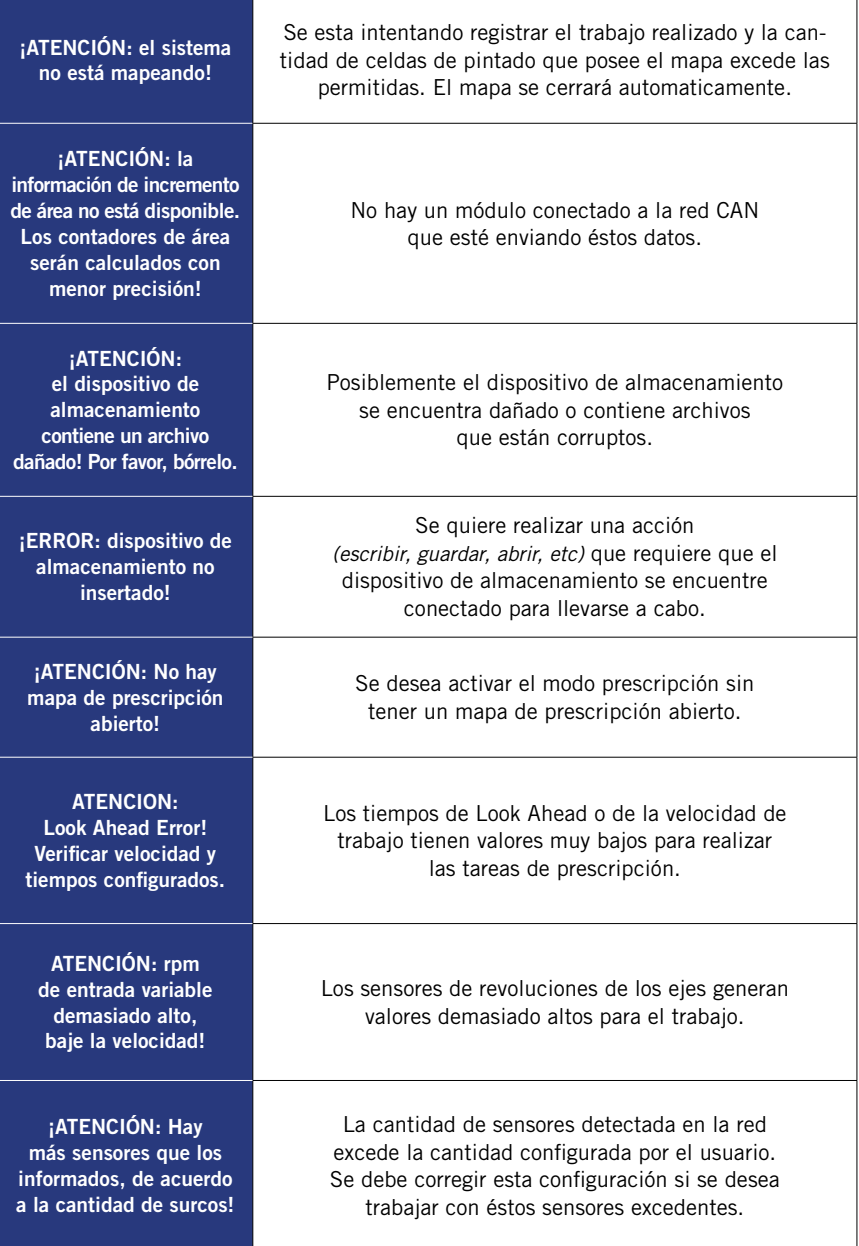

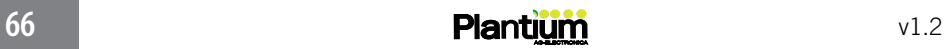

## 6 - SIEMBRA VARIABLE

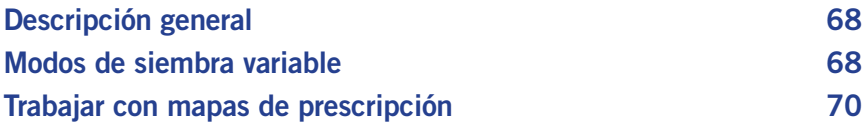

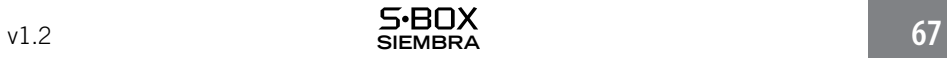

### <span id="page-67-1"></span>SIEMBRA VARIABLE

El SBOX® dispone de la característica de Siembra Variable, mediante la cual el usuario indica el valor de aplicación para trabajar, utilizando el panel de tipo de control de siembra:

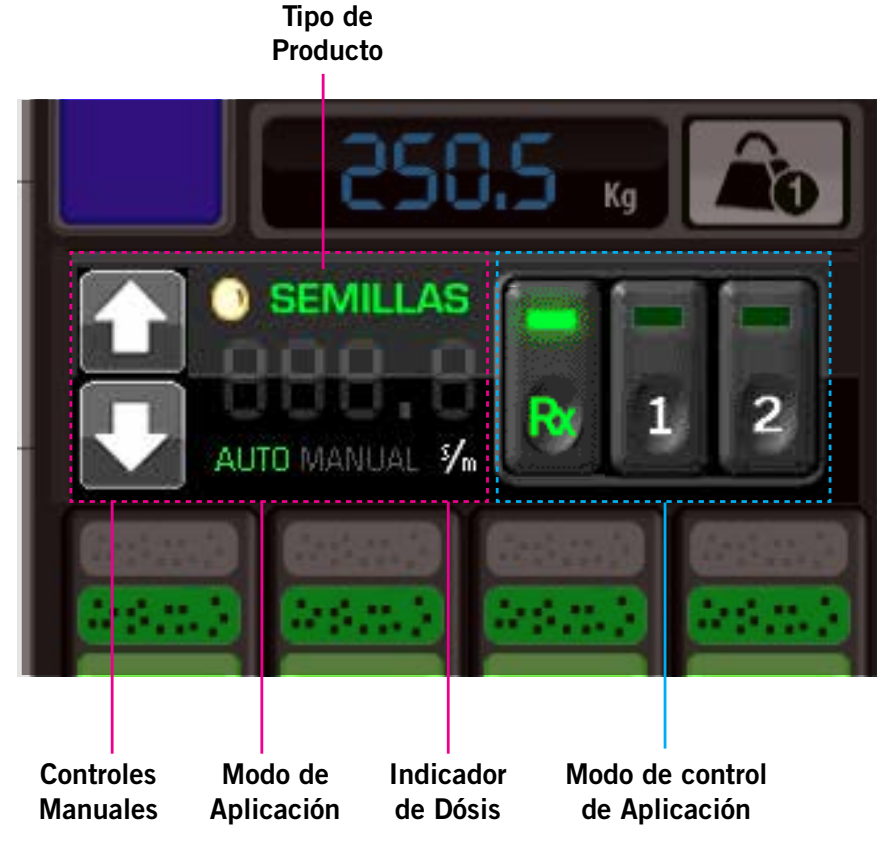

#### <span id="page-67-0"></span>MODOS DE SIEMBRA VARIABLE

Existen dos (2) modos de trabajo para éste fin: AUTOMATICO y MANUAL.

En el modo manual (ausencia de modo automático) la dosis se controla por

medio de los botones:

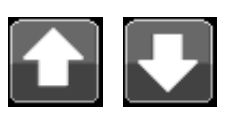

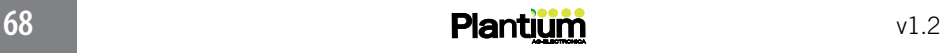

En el modo automático, los valores de aplicación se pueden configurar cómo fijos *(automático-fijo)* o interpretados de un mapa de prescripción *(automático-prescripción)*.

Los valores fijos de aplicación se configuran de acuerdo a las siguientes intrucciones:

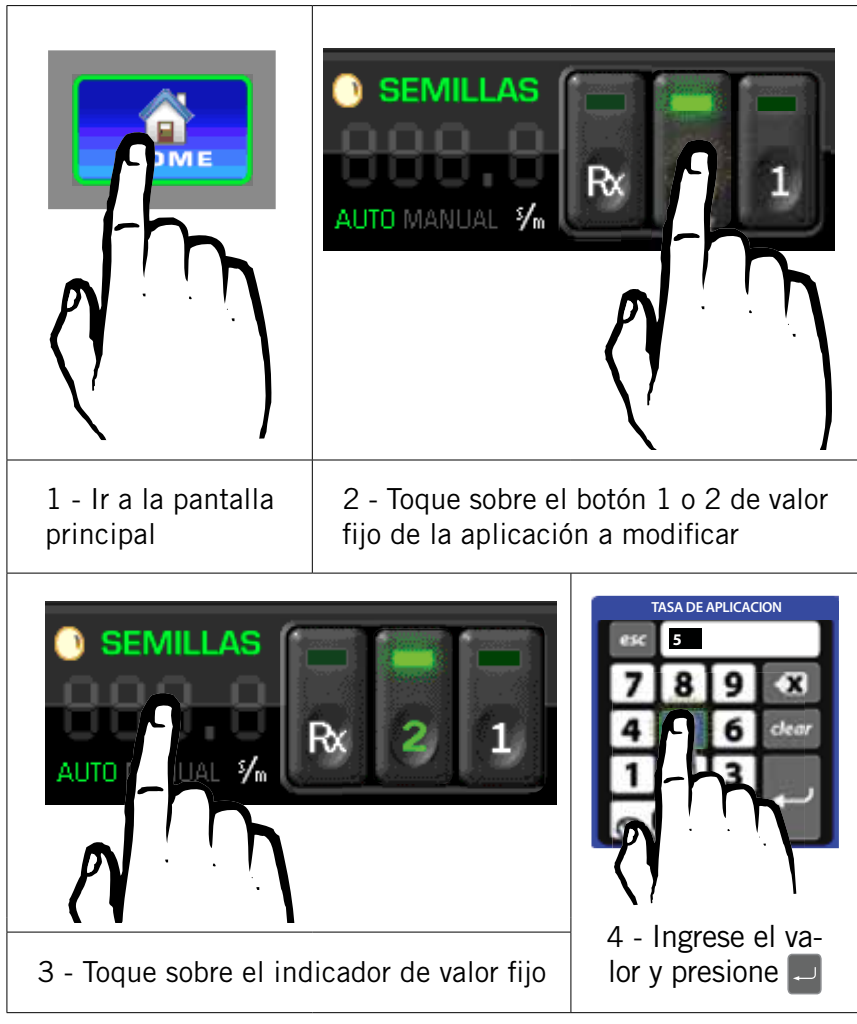

Presionando el botón **11** podrá alternar con un segundo valor fijo de apli-

cación, configurable del mismo modo que en el ejemplo detallado.

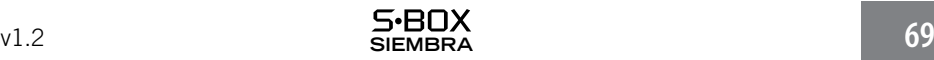

## <span id="page-69-0"></span>TRABAJAR CON MAPAS DE PRESCRIPCIÓN

Los mapas de prescripción con los que trabaja el **SBOX<sup>®</sup> soportan cuatro (4)** niveles de aplicación y un (1) valor por defecto para las áreas del mapa que no presentan prescripción alguna.

Para mostrar que valor de aplicación corresponde a cada color de prescripción en estos mapas, el SBOX® utiliza una tabla de referencia.

Tocando sobre la tabla de referencia de prescripción se puede alternar la información de los valores, tal como se ve en el siguiente gráfico:

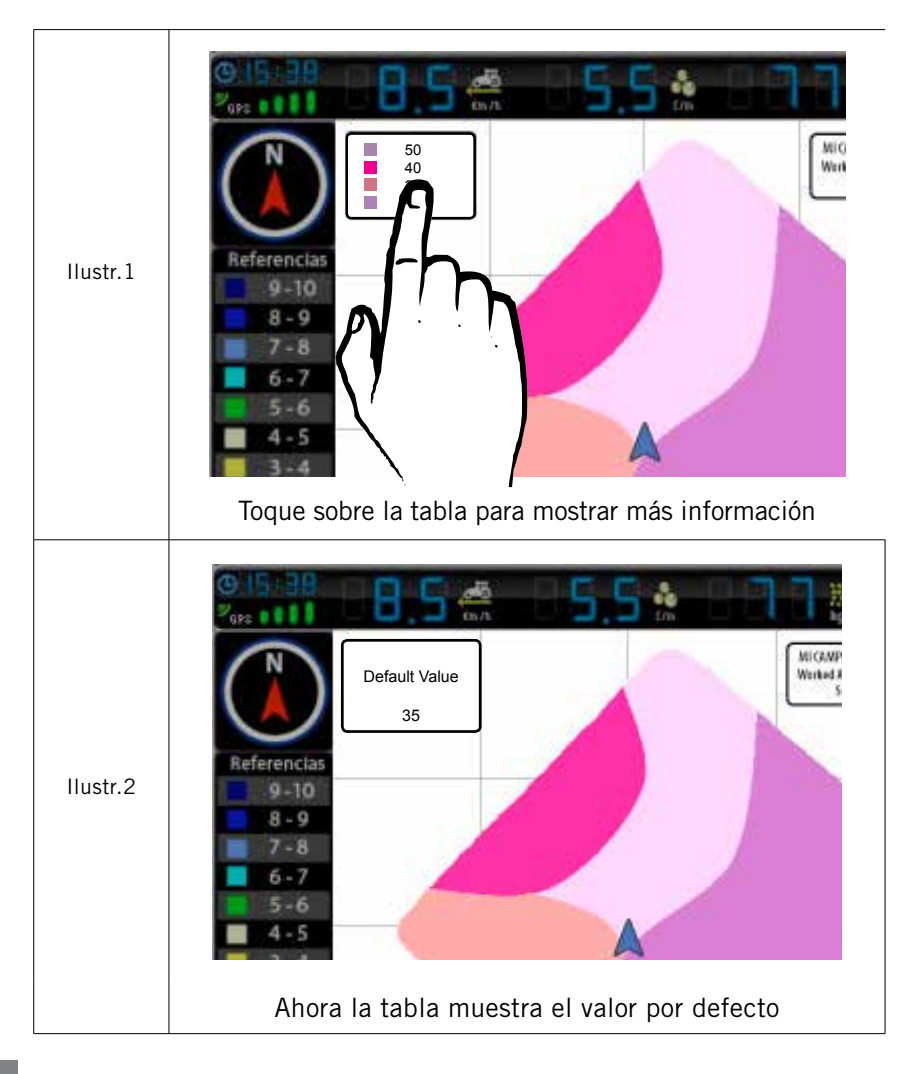

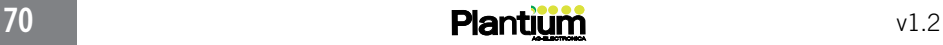

Para que el SBOX® interprete los valores de prescripción, debe activar el modo de siembra (AUTOMATICO-PRESCRIPCION) por medio del botón RX:

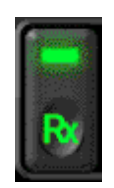

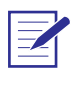

Nota: el botón RX estará funcional sólamente con algún mapa de prescripción abierto

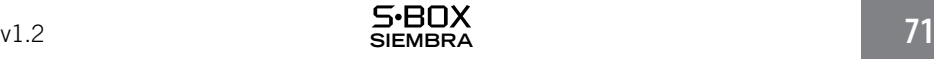

# **Notas**

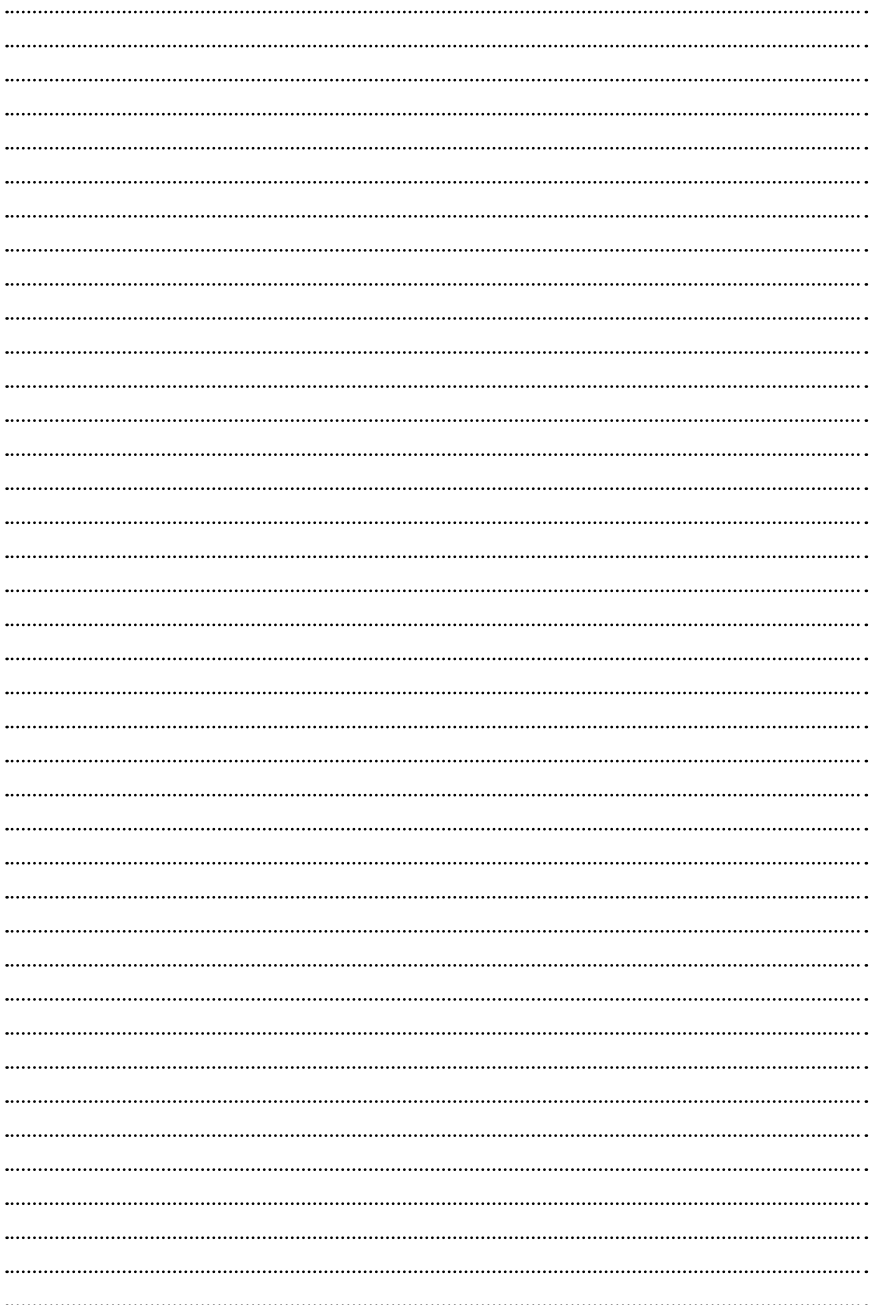

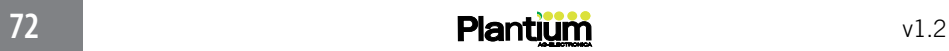
## 7 - LUEGO DEL TRABAJO

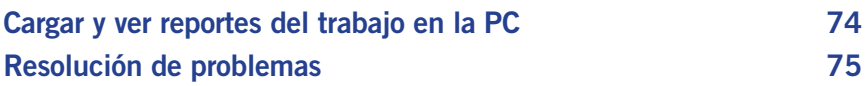

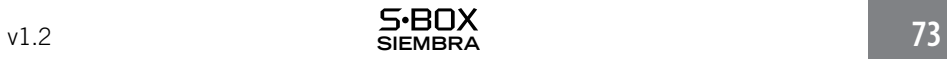

## CARGAR Y VER REPORTES DE TRABAJO EN LA PC

Los registros de trabajo generados por el Sbox (los mapas) pueden ser visualizados en una PC de manera intuitiva y practica.

Para conocer cómo hacerlo correctamente, siga las siguientes intrucciones:

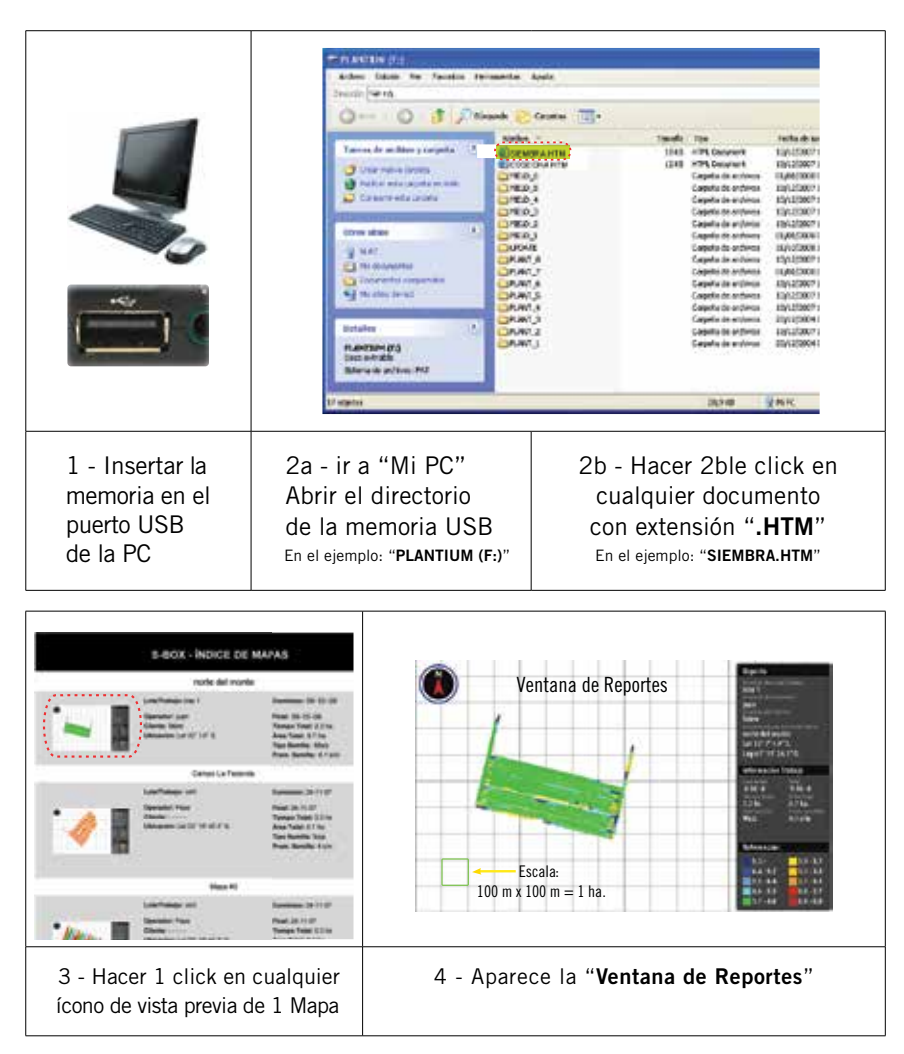

Nota: el Pendrive deberá tener formato **FAT32** para ser reconocido por el SBOX

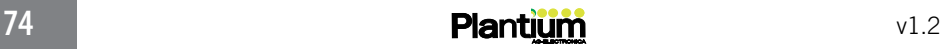

## RESOLUCIÓN DE PROBLEMAS

La siguiente tabla podrá ayudarlo a encontrar posibles soluciones en caso de experimentar dificultades con su SBOX®

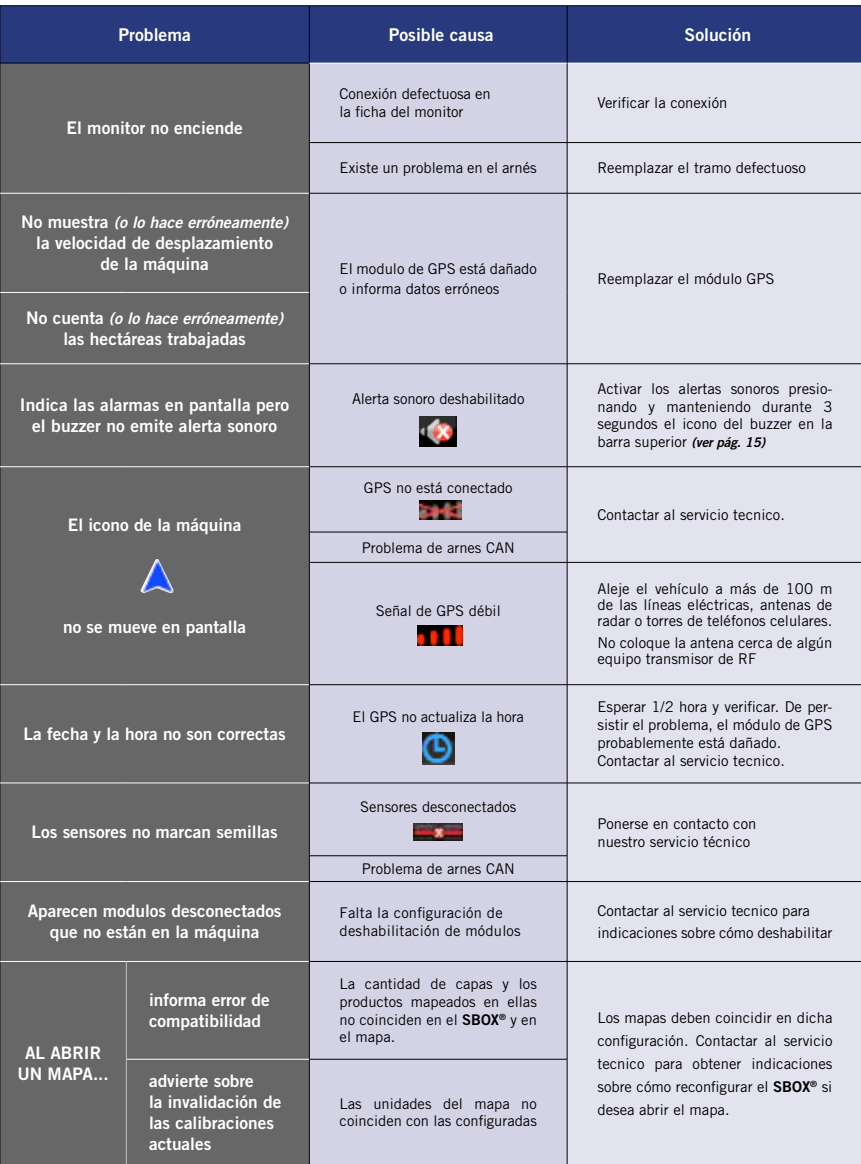

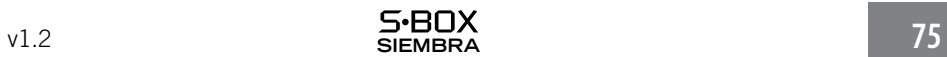